# SYNOPSYS™ Starting Guide with *Ui-Plus*

# SYNOPSYS™ *(SYNthesis of OPtical SYStems)*

# Lens Design Software

[www.osdoptics.com](http://www.osdoptics.com/)  [info@osdoptics.com](mailto:info@osdoptics.com)

.

SYNOPSYS™ is a trade name used by Optical Systems Design commercially since 1981.

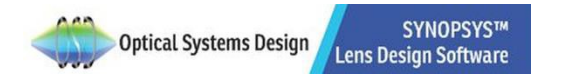

1

Copyright @ 2020, Optical Systems Design, LLC. All rights reserved.

# **Table of Content**

- 1. Basic Concepts
	- Starting SYNOPSYS™
	- Important File Types: Lens Data Files and Macros
	- Launching and Saving Files in SYNOPSYS™
	- Entering Lens Data with Spread Sheet
	- Lens System Visualization Tools
- 2. Hands-on Exercises

Ex1 Working with a Singlet

Ex1.1 Optimizing a Singlet

Ex1.2 Improve the Singlet by Adding an Element

Ex2 Five Element System Design with DSEARCH

Ex2.1 Design by Experience (or Wild Guess)

Ex2.2 Design by DSEARCH

# APPENDICES

Macro files

Editing Lens Data with Lens Editor

Inserting an Element with WorkSheet

Singlet Lens Data File Commands Explained Optimization Introduction

Other Tutorials, Videos, and Optical Design books:

- [Singlet Design and Optimization with Ui-Plus](https://osdoptics.com/wp-content/uploads/2020/10/Singlet-Lens-Demo.mp4) (Video)
- Ultra-wide Field (240° [Full-FOV\) design with DSEARCH \(PDF\)](https://osdoptics.com/wp-content/uploads/2020/11/Ultra-Wide-Field-of-View-Lens-Using-DSEARCH.pdf)
- Ultra-wide Field (240° [Full-FOV\) design with DSEARCH \(video\)](https://osdoptics.com/wp-content/uploads/2020/11/Wide-Field-DSEARCH.mp4)
- [5-Element DSEARCH](http://osdoptics.com/wp-content/uploads/2020/11/DSEARCH_DEMO.mp4) (Video)
- [Ray Failure Fix \(Video\)](http://osdoptics.com/wp-content/uploads/2020/09/Automatic-Ray-Failure-Fix.mp4)
- Knowledge Base: <https://osdoptics.com/resources/knowledge-base/>
- '**Lens Design. Automatic and quasi-autonomous computational methods and techniques',** by Don Dilworth, https://osdoptics.com/resources/books/

2

# Basic Concepts

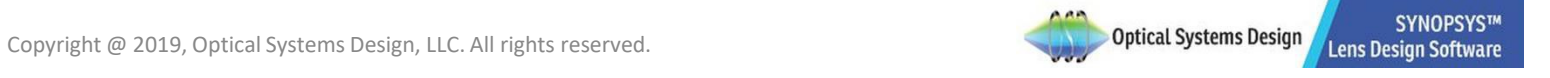

3

Start SYNOPSYS™ Ui-Plus by double clicking the shortcut icon on your desktop:

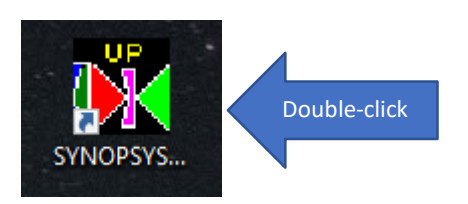

If you are running the trial version and do not yet have a license, you get the following messages. Just click through them as shownbelow:

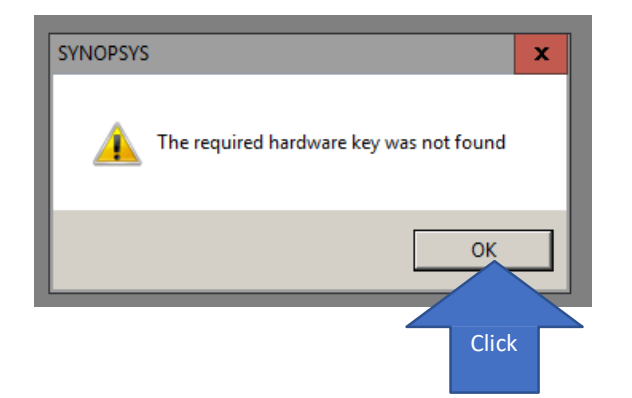

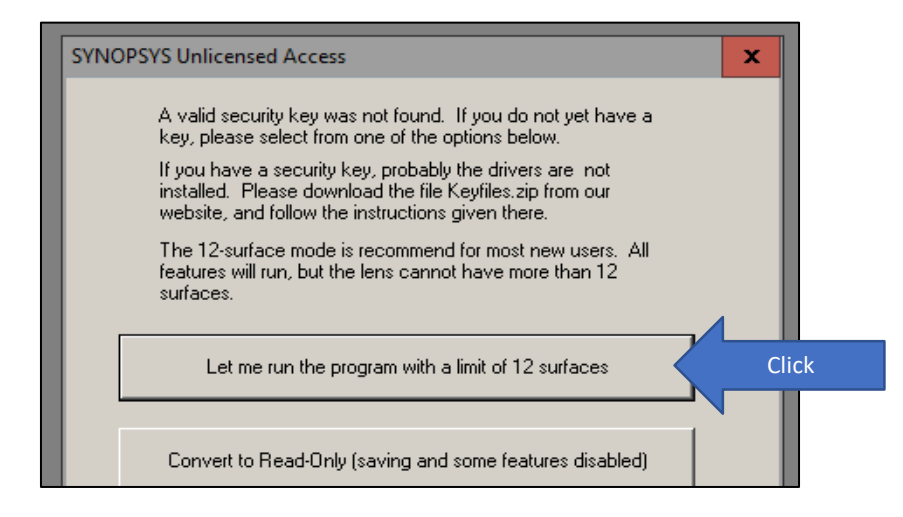

In SYNOPSYS™ , there are two important file types: lens data file (.RLE) and macro file(.MAC).

**1. Lens Data file (.RLE):** The specifications for a lens are entered into SYNOPSYS™ by means ofa data file of the structure shown below and is saved as a .RLEfile.

In the illustration below, the RLE script is shown at the right. The corresponding Menu items and Spread Sheet you can use to implement the commands are shown at the left.

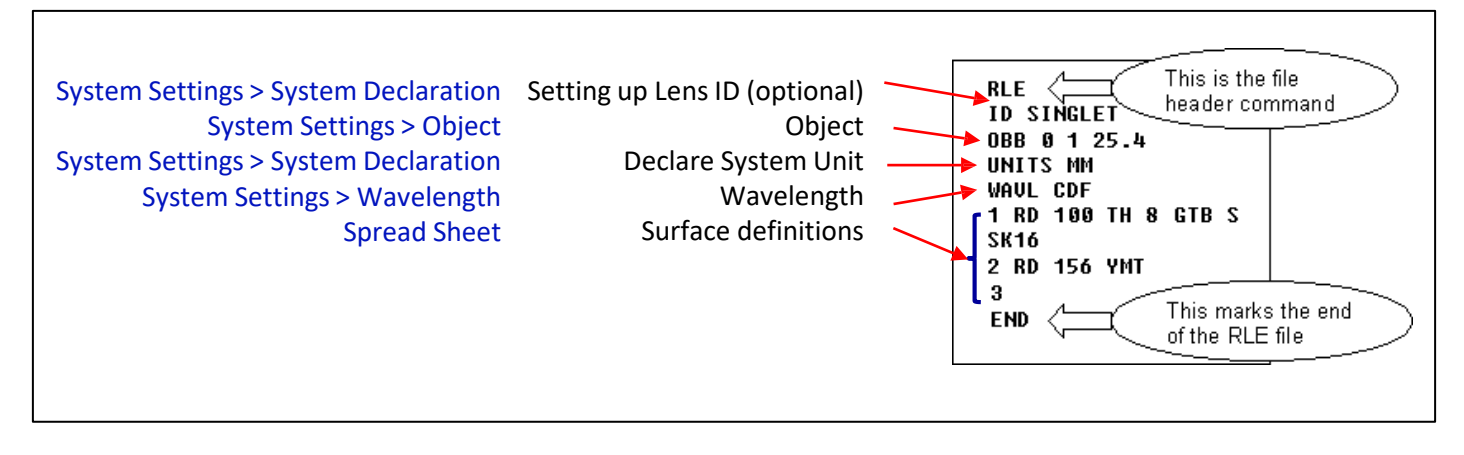

For more information on the System Settings Menu, see the section 'System Settings Menu' in the User Manual for User Interface Plus. For the Spread Sheet, see the section 'Spread Sheet' in the same Manual. For the lens data input command scripts, refer to **User Manual 3.0 Lens DataInput**.

You can save the .RLE file in the working directory folder or the Lens Library:

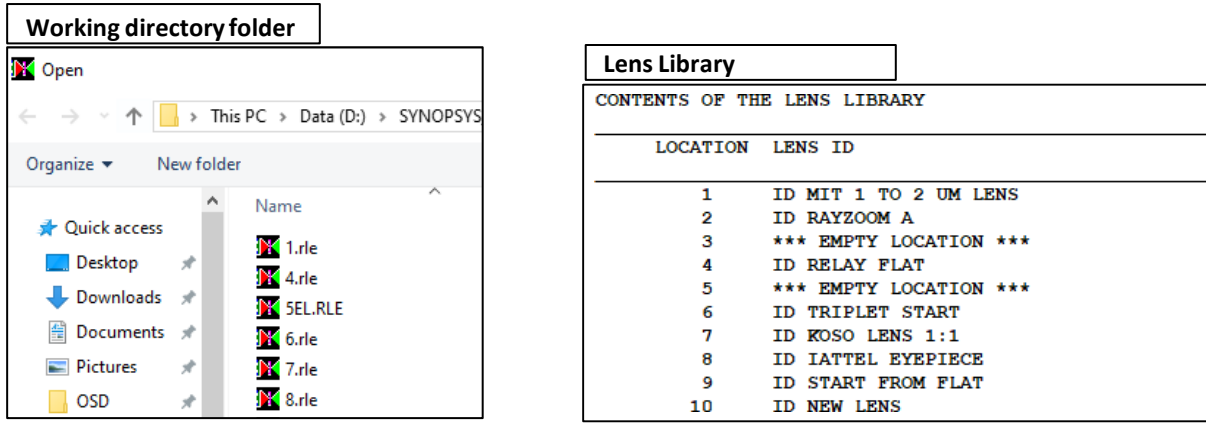

#### **Lens Libraray:**

We mostly save and launch files directly from the working directory. However, the Lens Library is an alternative file storage space for up to 10 lenses. This is a practical place to store lenses under active development since some of the features of SYNOPSYS™ can read these data and their flexibility is thereby enhanced (See **User Manual 3.7.1 The Lens Library**). The 10 locations associated with the lens library are displayed when you first launch SYNOPSYS™. Also, the lens that you are working on is automatically saved into location 10 of the LensLibrary.

**2. Macro (.mac):** MACros are sequences of SYNOPSYS™ commands or AI sentences, entered in the Macro Editor window and usually saved to disk. Macros reside in your working directory only.

You can have any number of MACro editor windows open at the same time. Much of the work you do in SYNOPSYS™ will require several lines of input, and it is much easier to accomplish what you want if you prepare a MACro first. Then you can easily rerun or edit the MACro if necessary, and save it to disk for use at anothertime.

Macro files are mostly used for specific analysis such optimization and automatic search. You can also incorporate the lens data construct in the macro but we recommend not to do so because we may need to run the optimization multiple times. If you put your initial lens definition in the same macro, you may run the risk that the initial lens system will be launched and replace the newer version of the lens system that has been optimized.

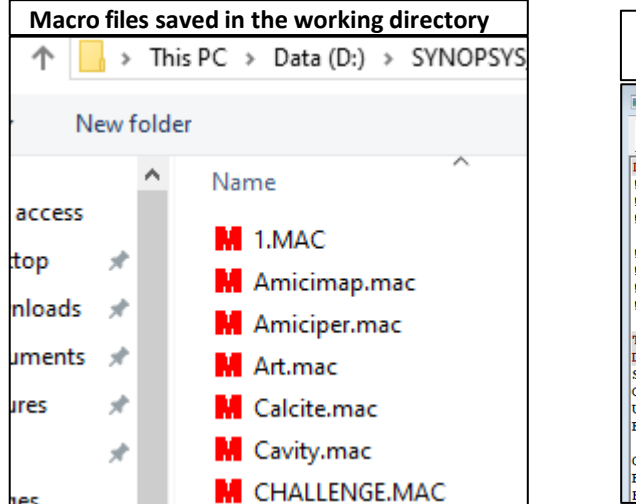

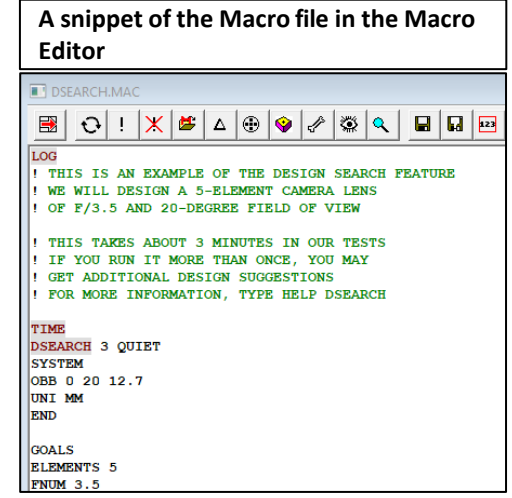

The macro editor toolbar not only provide access to standard functionalities such as saving, opening, and printing the macro files. It also has a set of buttons that are built in for setting up and editing your optimization macro easily. For more details of the macro toolbar and the SYNOPSYS™ commands to launch, open, and run the macro files, refer **to** APPENDIX: Macro files.

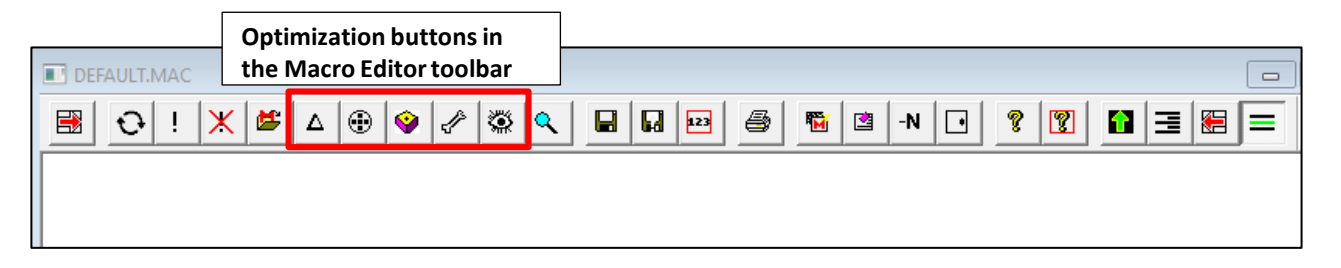

# **1. Launching an existing Lens Data File (.RLE) from the workingdirectory**

There are different ways to launch a lens data file (.rle). Here we will introduce the mostbasic operation: use the 'Open a File' button from the top Toolbar:

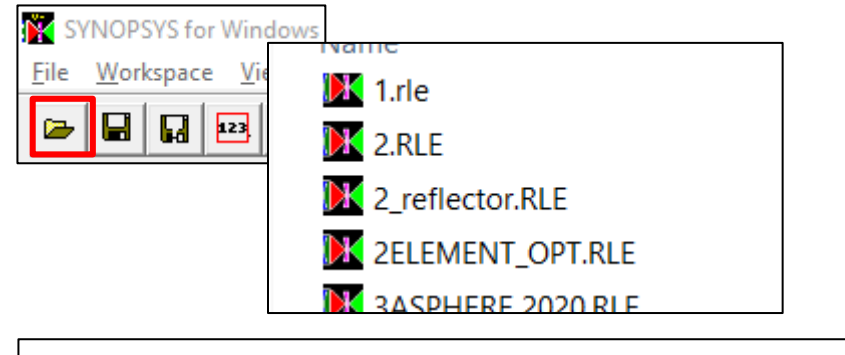

You can also use the command FETCH filename to open an existing lens data file: **SYNOPSYS AI>FETCH SINGLET**

Once the file is launched, SYNOPSYS™ will automatically execute the paraxial raytrace (PXT) and Lens Specifications (SPEC, **User Manual 4.1**) analysisfor the Lens Data file and present the paraxial characteristic of the lens system, as well as its specifications (SPEC), in the Command Output Window.

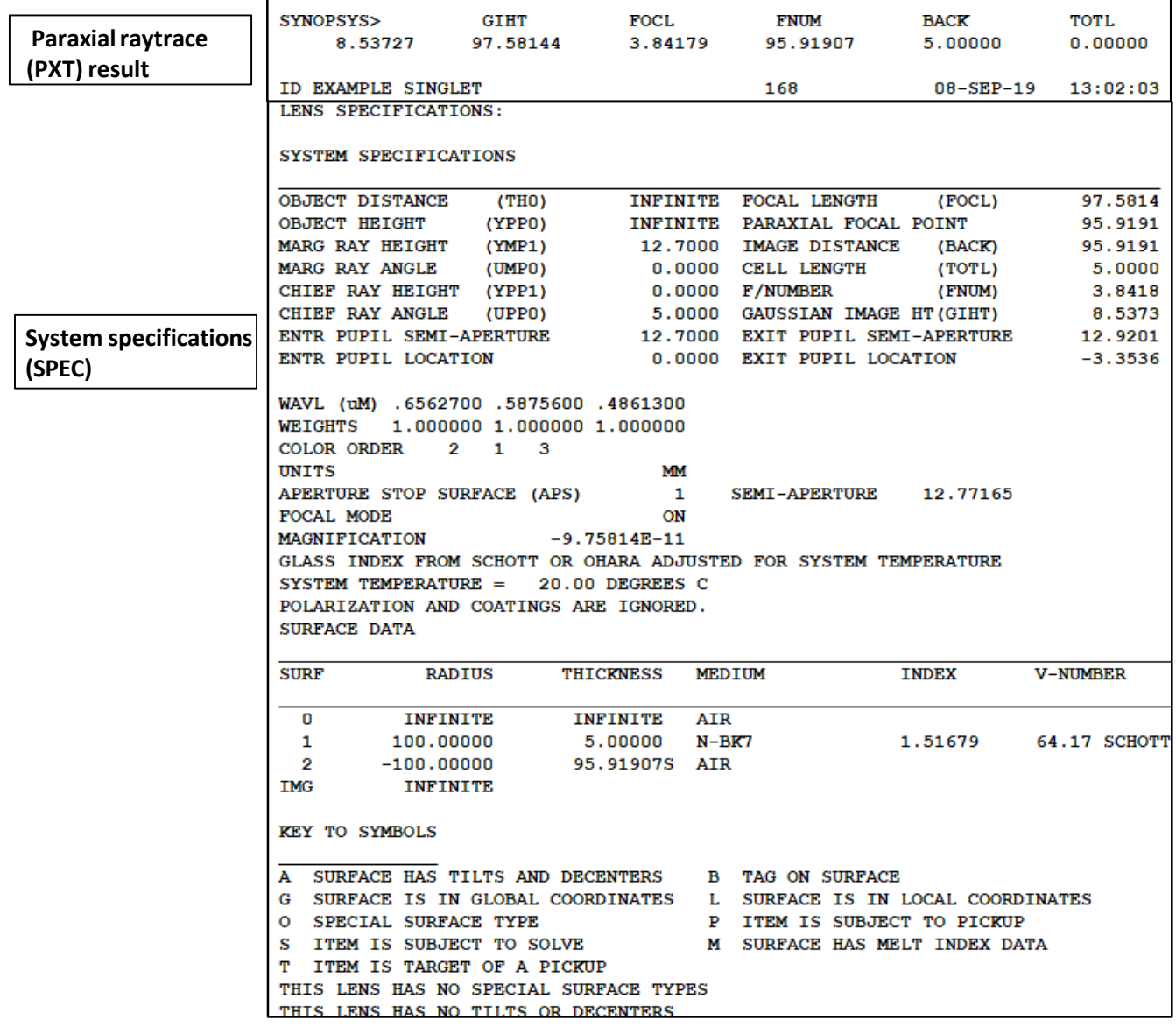

# **2. Launching an existing Lens Data File (.RLE) from the Lens Library**

As mentioned before, the Lens Library is an alternative file storage space for up to 10 lenses. To get a Lens Data file from the Lens Library, one can use the Lens Library menu button to select the Lens Data File in the Lens Library dialogue:

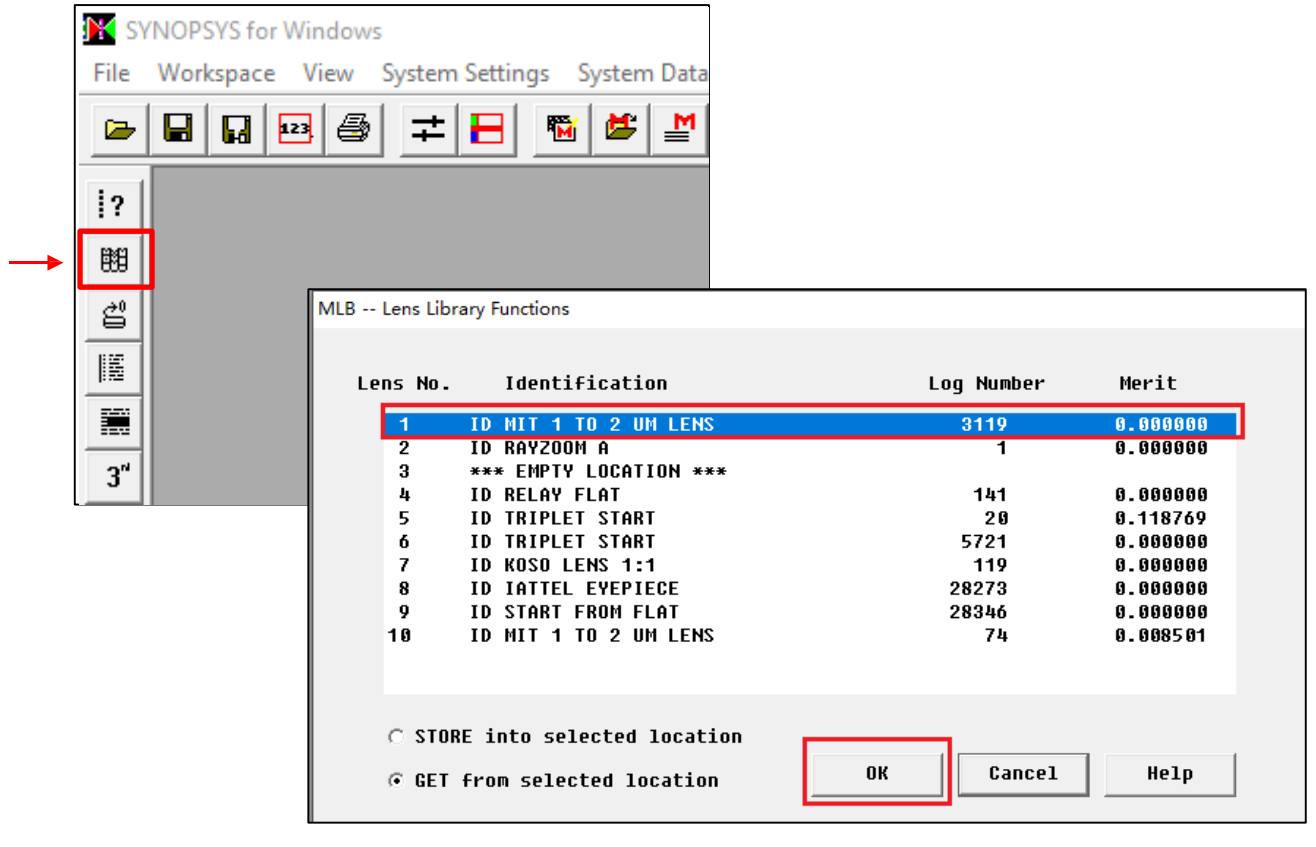

Or you can use the commandGET. The example shown below will be the Lens Data file in Library slot 1: **GET 1**

### **3. Saving your Lens File**

To save a file into the working directory, you can click the 'save' or 'save as' button .

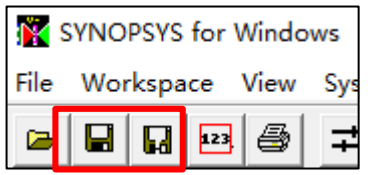

Or, you can Store the file into the Lens Library by clicking the 'Lens Library' button at the side Toolbar. Then select a location (for example, 3) to store the lens in the library and then click OK.

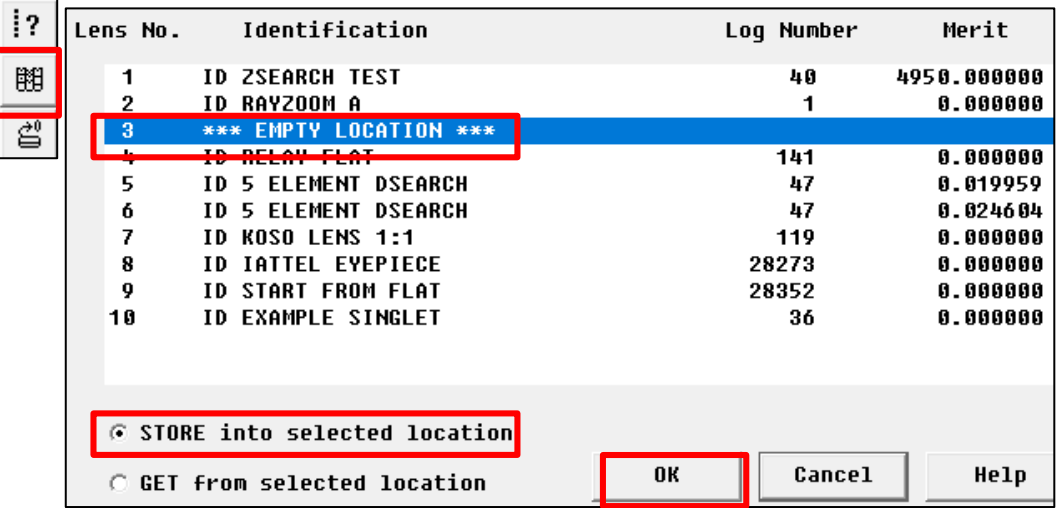

The lens (Example Singlet) is stored in location 3 of the lenslibrary:

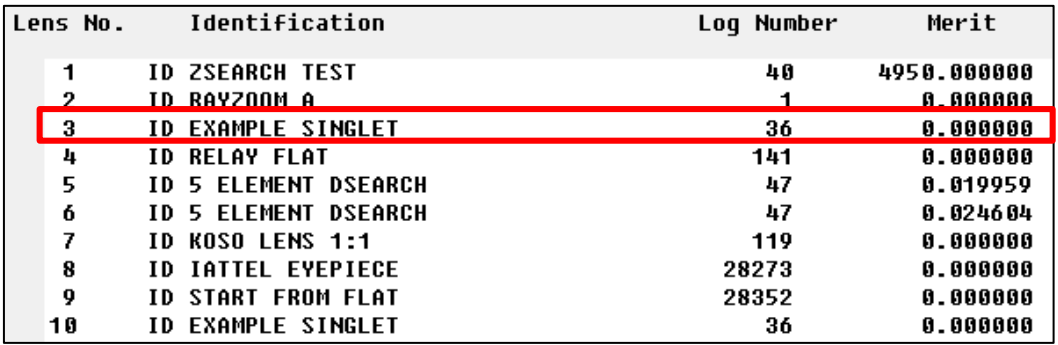

#### **4. Saving your Macros**

To save your Macro, you can use the 'save' or 'save as' buttonsin the Macro Editor:

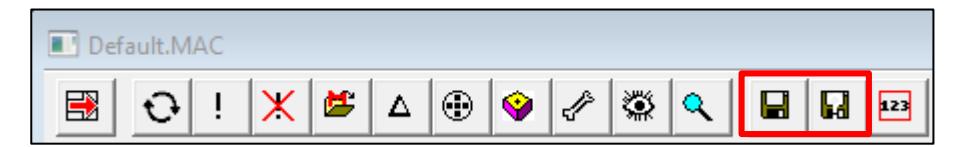

When you click the run button in the Macro Editor, SYNOPSYS™ will automatically save your macro under the same name shown at the upper left corner of the macro editor (which is Default.MAC for any unsaved or unnamed macro that you are working on). Do the followings before you click run, if you don't want to overwrite your currentmacro:

- 1. Save your current macro by clicking the 'save' or 'save as' button at the macro editor (or same buttons at the Command Window top toolbar) with the filename of your choice
- 2. Then you can save the work-in-progress macro under a different filename before making changesso that the new changes will be saved into the new filename when you click'run'.
- 3. Another way to do this is to change the name at the current macro editor window back to the Default.MAC by clicking the 'Rename Default.MAC' button before running it.

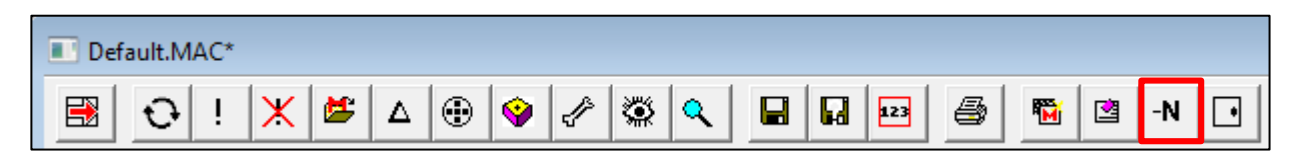

For more information on the Macro Editor toolbar and other commands, see APPENDIX: MacroFiles.

Click at the Spread Sheet button in the SYNOPSYS™ main toolbar to open it. You can then enter the data directly in the Data Entry Grid or using the Surface Data Editor Tabs. The columns in yellow can be edited directly. The other columns can be edited via the Surface Data Editors. For more information, see the Spread Sheet section in the User Manual for User Interface Plus.

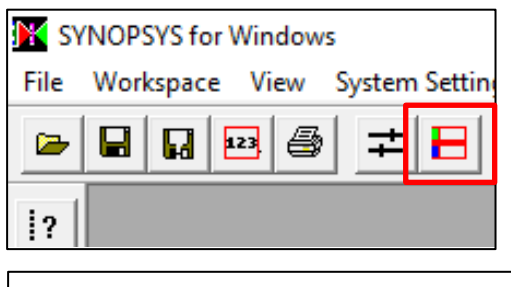

Note: You can also access the Spread Sheet by typing SPS in the Command Window: **SYNOPSYS AI> SPS**

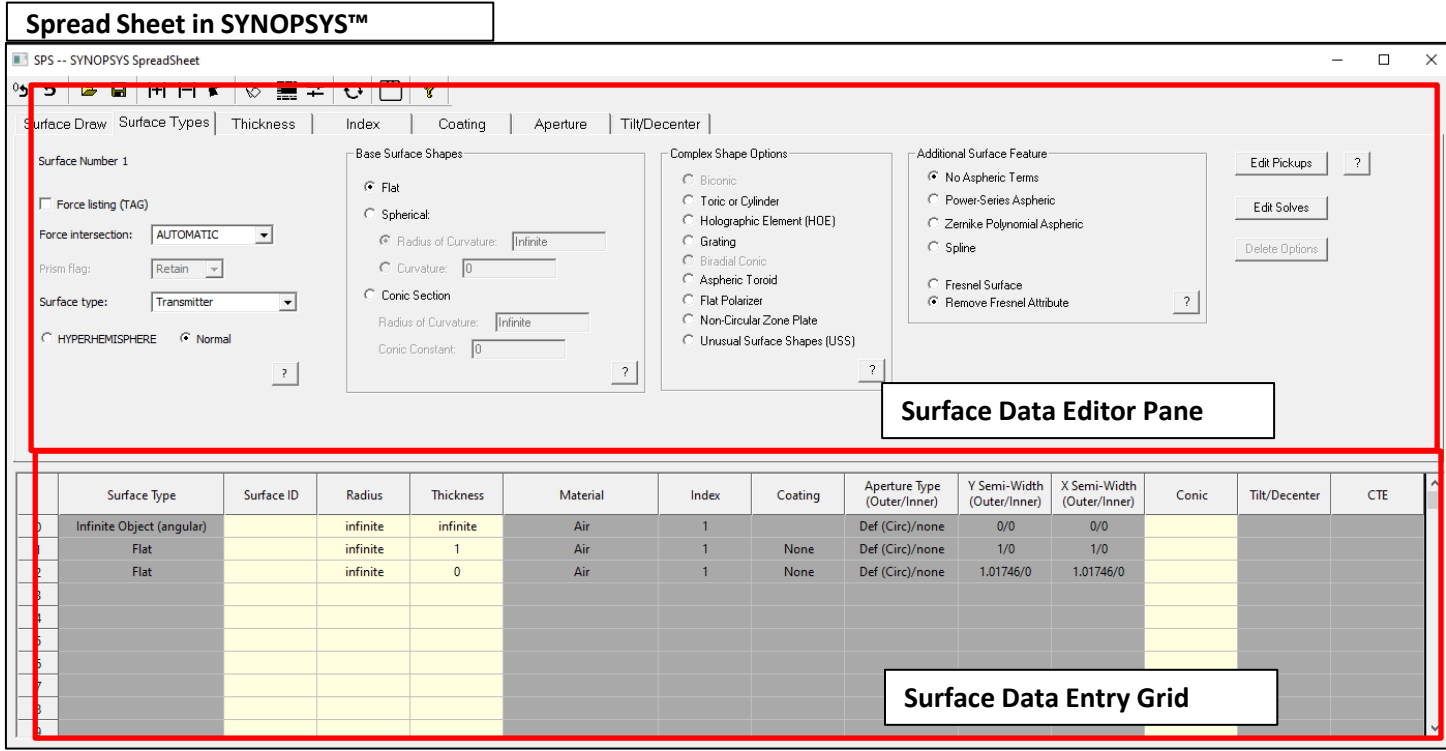

For example, you can enter the lens surface data directly into the Data Entry Grid of the Spread Sheet to define a singlet with the following characteristics:

Surface 1. Radius of Curvature: 50, Thickness: 5

Surface 2. Radius of Curvature: -50

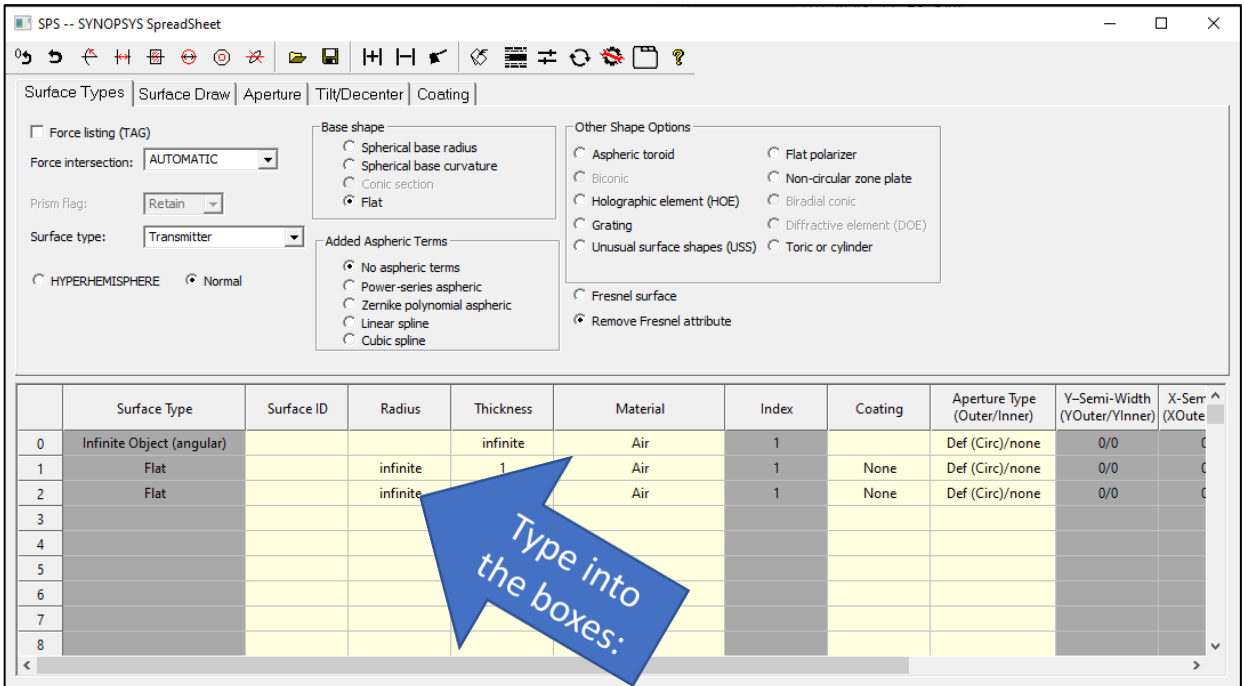

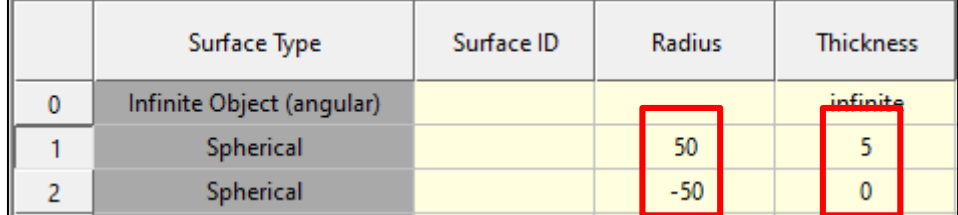

So far, two surfaces exist (plus surface 0 for theobject.)

### **1. SketchPad™, Graphic View of Lens System and Characteristics**

To view the lens layout and its characteristics, click the SketchPad button in the Command Window Top Toolbar to open the SketchPad™.

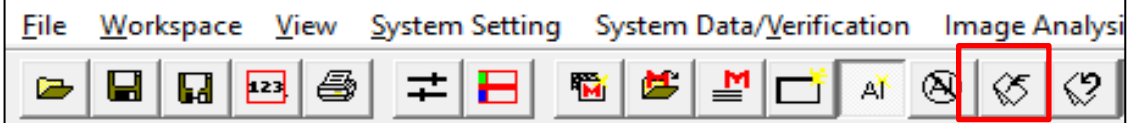

Sometimes if the PAD window doesn't open, click at the 'Pad Default' button to the right of the Pad button to restore it.

The SketchPad™ is the primary graphical interface for SYNOPSYS™. You can use it to:

- View the lens and the image in many formats.
- Watch the lens change as youoptimize
- Watch the image change as you alter the lens with the WorkSheet™ (WS).

The SketchPAD feature is a graphics window that can show either one or two displays simultaneously. It is typically used to view the lens drawing and a display of image quality at the same time. This is an interactive window that you can open, fill with your choice of display formats, and then update at any time with the update button to see the current lens and its image characteristic displayed in the chosen format. It is also updated whenever you GET or FETCH a lens, and during optimization if you have entered the **SNAPSHOT** command.

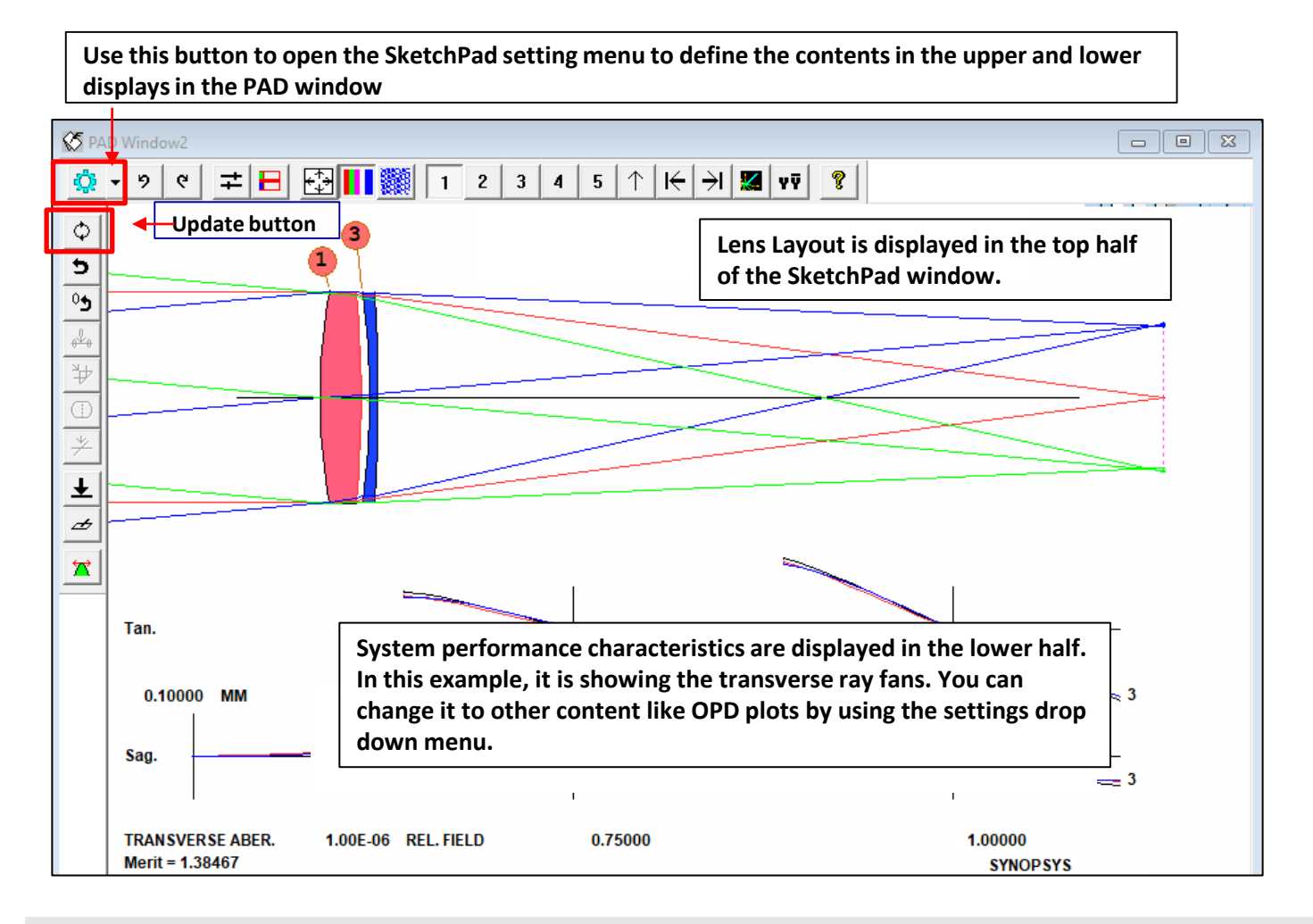

#### Note:

Go to the 'Ui-Plus Workspace Overview' section in the 'User Manual for Ui-Plus' to read more about the SketchPad toolbars. Or see User Manual 13.3.

Hint: You can use the 'undo' and 'redo' buttons in the SketchPad toolbar to undo or redo changes you made to the lens. Or you can access these features via the Workspace menu.

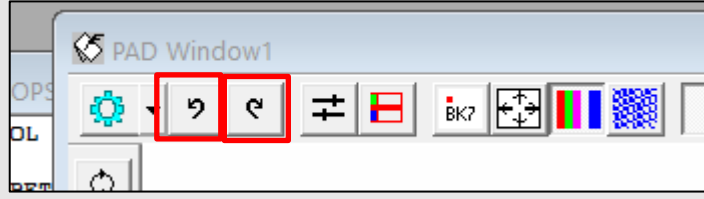

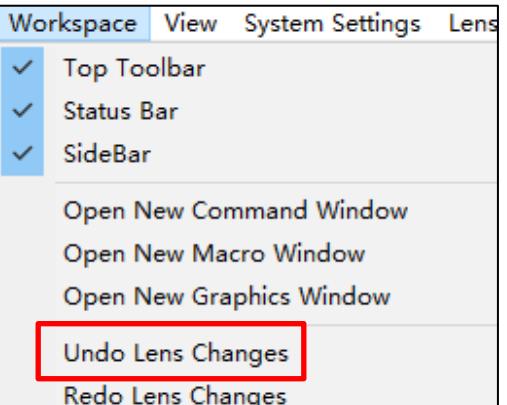

## **2. WorkSheet™ (WS)**

In this section, we introduce another important system visualization and editing tool in SYNOPSYS™: the WorkSheet (WS). To access it, click at the WorkSheet button in the SYNOPSYS™ Top Toolbar:

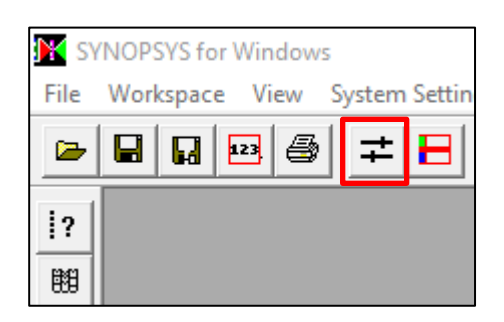

You can also use enter the WS command to open it: SYNOPSYS AI>WS

When you open the WorkSheet in SYNOPSYS™ , it will automatically open the SketchPad and the WorkSheet toolbar will appear underneath the SYNOPSYS™ main toolbar. For more information on the WorkSheet Toolbar, see 'WorkSheet Toolbar' in the 'Ui-Plus Workspace Overview' in the User Manual for Ui-Plus.

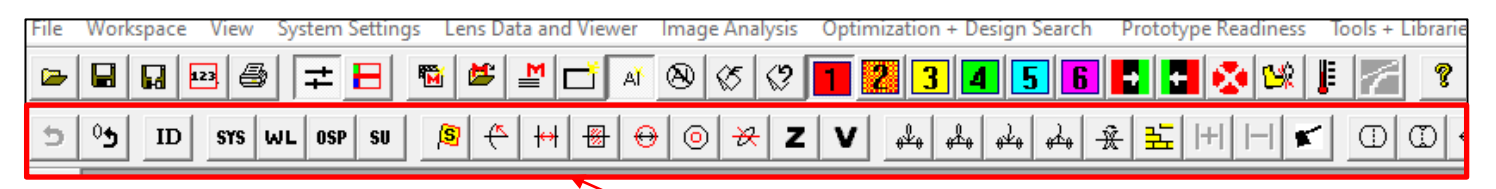

**WorkSheet Toolbar**

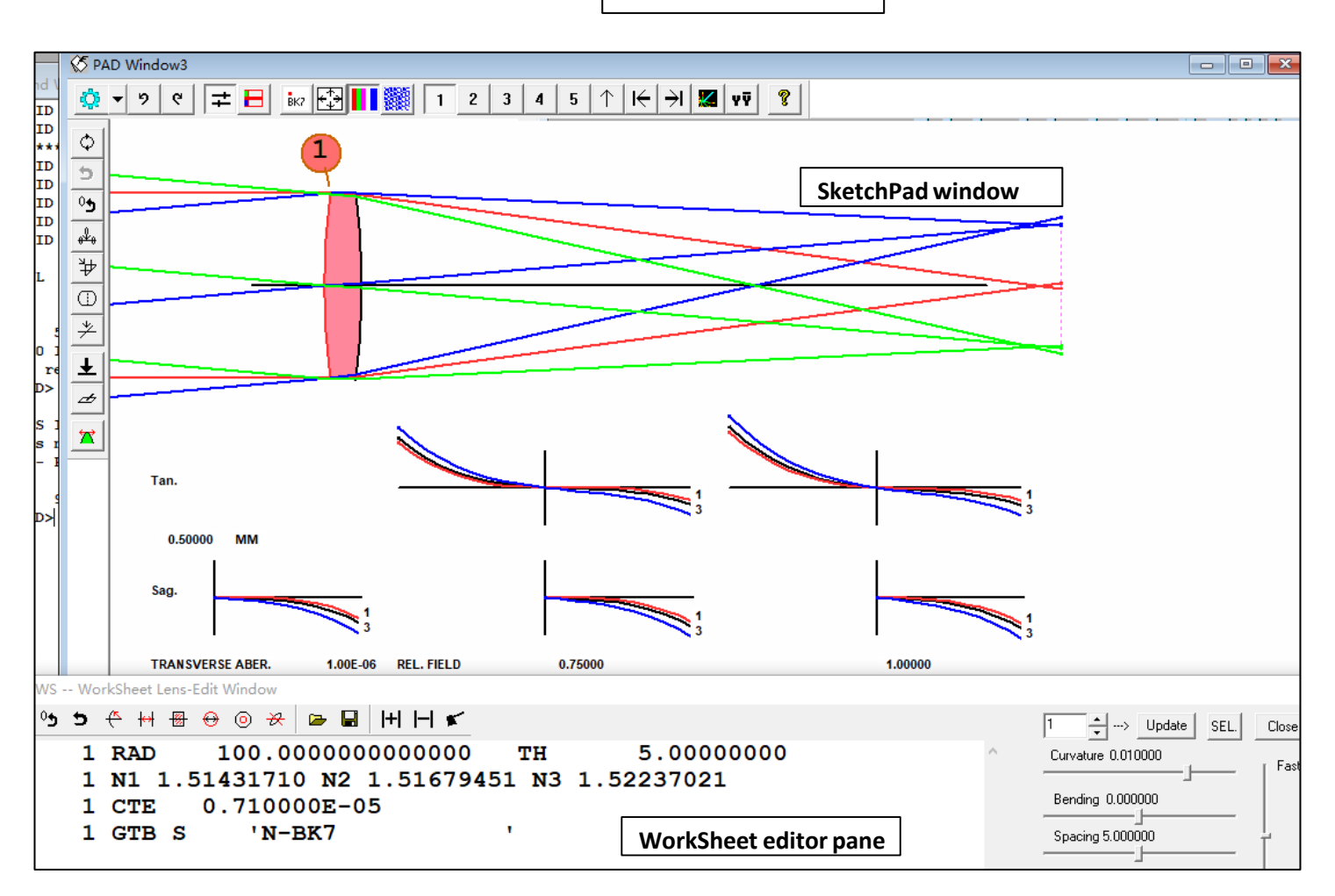

The Worksheet Editor displays the parameters of a selected surface in RLE format, which you may edit. It is a very versatile construct in SYNOPSYS™ . There are a lot of design functions built into the WorkSheet and made available via the WorkSheet toolbar:

- It is an integrative platform to work with SketchPad to give you instant feedback as you alter the lens in a variety of ways.
- You can use the WS toolbarto manipulate the lens system such as inserting and removing surfaces, folding mirrors and elements, flipping an element or mirror around, or creating a checkpoint to which you can later revert with the Undo button.
- The Worksheet also shows an edit window that displays the parameters of a selected surface in RLE format, which you may edit. You can use the 'up' and 'down' arrows next to the surface number to go to other surfaces. Surface 0 is reserved for the display of systemdata. You may enter anything in this window to change the lens system(for example, change the radius of curvature of a surface). When you click on the Update button, the changes are applied to the lens and the PAD display is updated.
- In addition, four slider bars are provided with which you may alter any parameter in the RLE file, including the curvature, bending, and thickness of a surface, or slide an element along the axis – all the while monitoring the effects with the PAD display. You can even select a data item in the edit window – not otherwise assigned to a slider – and vary it with the top slider after clicking on the SEL button.

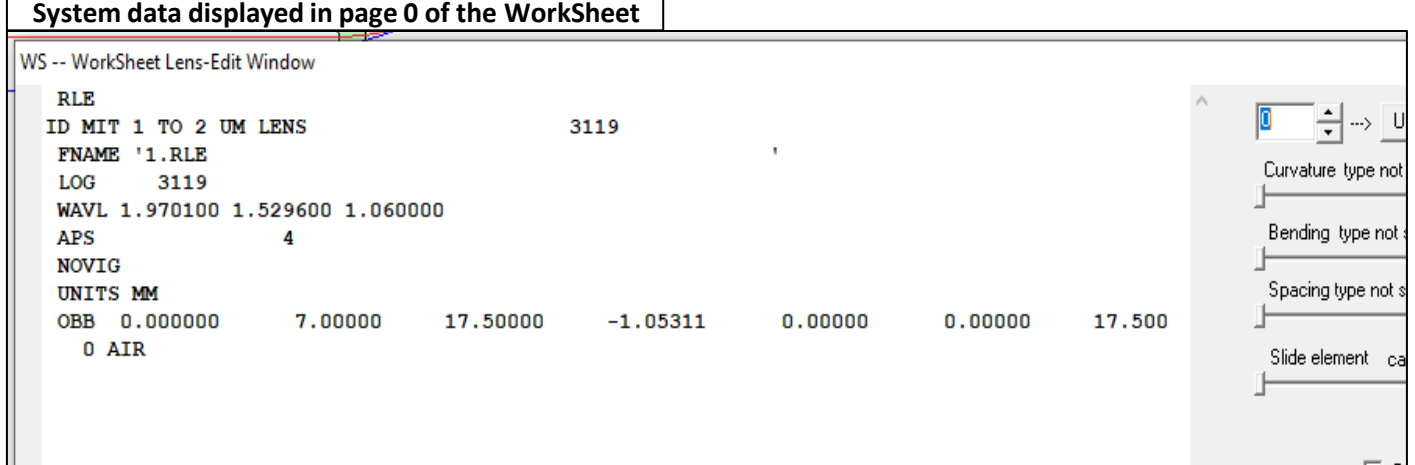

# Hands-on Exercises

# **Exercise 1: Working with a Singlet**

Now let us use a simple singlet example todemonstrate

- How to create a lens data file in SYNOPSYS™
- How to do optimization in SYNOPSYS™
- How to improve the singlet system by adding an element

18

Now we demonstrate how to enter system data to define the object, wavelengths for your design, system units, aperture stop, …etc. This will be done through several dialogs in the System Settings Menu that allows you to input data relating to the system set-up such as object definition, system unit, types of pupils, wavelengths, and everything that is not unique to a single surface.

# **System Declaration:**

First, we will use the System Declaration Dialog To enter some basic declarations:

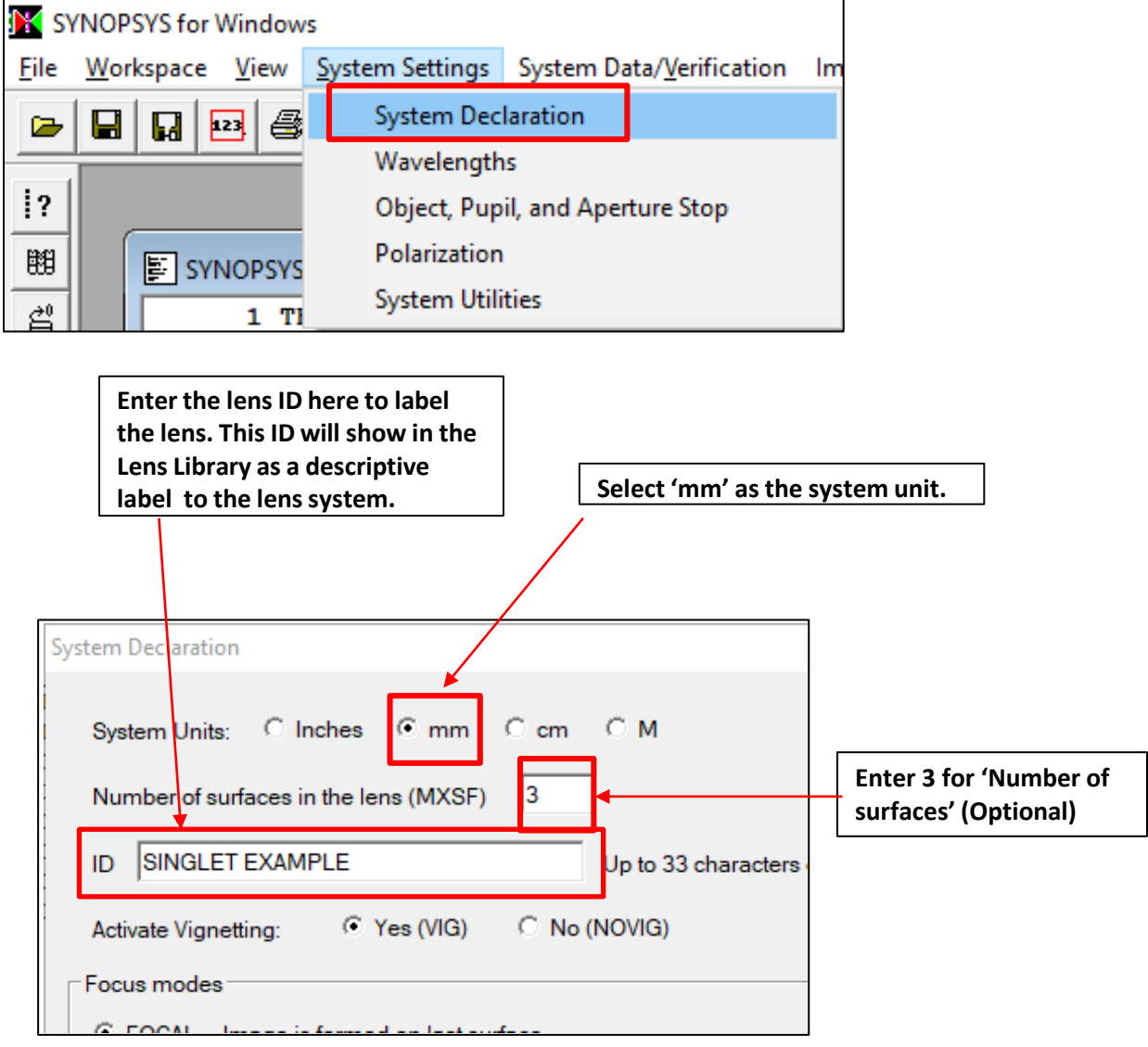

To adjust the wavelengths, click "Open Wavelengths" at the bottom of the System Declaration Dialog. You can also select the Wavelengths Dialog from the Systems Settings dropdown:

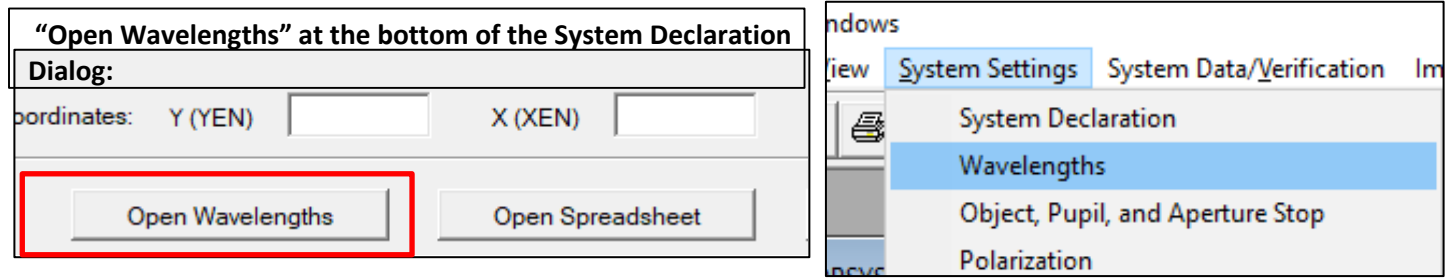

# **Wavelengths Dialog**

Wavelength data can be set on this window. Advanced options are available, but for now let's use the default CdF lines and default uniform spectral weights.

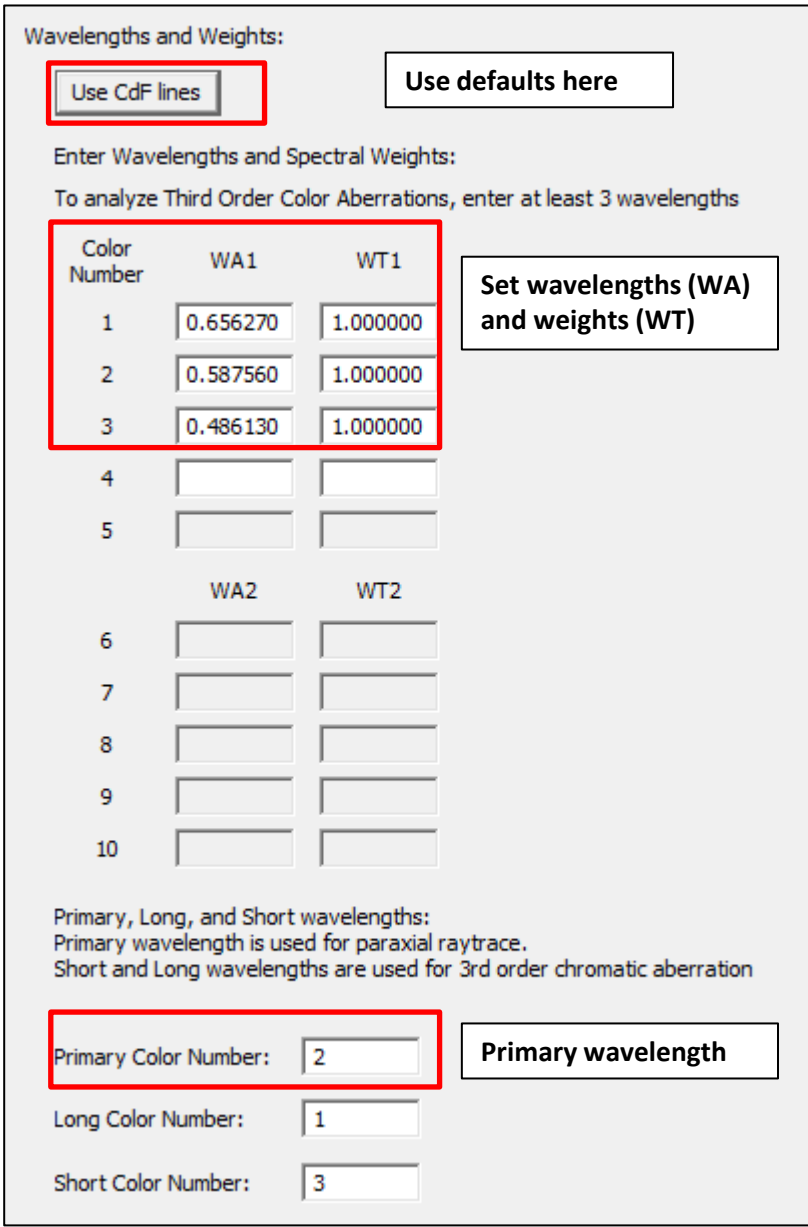

The next step is to define the object, pupil, and stop for the system. To enter the last general system parameters, click on "Open Object/Pupil/Stop" at the bottom of the Wavelength Dialog. Or you can select 'Object, Pupil, and Aperture Stop' under the System Settings dropdown.

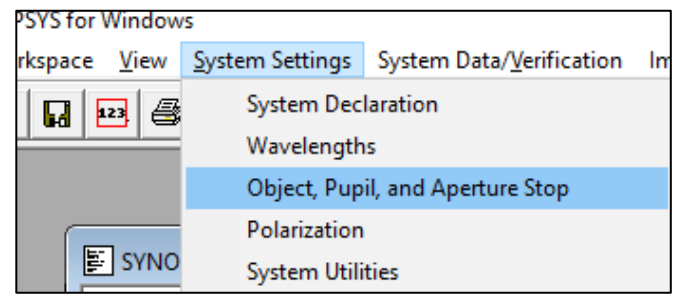

### **Object, Stop, and Pupil**

In the 'Object, Stop, and Pupil' dialog, first define an infinite object type (OBB) with height of 5. Set the stop on the first surface with a default soft clear aperture. The Pupil Radius is declared to 12.7 and we will use the simple default pupil. For more information, see 'Object, Stop, and Pupil' in the System Settings Menu of the User Manual for Ui-Plus.

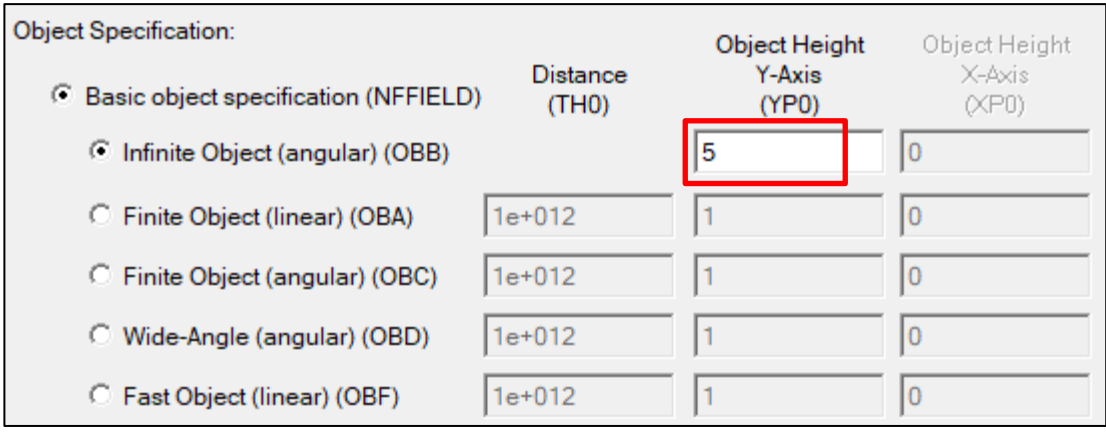

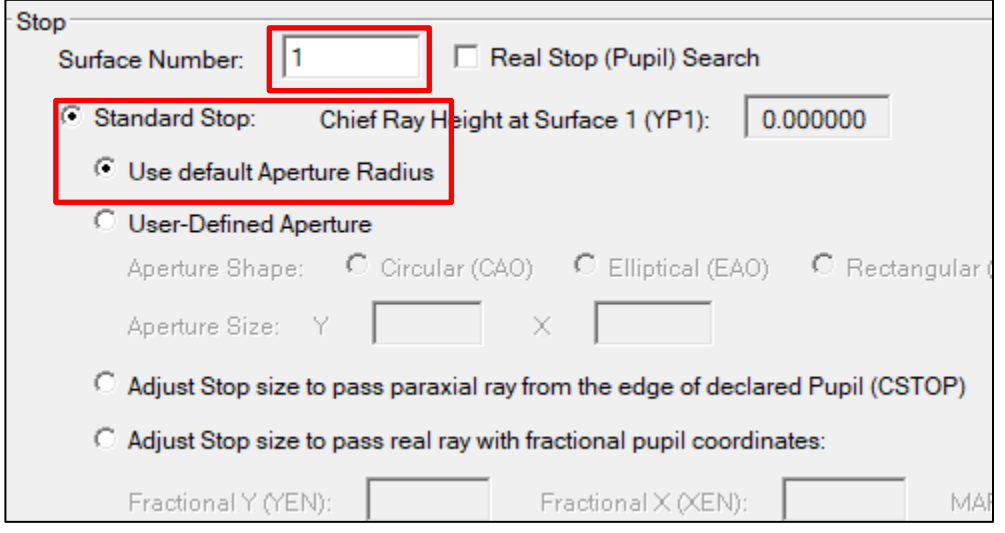

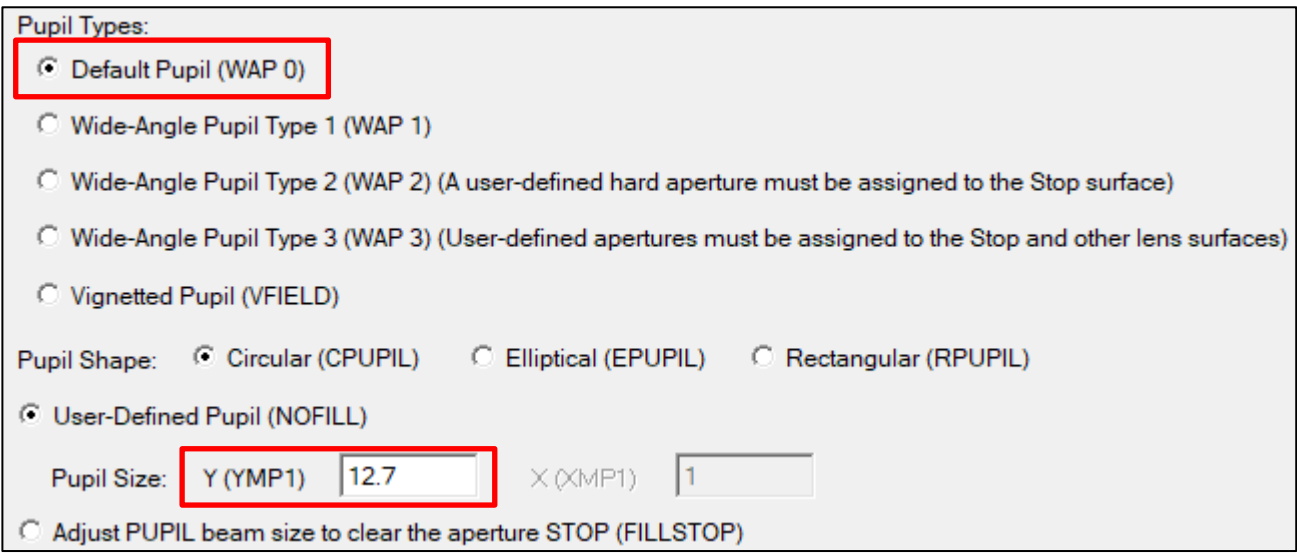

# **Surface Data**

Now, we will enter the surface data using the Spread Sheet. For surface 1, enter 5 for Thickness and 100 for Radius of Curvature.

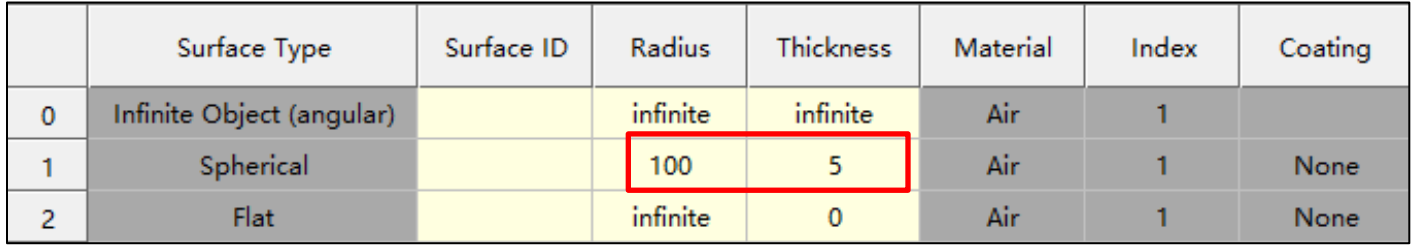

Click at the Material or Index cell of surface 1 to activate the Index Editor. Select Glass Table, then Schott catalog and enter the glass name N-BK7 in the Glass Name box.. If you don't know the glass name you want to use, you can click 'Show Catalog' button to browse and select N-BK7 from the list. Click 'OK' to close the catalog listing window. Then click 'Set' to set up the Material for surface 1.

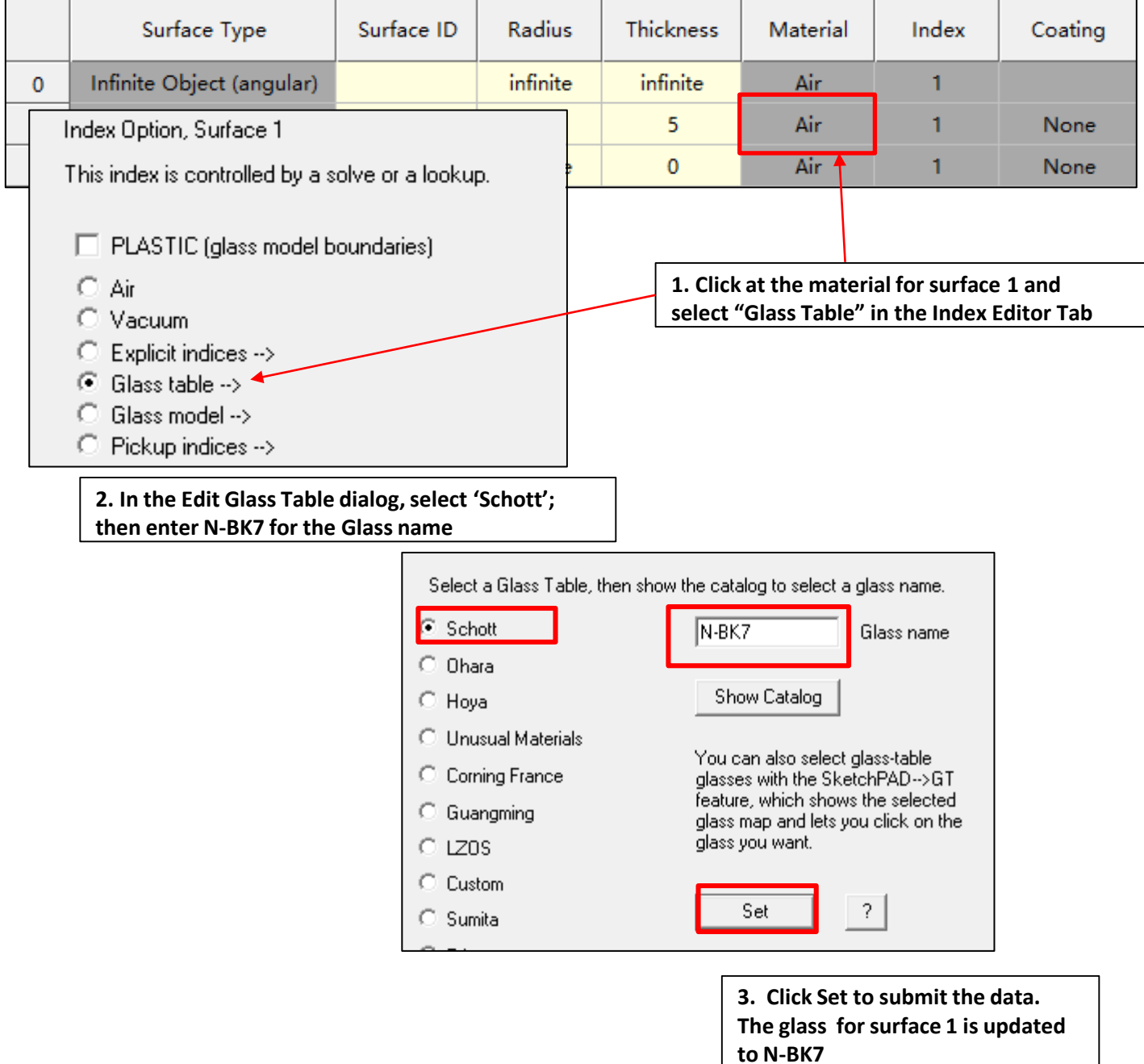

If you don't know the glass name you want to use, you can click 'Show Catalog' button to browse and select N-BK7 from the list. Click 'OK' to close the catalog listing window. Then click 'Set' to set up the Material for surface 1.

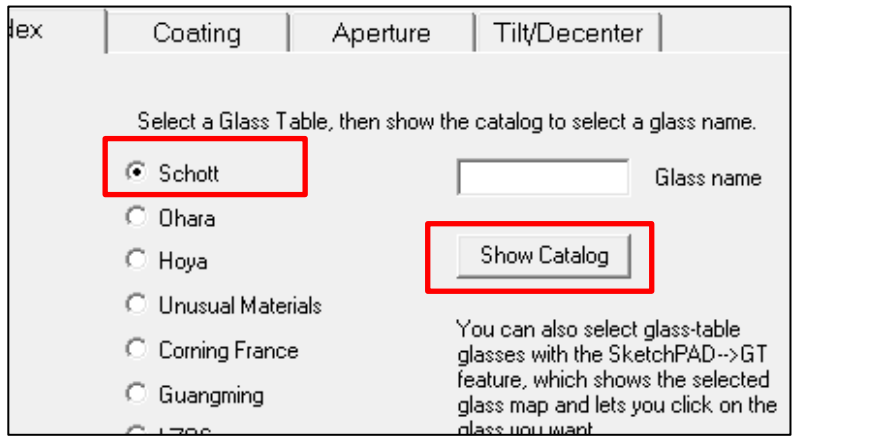

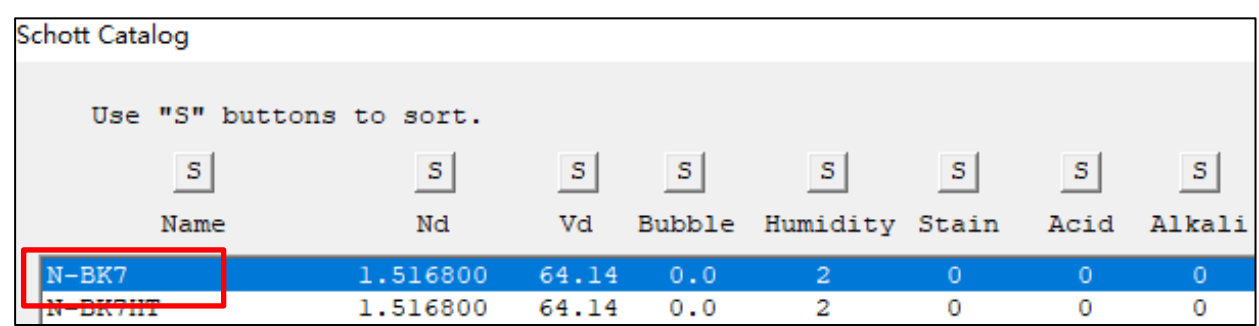

For surface 2 ,enter -100 for Radius of Curvature.

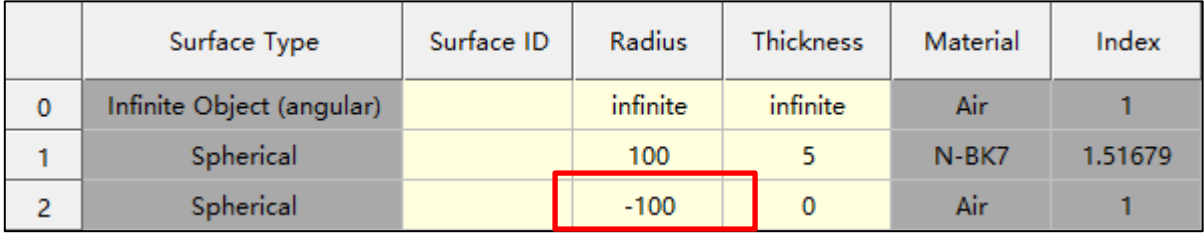

Now we will define the Thickness for surface 2m which is also the back-focus distance for the singlet. To do so, we will add a Thickness solve at surface 2 to place the image plane at the paraxial focus.

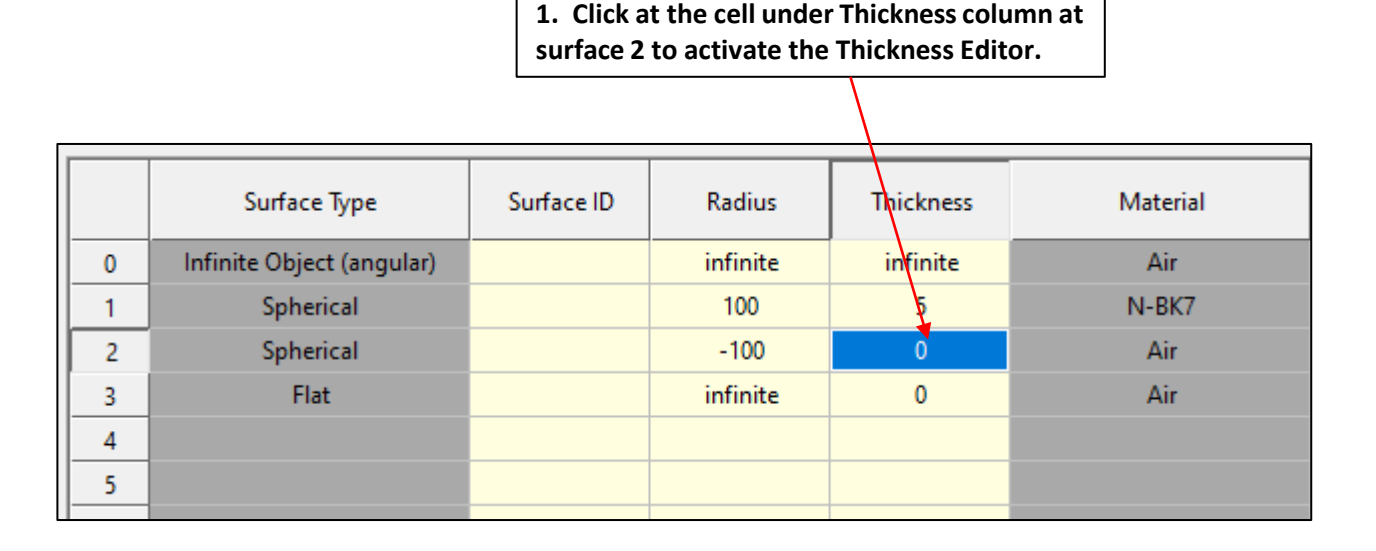

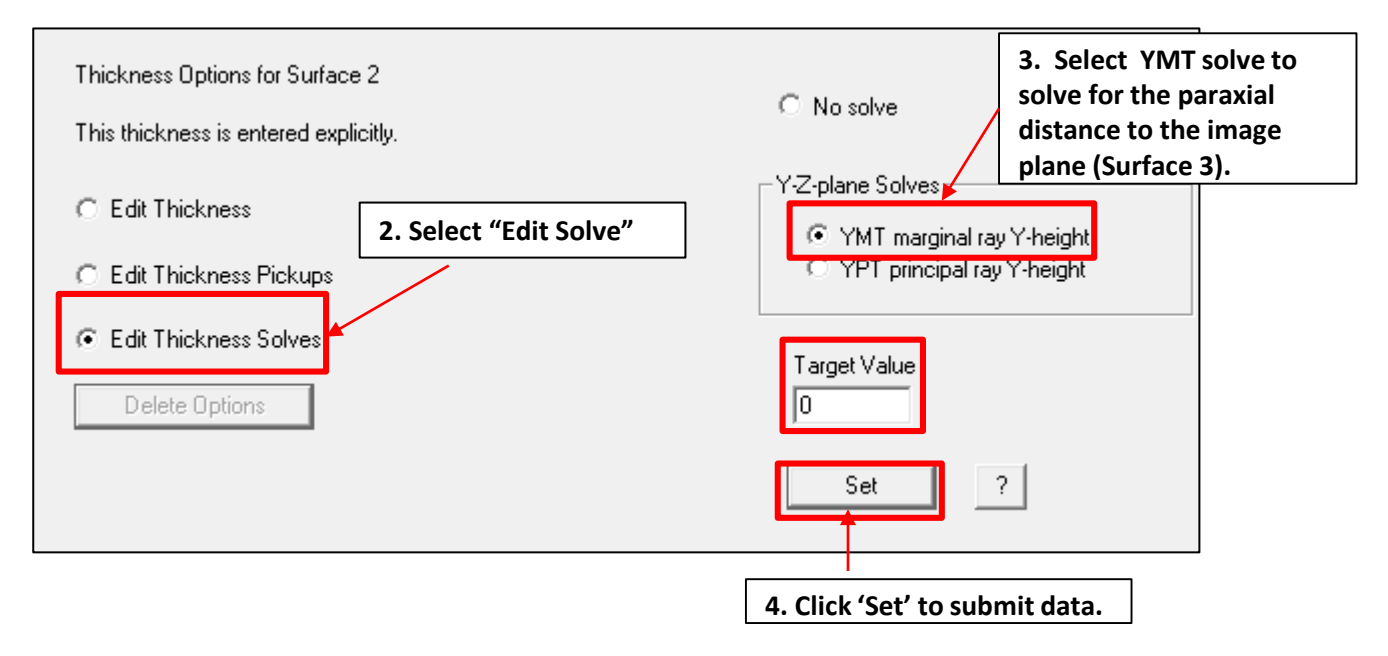

When we select the 'YMT, marginal ray Y-height' solve, SYNOPSYS™ finds the thickness (T) such that the height (Y) of the marginal paraxial ray (M) will be the requested Target value (zero) at the next surface. In other words, surface 3 will be at the paraxial focus. This is an example of paraxial solve. With the thickness solve in place, the distance between the back surface of the singlet and the image plane is set to be 95.9191.

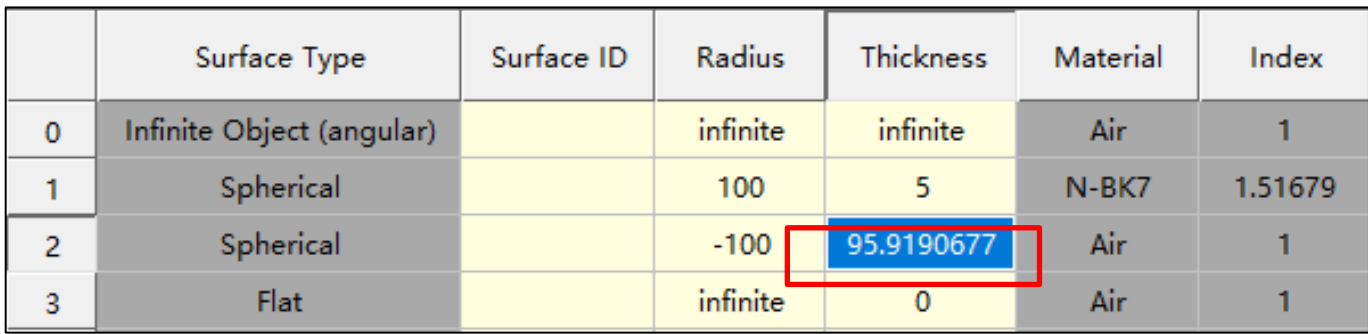

Click at the Save button at the Top Toolbar and save the system as 'EX1\_singlet.rle'. We will use it later. To examine the first order characteristics of the system, in the 'Raytrace ' dialog of the Image Analysis Menu, click 'Run PXT'.

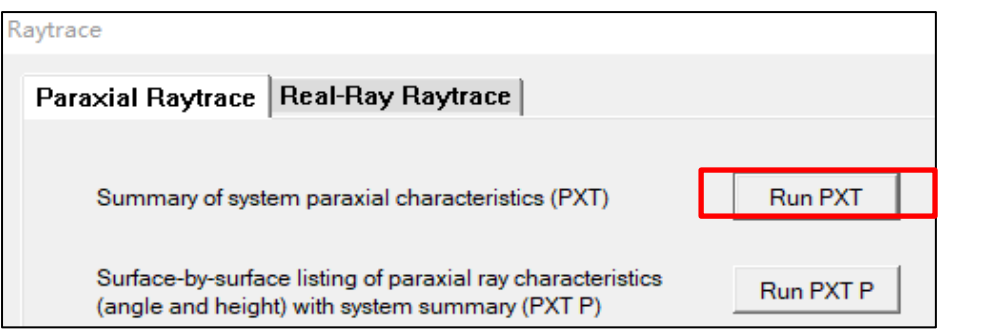

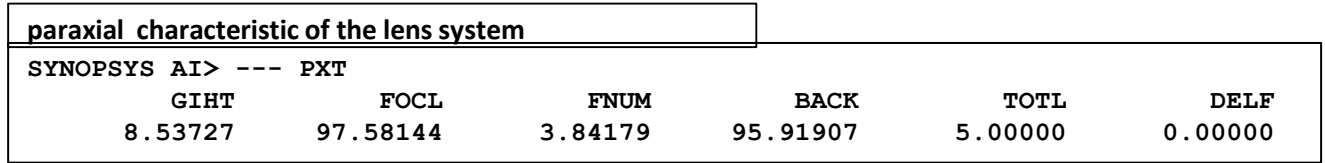

To view the lens layout and rayfans, click the SketchPad button in the Command Window Top Toolbar to open the SketchPad™.

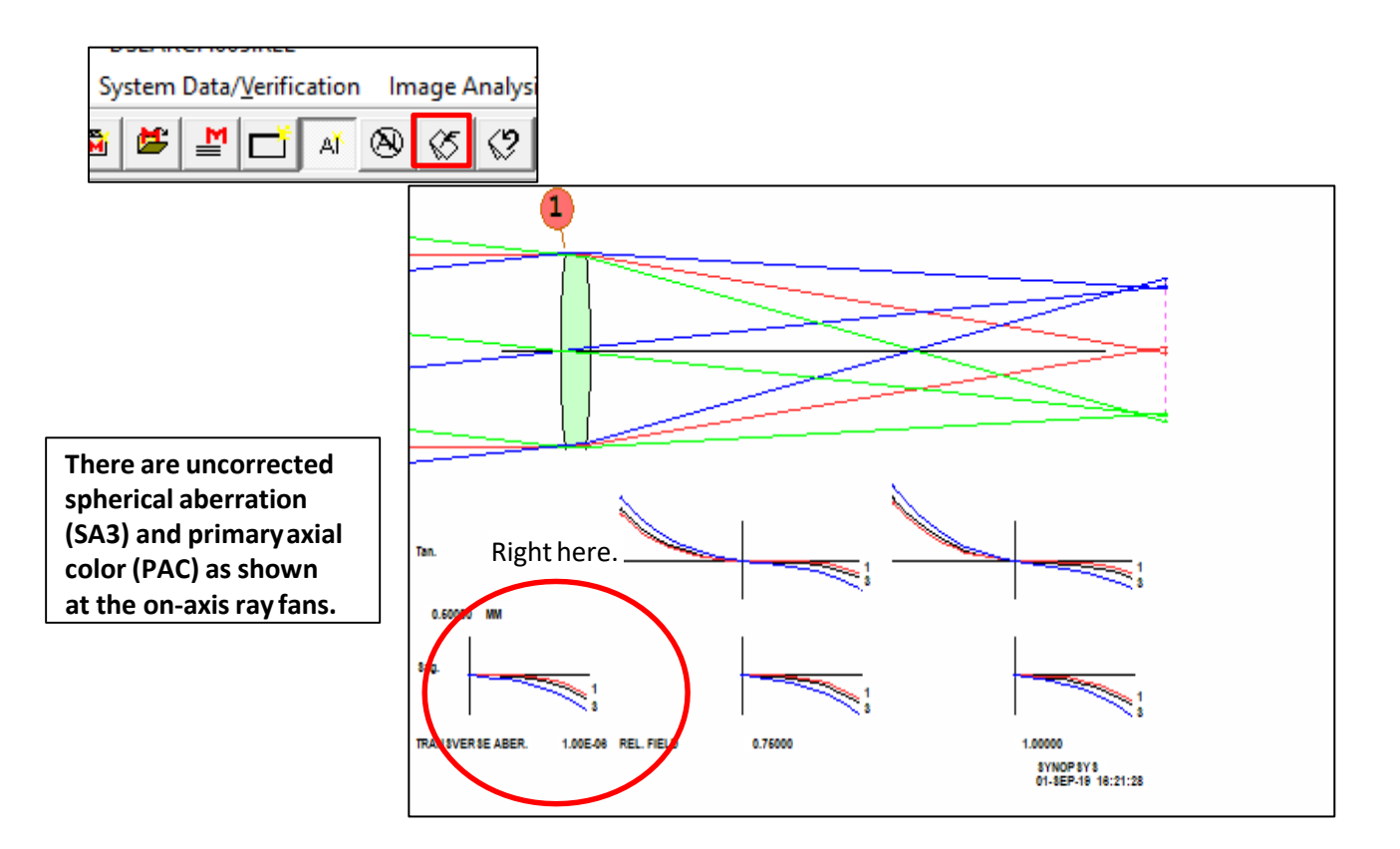

We will demonstrate how to create an optimization macro to optimize the singlet using the Optimization Dialog in the "Optimization + Design Search" Menu:

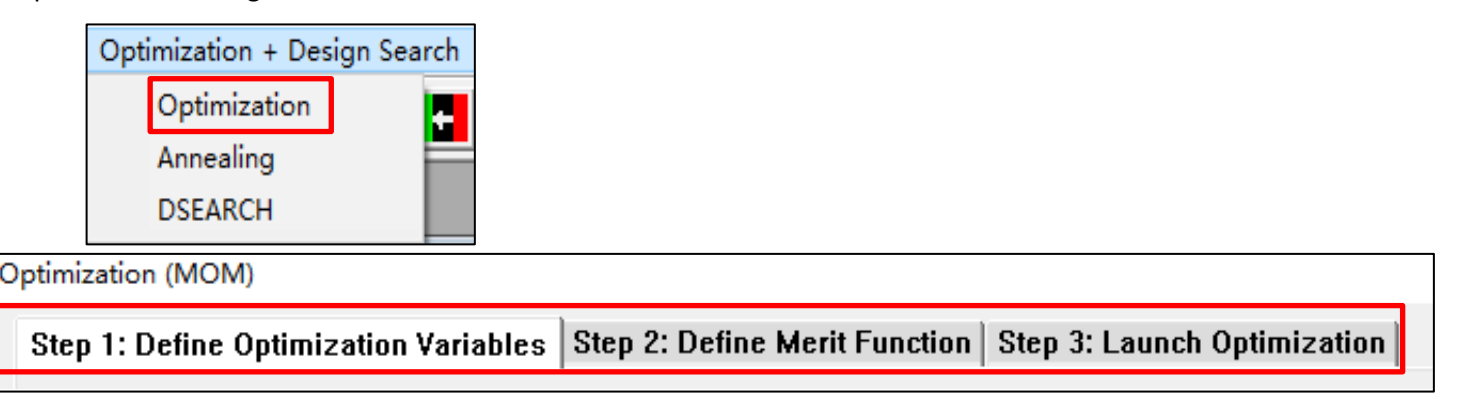

There are three steps in generating the optimization macro:

**Step 1 : Define optimization variables** into the parameter input module(PANT…END);

**Step 2 : Define Merit Function aberration** into the aberration input module(AANT…END).

**Step 3 : Launch Optimization** will add the **SNAPSHOT** (SNAP for short) command to show the update system in the SketchPad and add the **SYNOPSYS** command to start the optimizationiterations.

### **Step 1. Optimization Variables:**

First activate the 'Define Optimization Variables' tab. Select Option 1 to select basic lens data as the optimization variables. In this dialog, You will see an interactive lens layout window at the left which you can use to select what parameters at which surface to be included as the optimization variables (For more information, see the 'Select Basic Lens Data' section in the Optimization Menu of the User Manual for Ui-Plus for more details) . For this example, we will just select all Radii by clicking at the 'ALL' button of Radii selection.

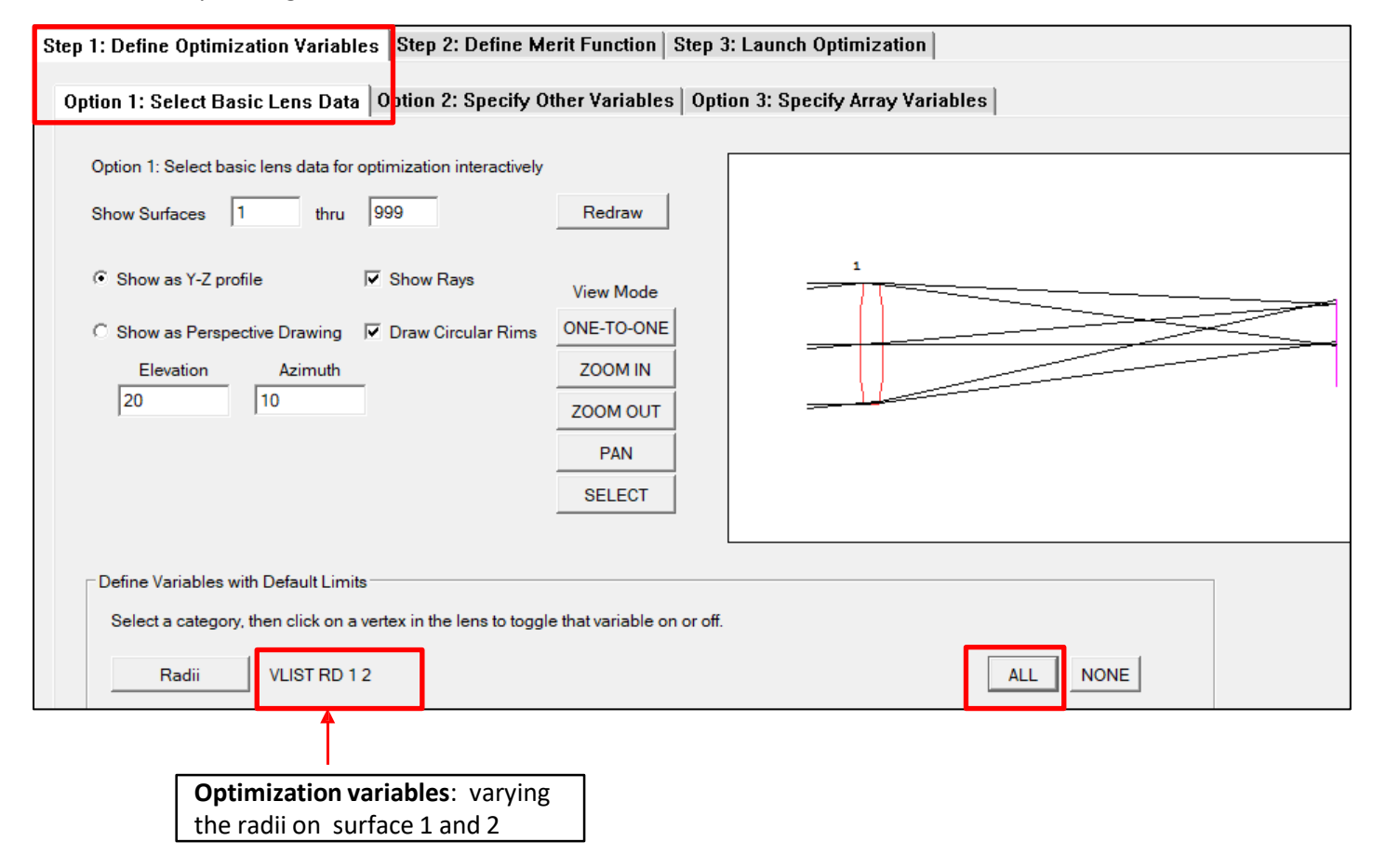

### **Step 2. Define Merit Function:**

Open the 'Define Merit Function' dialog. Then select 'Option 5' to set controls for the system focal length and COMA. In the 'First-Order Aberrations' block, click at the 'Use' checkbox to activate the input line. Then enter 100 for the Target Value, 1 for Weight, and in the Aberration dropdown menu select FOCL (Focal Length) as the control term.

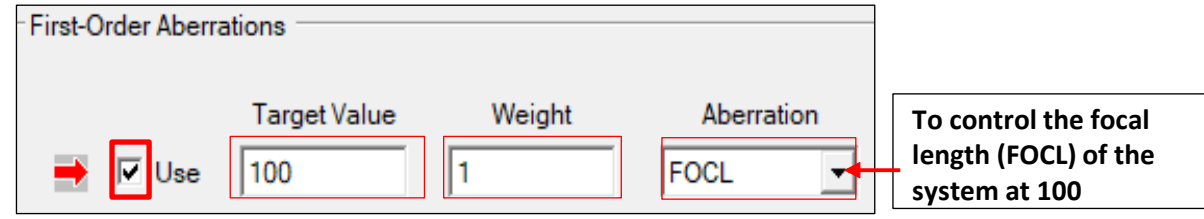

In the 'Third-Order Aberrations' block, click at the 'Use' checkbox to activate the input line. Then enter 0 for the Target Value, 1 for Weight, and in the Aberration dropdown menu select CO3 (Third order COMA) as the control term.

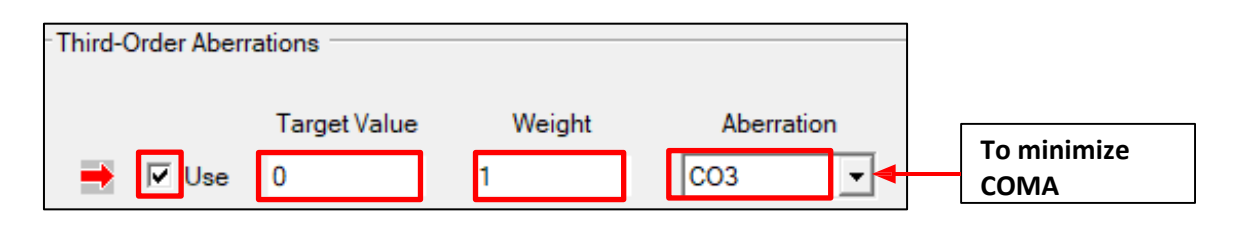

#### **Step 3. Launch Optimization:**

In the Launch Optimization dialog, enter '20' for the Number of Iteration. You can Click the 'Optimize Now' button to start optimization without saving the optimization macro. Usually, we would like to create the optimization macro by clicking at the 'Make a MACro' button at the lower right corner of the dialog.

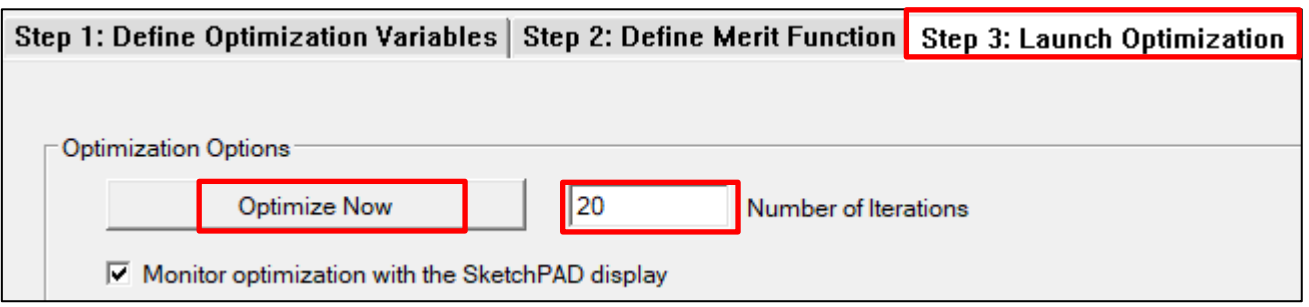

This is the list of commands that goes into the optimization macro and appears in the right pane of the Optimization dialog.

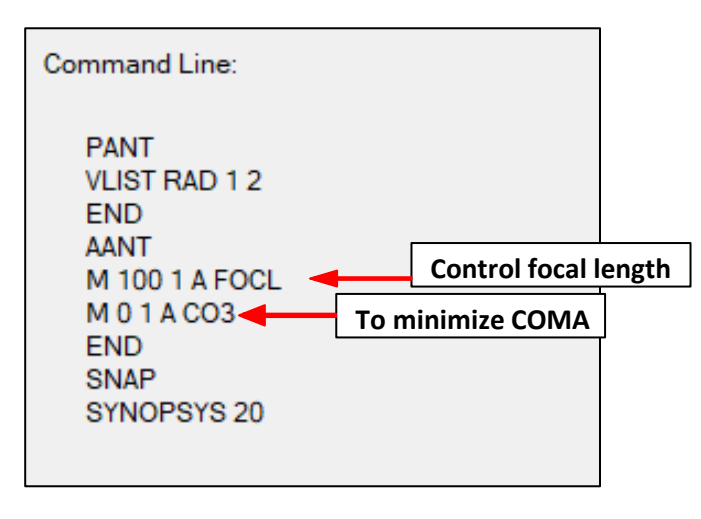

To create the optimization macro, You can click at the Make a MACro button and enter filename (for example, EX1\_singlet\_opt.mac) to save it:

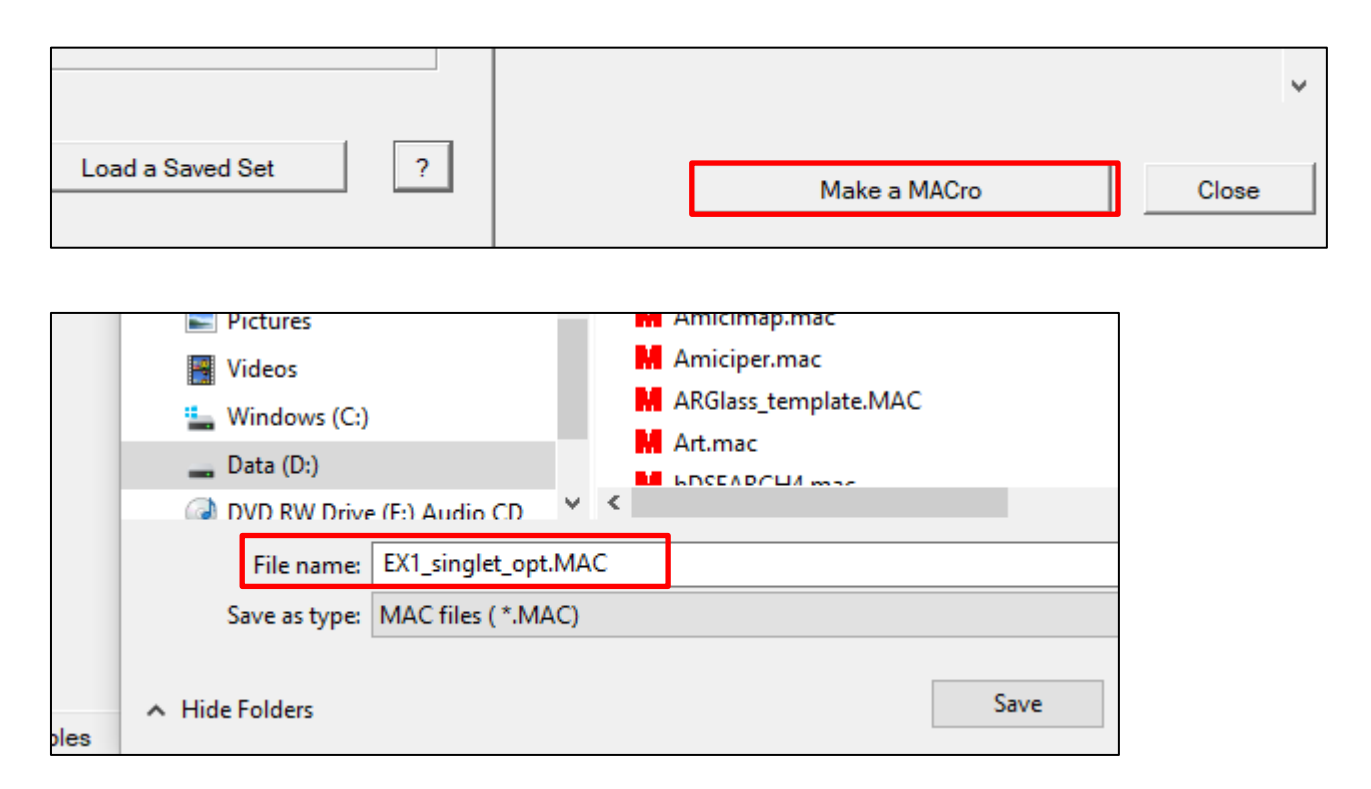

After you save the macro, it will open automatically in the SYNOPSYS™ workspace. To execute the macro, click the run button at the top toolbar:

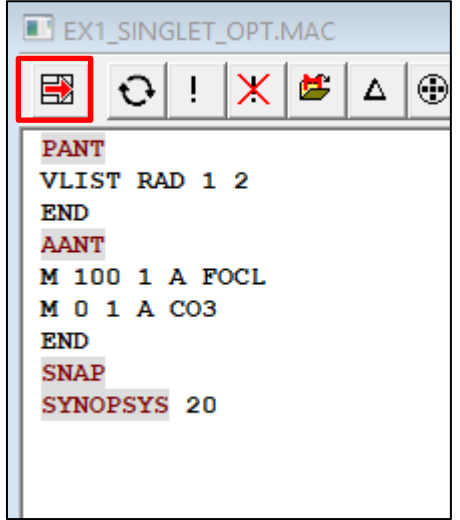

Now let's look at the print-out in the Command Window after running the optimization macro:

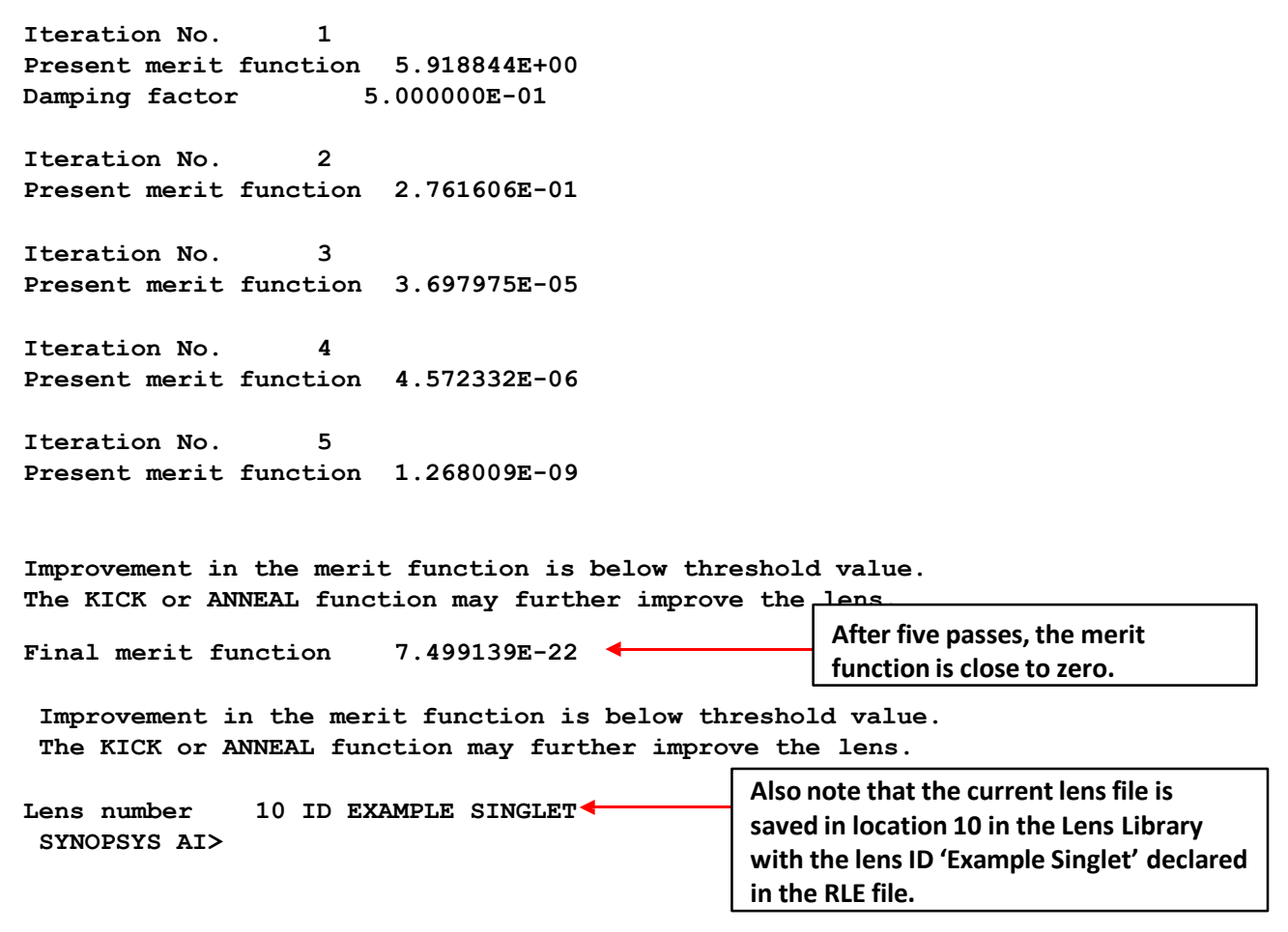

Type the command FINAL to read the resulting individual aberrations and its relative impact on merit function:

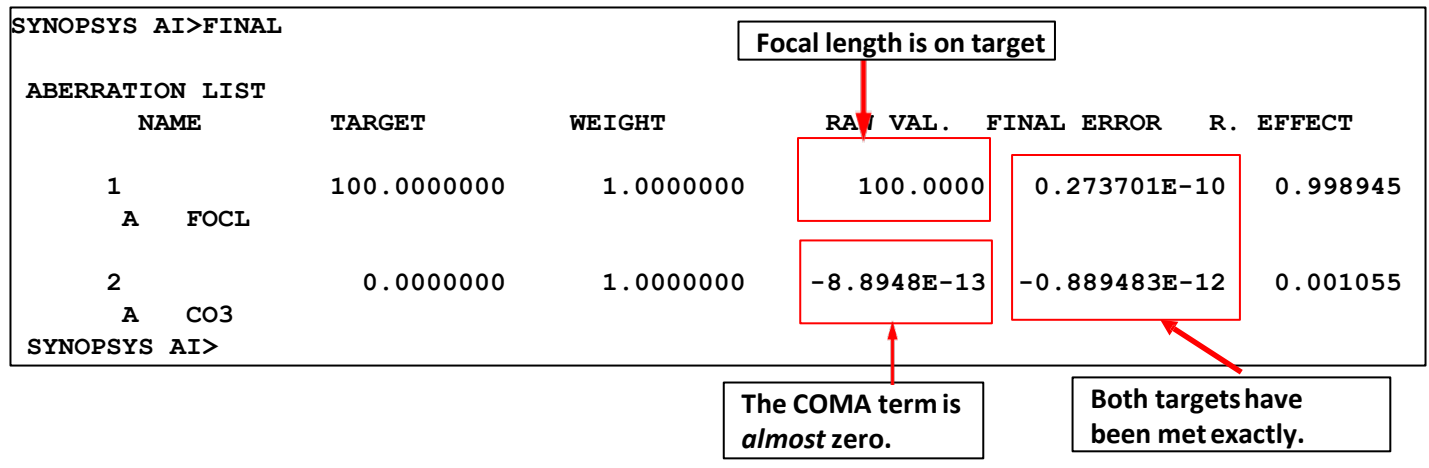

Note: for more information about the command FINAL, please refer to User Menu 10.9. This command is quite important because it tells you which factors in the system are the major hindrances in reaching the optimization goal as specified by the directives in the meritfunction.

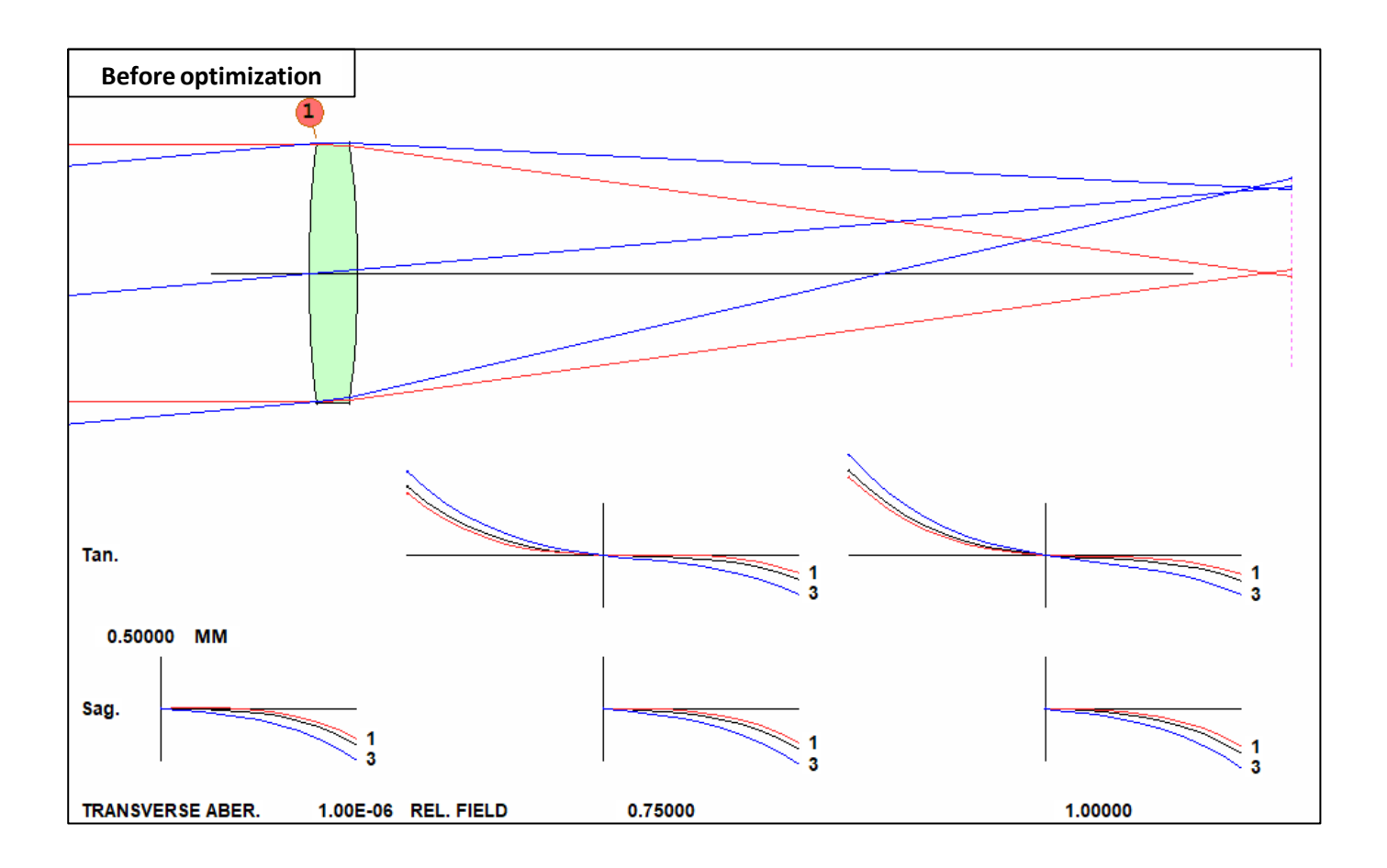

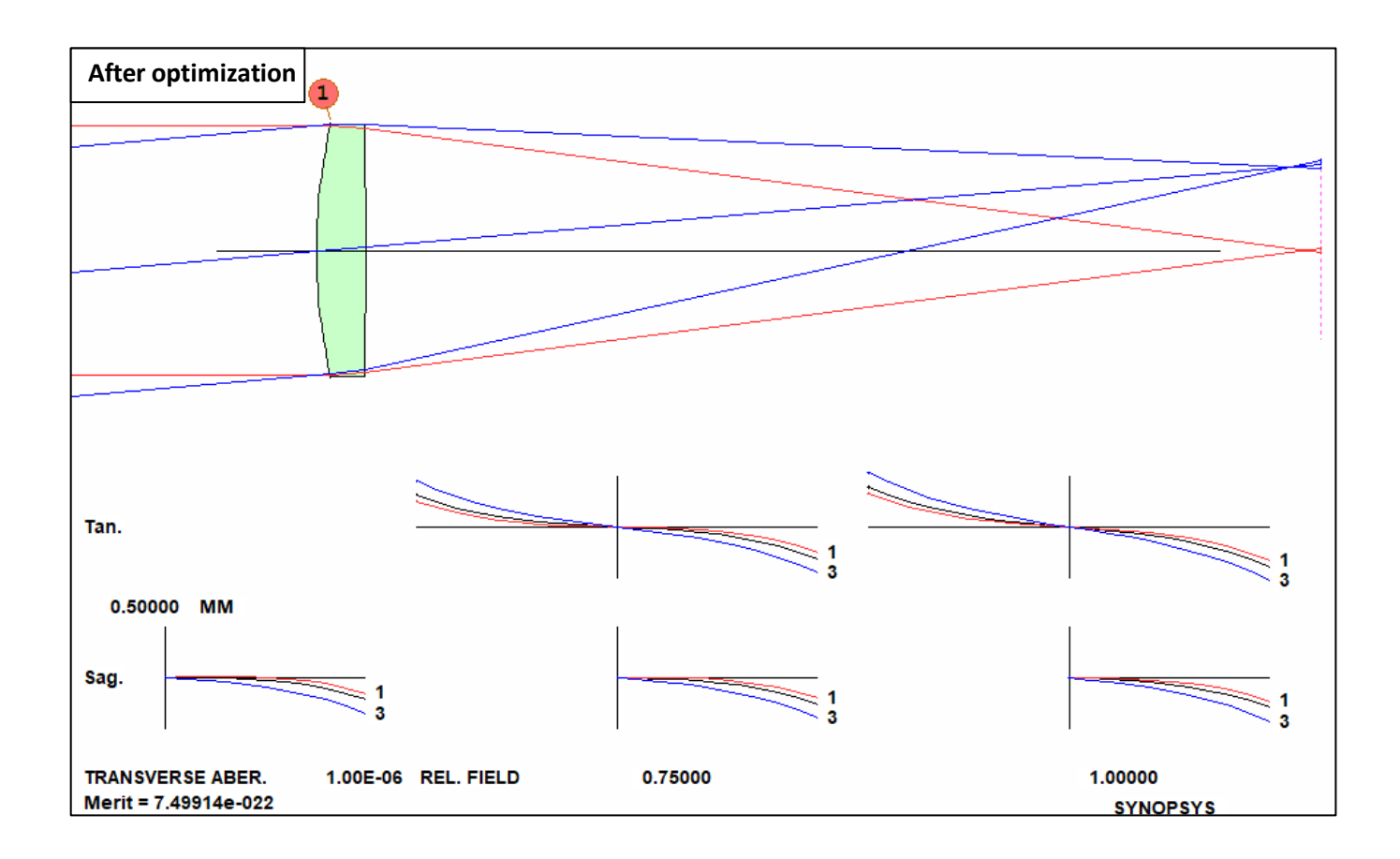

#### **Ex1.2 Improve the Singlet by Adding an Element**

Now that you have seen a simple optimization, we'll show how to improve the singlet by adding an element.

For a singlet, there are 6 regular parameters (degrees of freedom) available for design or optimization: 2 radii, 1 thickness, 2 from material (index n and V number), and 1 APS position.

If we want to improve the optimized singlet further, we can increase the degree of freedoms to the system by,

- Adding more components;
- Adding parameters to lens shape: aspheres, DOE,HOE;
- Adding parameters to lens material: gradient indexlens;

Changing PARAMETERS (CONSTRAINTS) in an optical system is the way of meeting design specifications.

In this section, we will show how to improve a singlet by:

- Adding a second element in the Spread Sheet.
- Creating a merit function using the Ready-made Merit Functionsin SYNOPSYS™.
- Re-optimizing on the newsystem.

First, let's get back to the original singlet. We will open the lens file, EX1\_singlet.rle, from your working directory by Using the Open file button in the top Toolbar. Then click the PAD button in the Top Toolbar to launch SketchPad and examine the lens system.

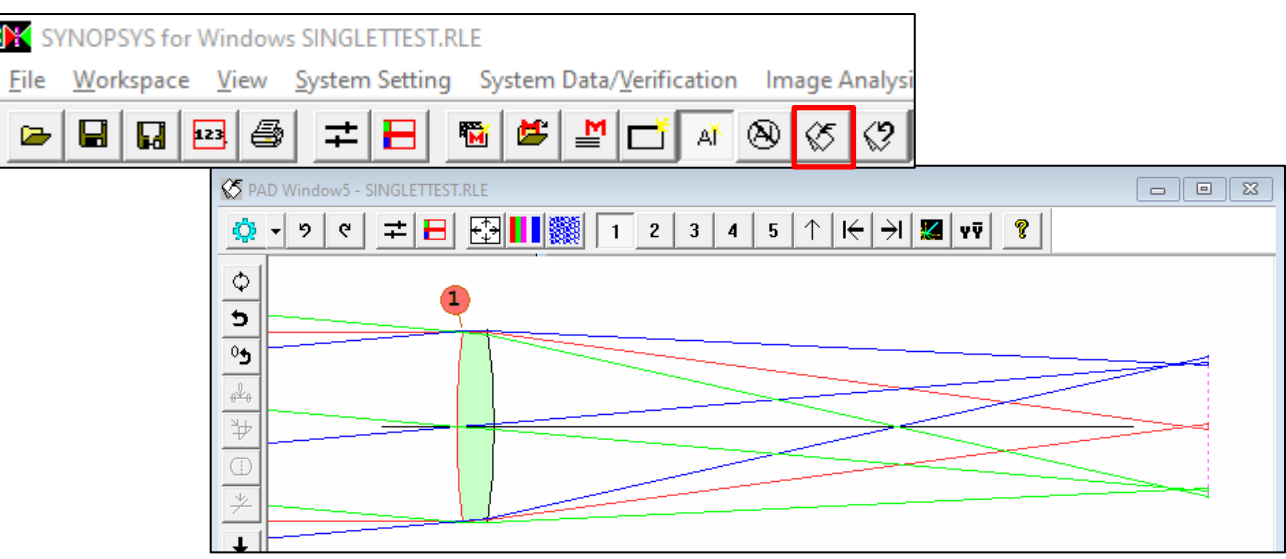

Now we will demonstrate how to insert an element into the current lens system by using the 'Insert Surface button' in the SpreadSheet (SPS) toolbar.

Before adding more surfaces, we will first remove the Thickness solve at surface 2 of the singlet. Click at the Thickness cell of surface 2 to activate the Thickness Editor. Select 'Edit Thickness Solves', then click at the 'Delete Solve' button to delete it.

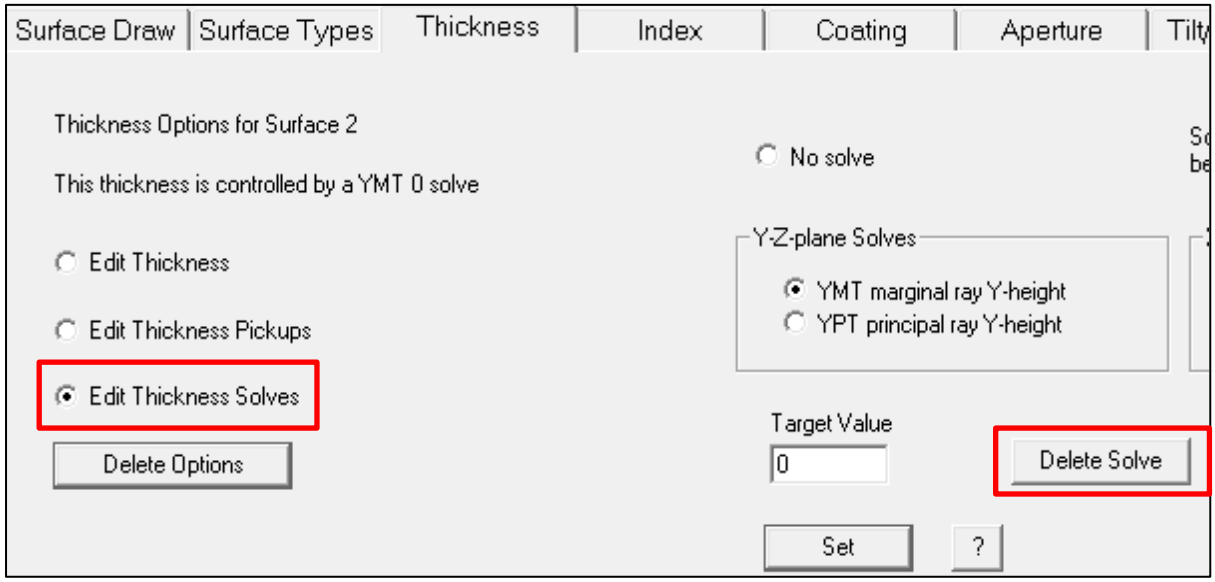

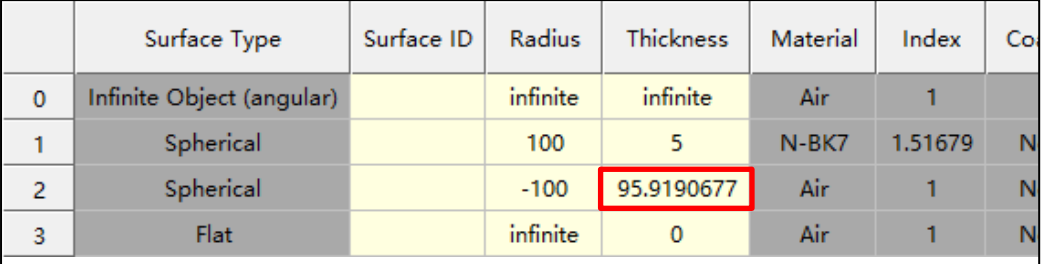

Click at the line number of surface 3 or just anywhere in the same row to select the row. Then click 'insert surface' button twice in the Spread Sheet toolbar to add two surfaces to the system. Or you can just start editing new surfaces after surface 3.

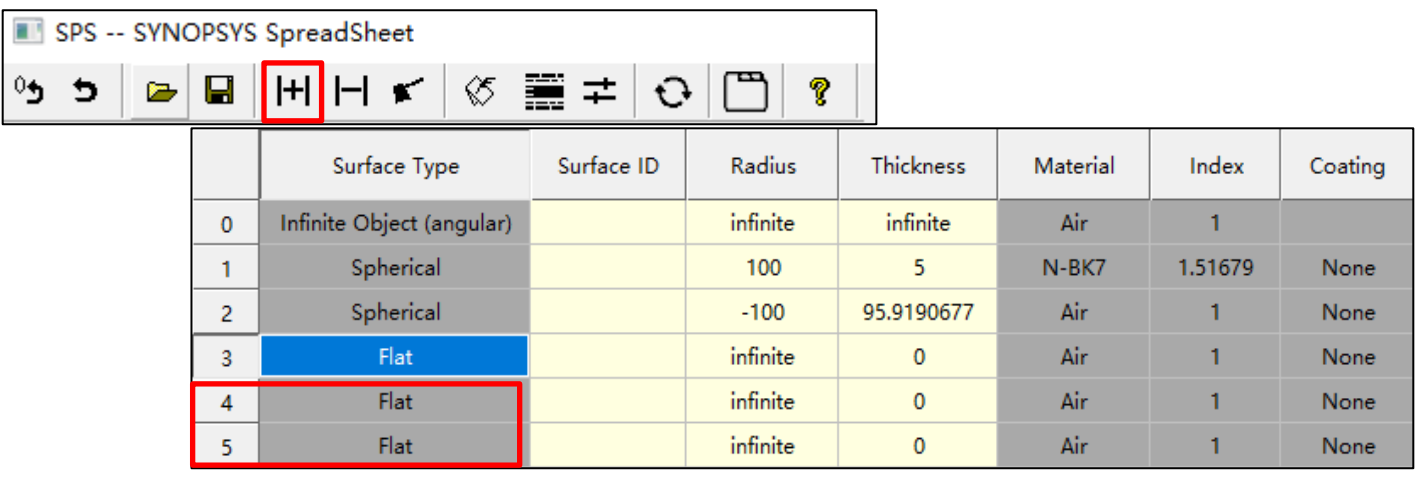

At surface 2, enter 2 for Thickness. Then enter 1 for Thickness at surface 3. You can enter other values as long as the Thickness 2 is small to keep the two elements close to each other to mimic a doublet.

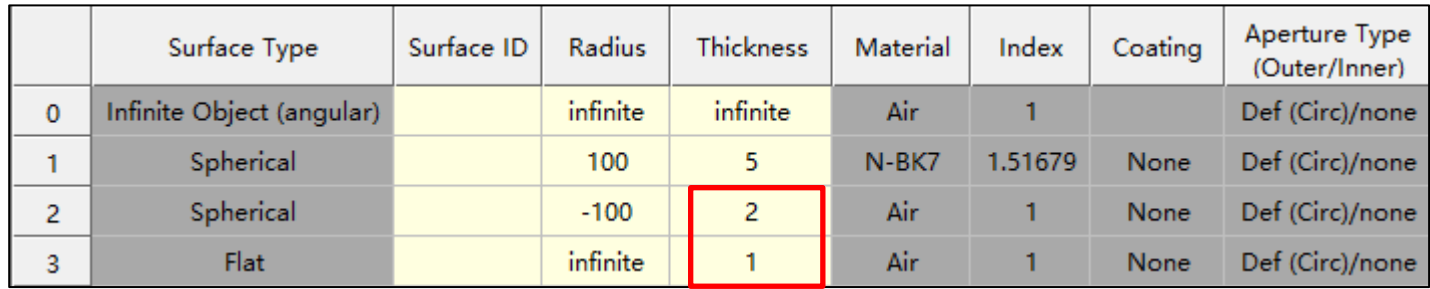

Click at the Material or Index cell of surface 3 to activate the Index Editor Tab. Select Glass Model. Enter 1.6 for Nd (refractive index) and 55.0 for Vd (Abbe number), which corresponds to a generic glass at the center of the glass map. Then click 'Set' to set up the GLM Material for surface 3.

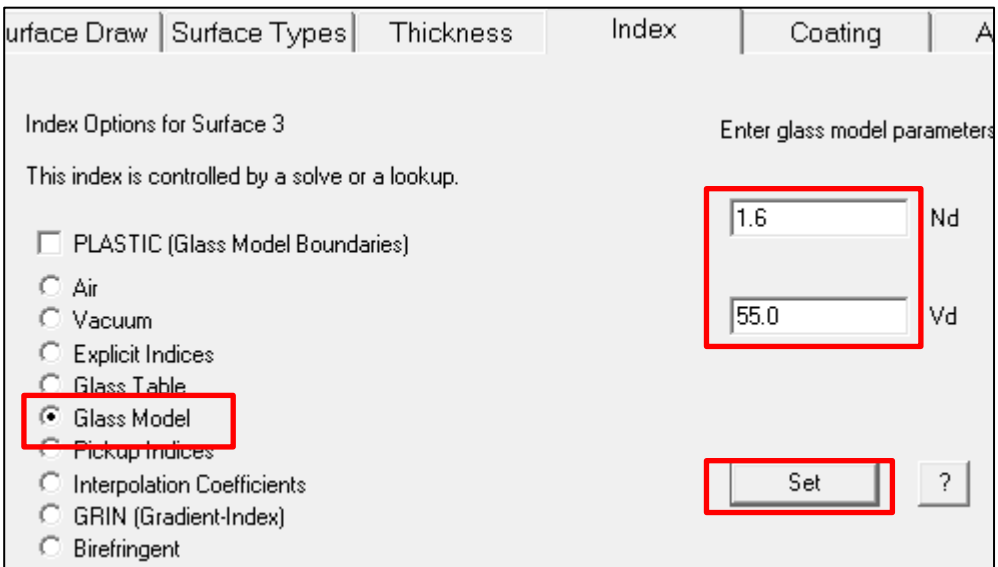

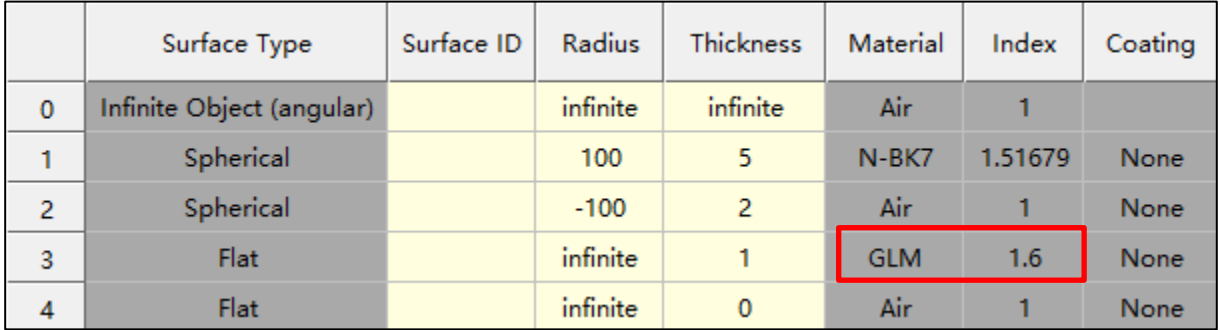

Click at the Thickness cell of surface 4 to activate the Thickness Tab. Select Edit Thickness Solves and then YMT solve with a Target ray height of zero. Then click 'Set' to set up the thickness solve for surface 4.

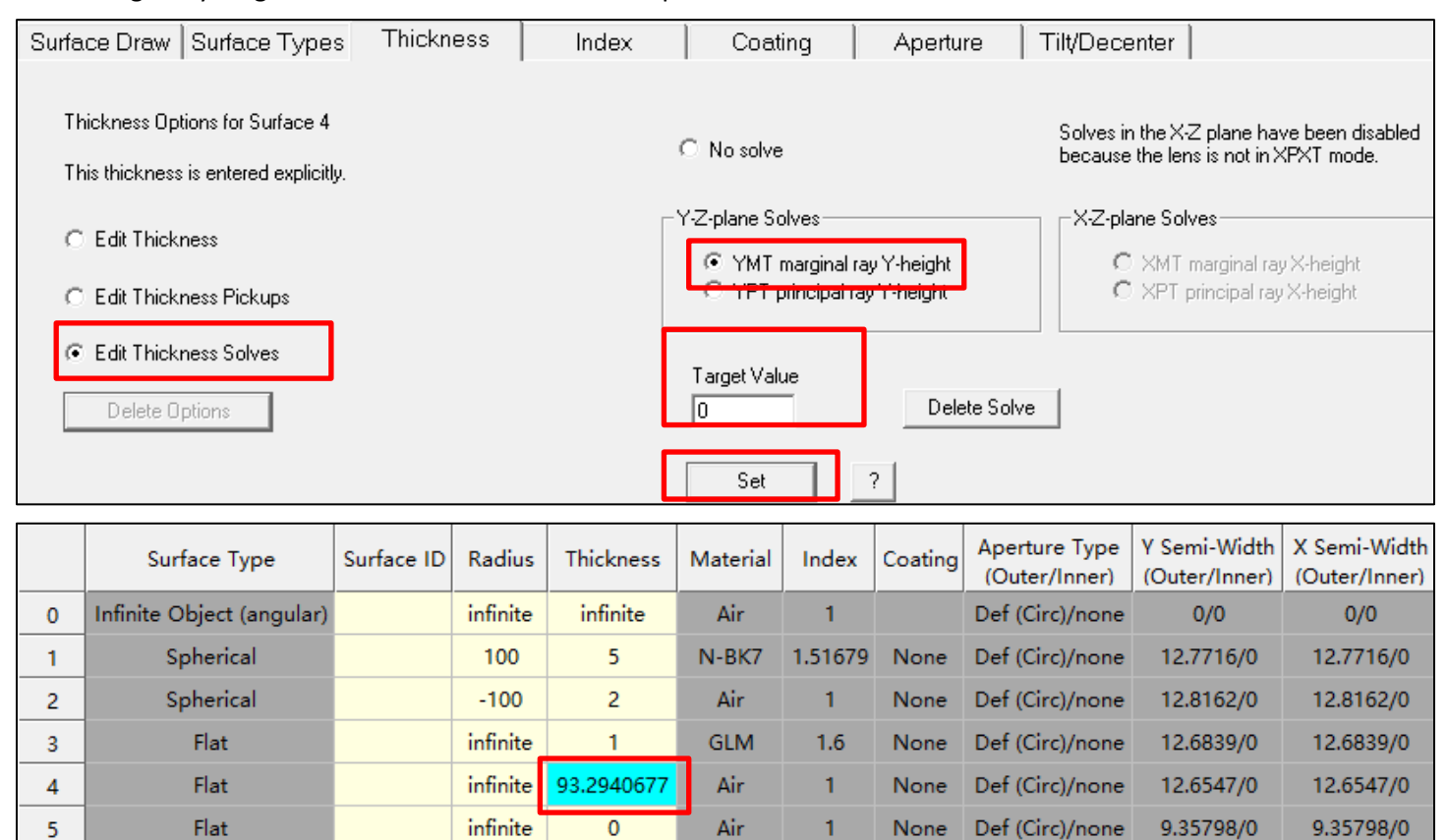

Click the SketchPad button in the Spread Sheet toolbar to open the SketchPad™ to examine the system layout. Click the Checkpoint button in the SketchPad to keep a copy of the current system before running the optimization.

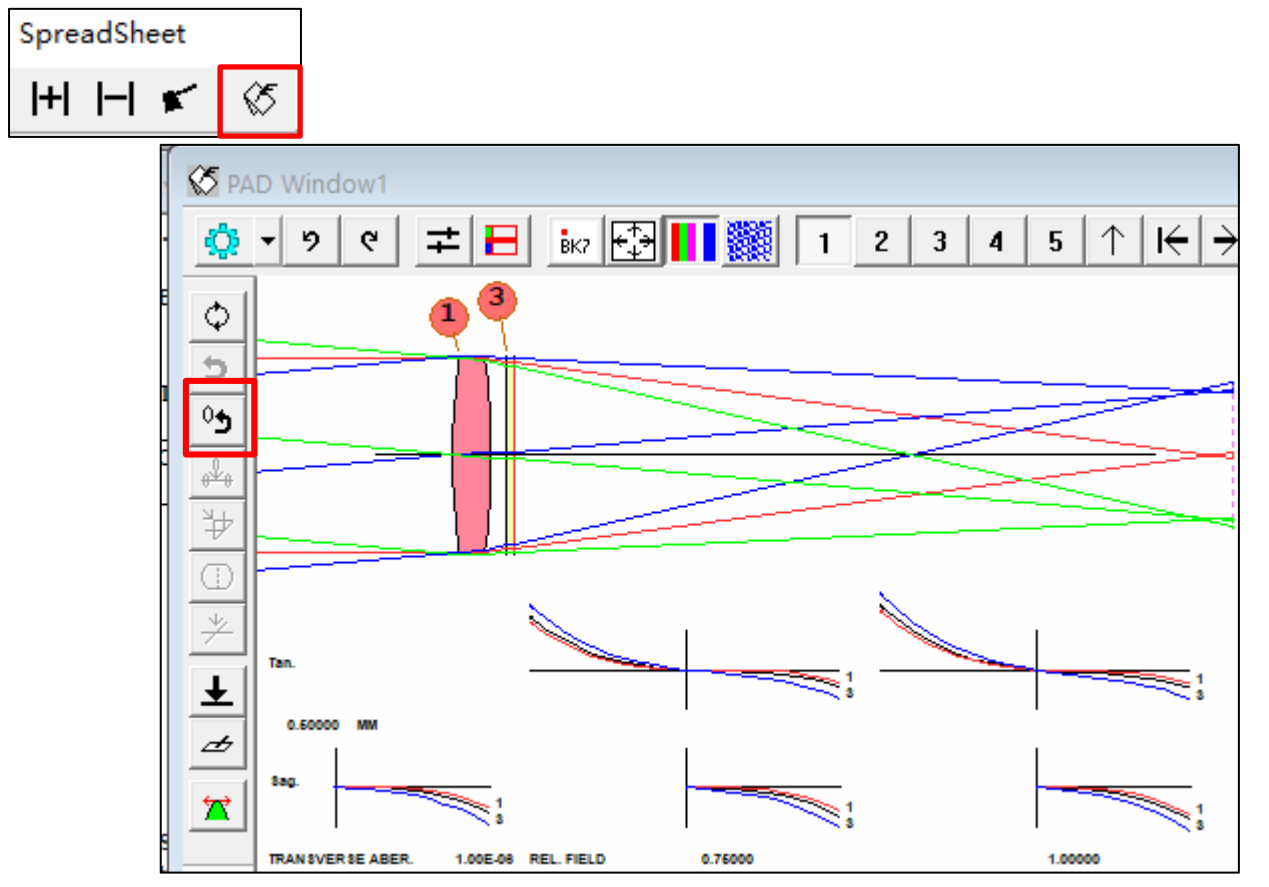

The next step is to create an optimization macro for this system. Open the 'Optimization' Dialog:

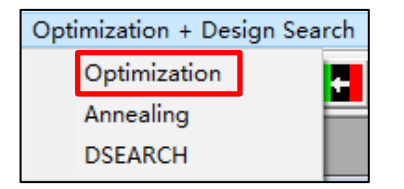

### **Step 1 Optimization Variables:**

Again, we will use the Option 1 in the Define Optimization Variables Dialog to define the optimization variables by selecting All Radii and All Glass Model to declare all the Glass Models and Radii on all surfaces as variables to be varied in the optimization process.

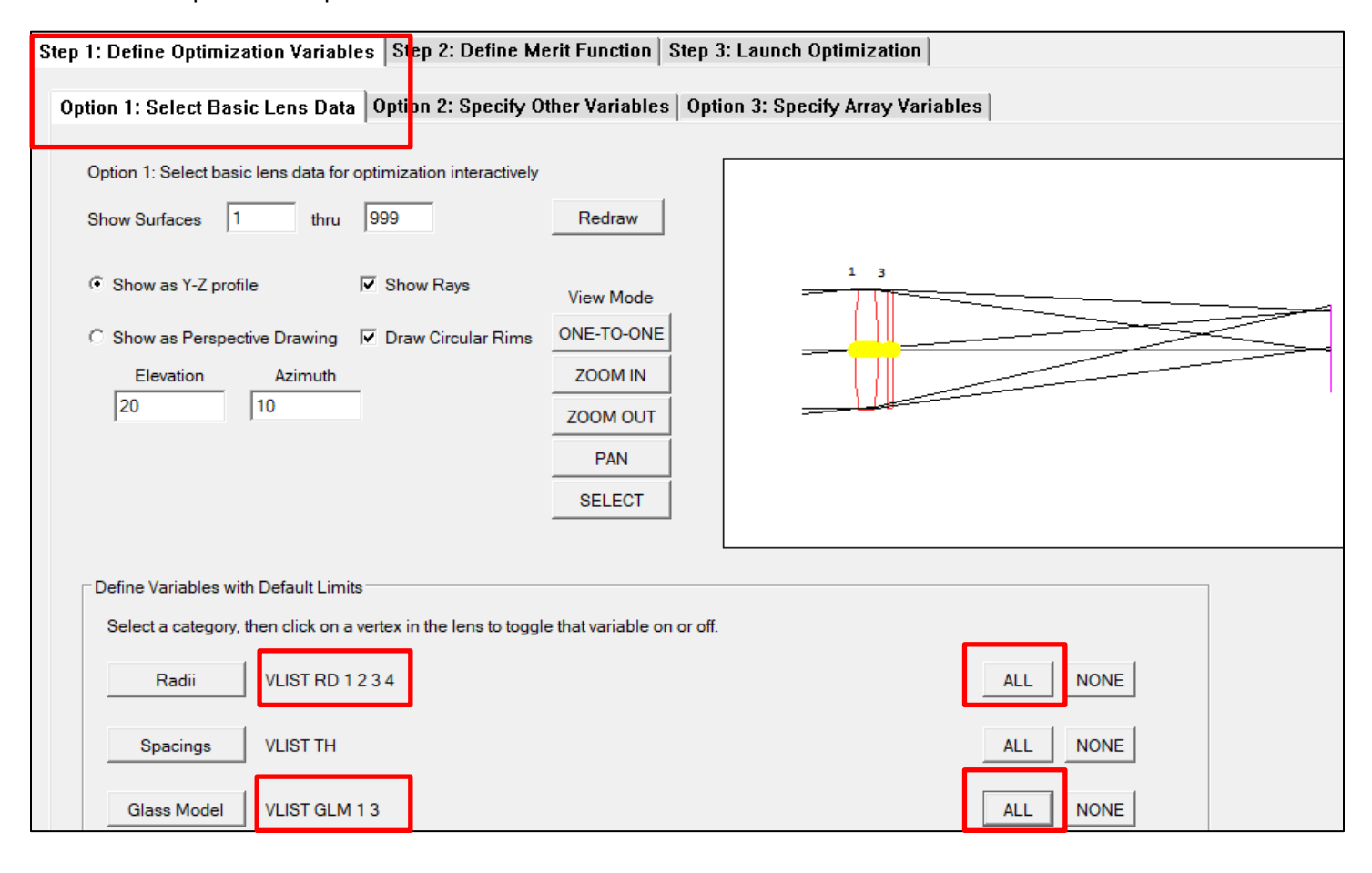

### **Step 2 Define Merit Function:**

Select Option 1 (Prepared Merit Function dialog) and then 'Merit Function 6'. Merit Function 6 defines a set of raygrid to minimize the transverse ray aberrations. For more details, see the Prepared Merit Function section of the Optimization menu in the User Manual for Ui-Plus. You can also find a discussion of the Ready-made Merit Function in 'APPENDIX: Optimization Introduction' of this guide.

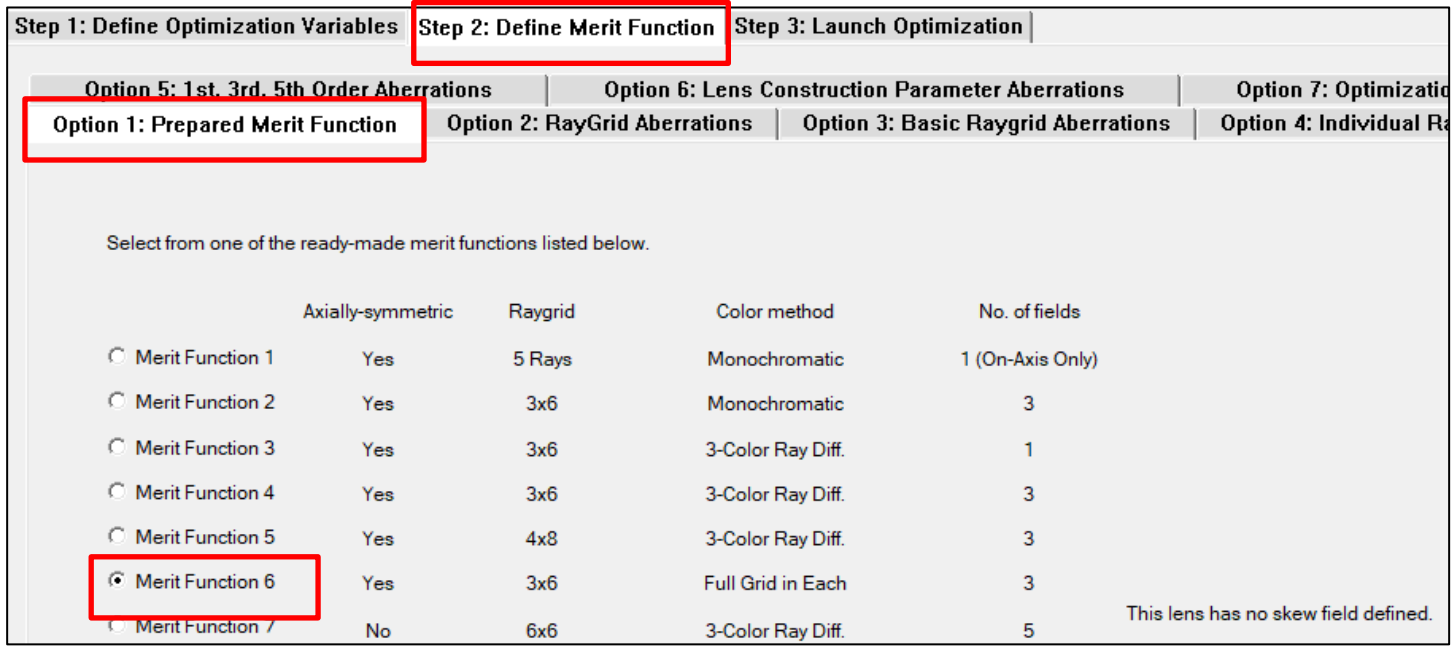

Next, we will open the dialog for option 5 (1<sup>st</sup>, 3<sup>rd</sup>, 5<sup>th</sup> Order Aberrations) dialog. In the 'First-Order Aberrations' block, click at the 'Use' checkbox to activate the input line. Then enter 100 for the Target Value, 1 for Weight, and in the Aberration dropdown menu select FOCL (Focal Length) as the control term.

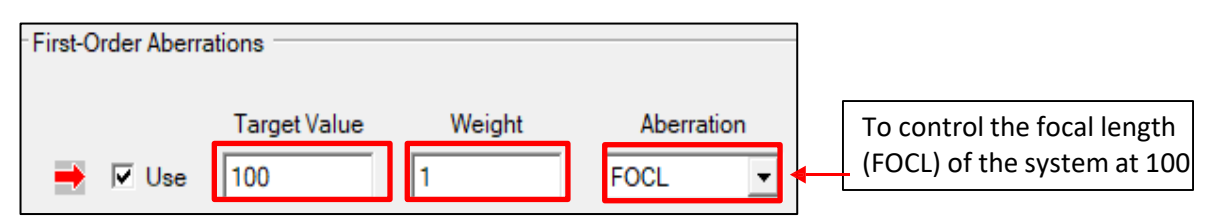

Lastly, we will add two optimization monitors to control the system. For more details, see the Prepared Optimization Monitor section of the Optimization menu in the User Manual for Ui-Plus. We will select 'AEC' to set a lower bound to all the edge thickness (default is 1mm) and 'ACC' to keep an upper bound to the center thickness (default is 25.4mm).

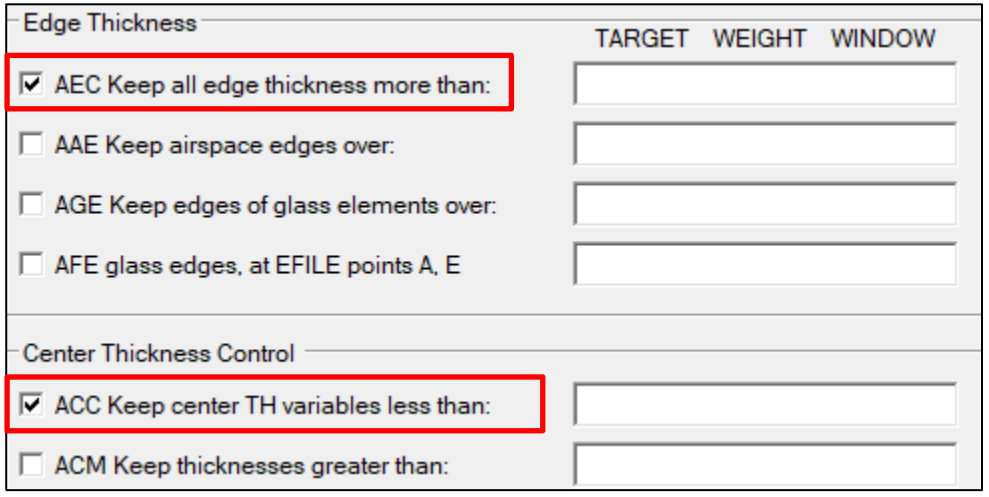
# **Step 3 Launch Optimization**

Enter 40 for Number of Iterations. Then either click at the Optimize Now to run the optimization or click at the Make a MACro button to create a macro file.

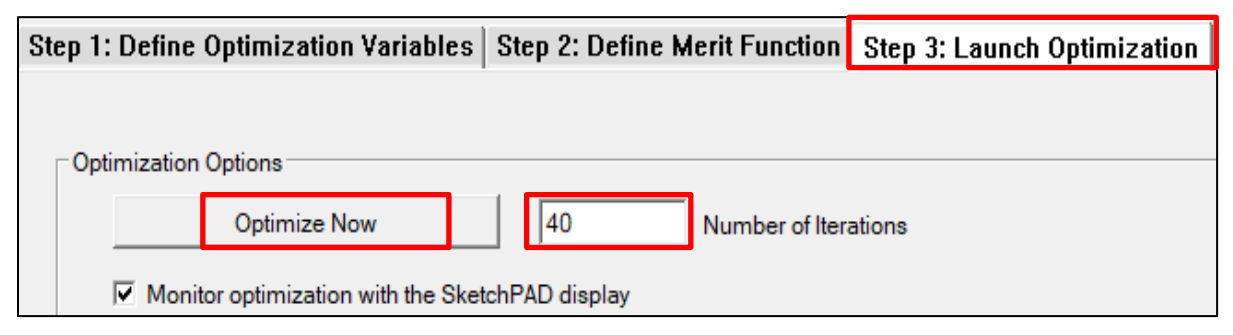

# This is the system after optimization:

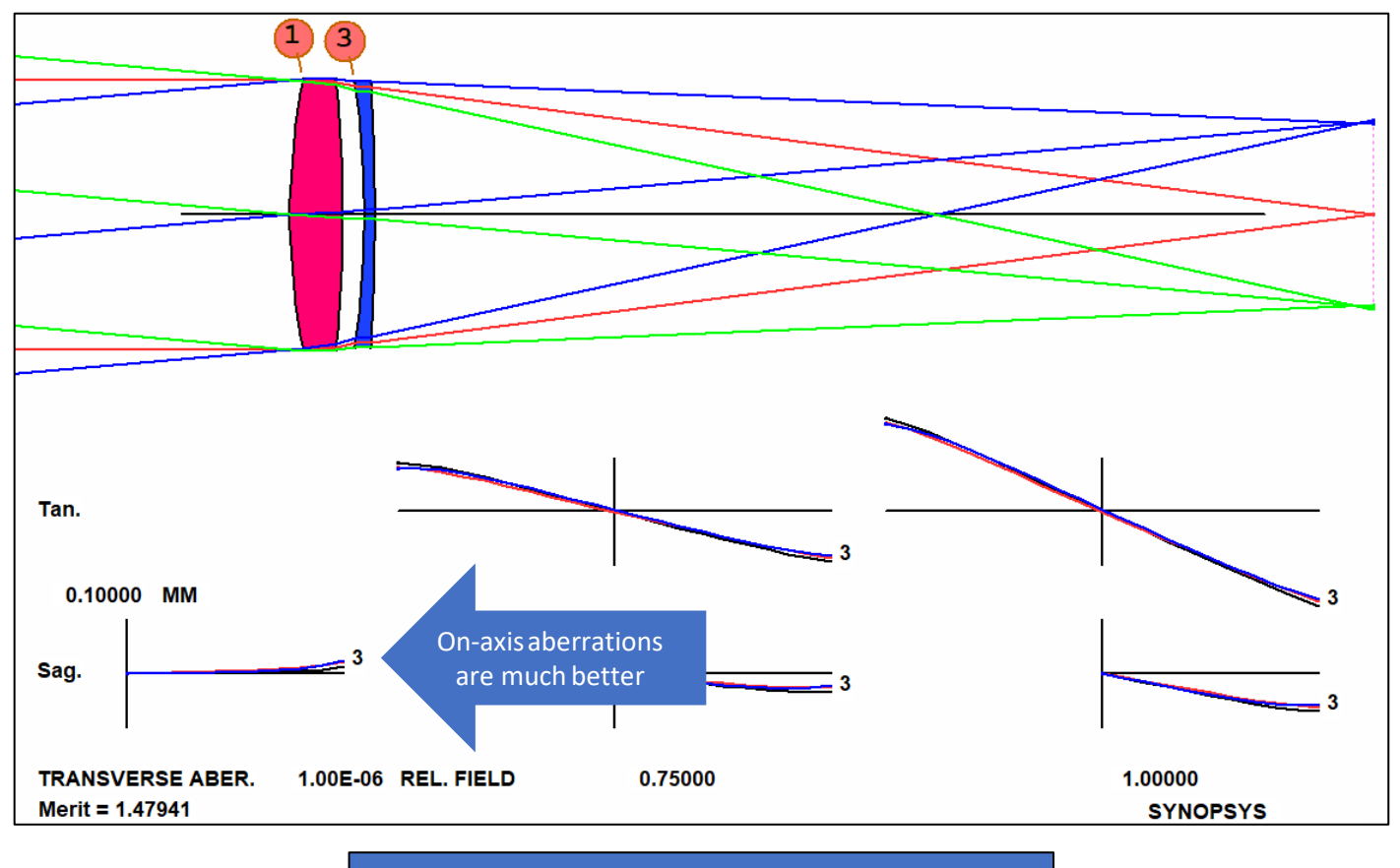

But the lens still has astigmatism and field curvature, which you cannot correct with a doublet.

This is the list of commands that goes into the optimization macro and appears in the right pane of the Optimization dialog.

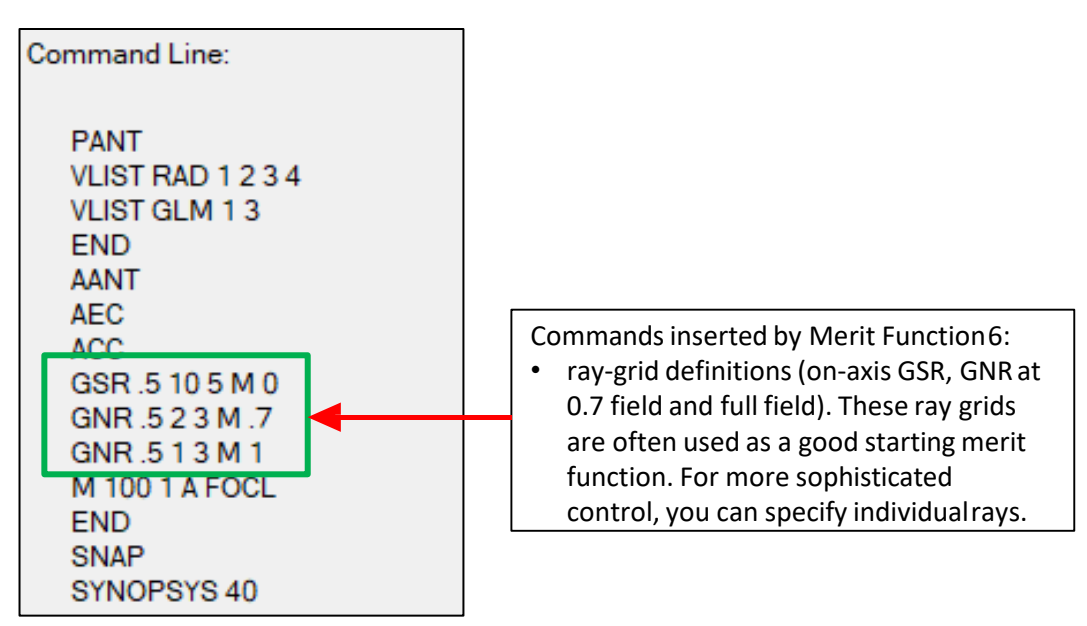

Below is a brief explanation to the GSR and GNR commands. For more details, see the Prepared Raygrid Aberrations section of the Optimization menu in the User Manual for Ui-Plus. You can also find a discussion of the Raygrid Aberrations in 'APPENDIX: Optimization Introduction' of this guide.

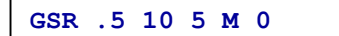

- Generate 1D sagittalrays,
- With RT (pupil weighting factor).5
- Weighting factor to merit function =10
- With a ray grid number of 5
- For all the color (multiple color) in thesystem
- For on-axis field (field  $0$ )

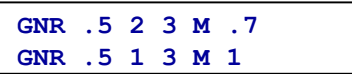

- Generate 2D raysets,
- With RT (pupil weighting factor).5
- Weighting factor to meritfunction weight 2 for 0.7 field, first line weight 1 for edge field. 2nd line
- Ray grid number of 3
- For all the color (multiple color) in thesystem
- For 0.7 field and the edge

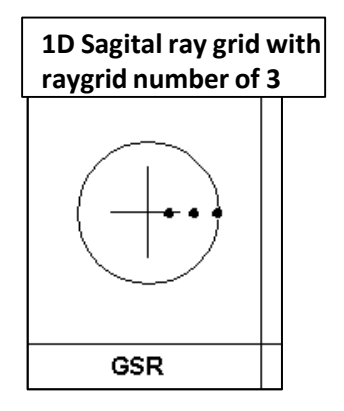

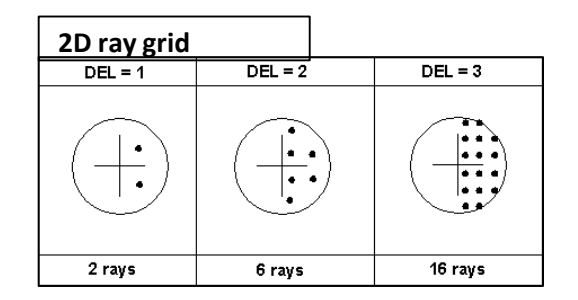

**Exercise 2: A Five Element System Design**

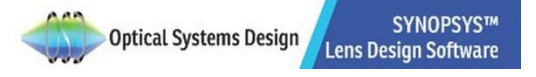

# **Example 2: A Five Element System Design**

Now we'll do a more complexdesign:

- Five elements
- FOCL 150 mm
- $\cdot$  F/3.5
- Semi field 14 degrees
- BACK focus distance 16 mm
- TOTL length 250 mm.
- Visible light
- Aperture diameter = 150/3.5, so paraxial marginal ray height at the first element (YMP1)is 21.42 mm.

How does one approach this kind of problem? Some possible approaches:

- 1. Search a patent database
- 2. Look in your file of previousdesigns
- 3. Do a third-order design by hand
- 4. Play it by ear
- 5. Let the computer do the work.

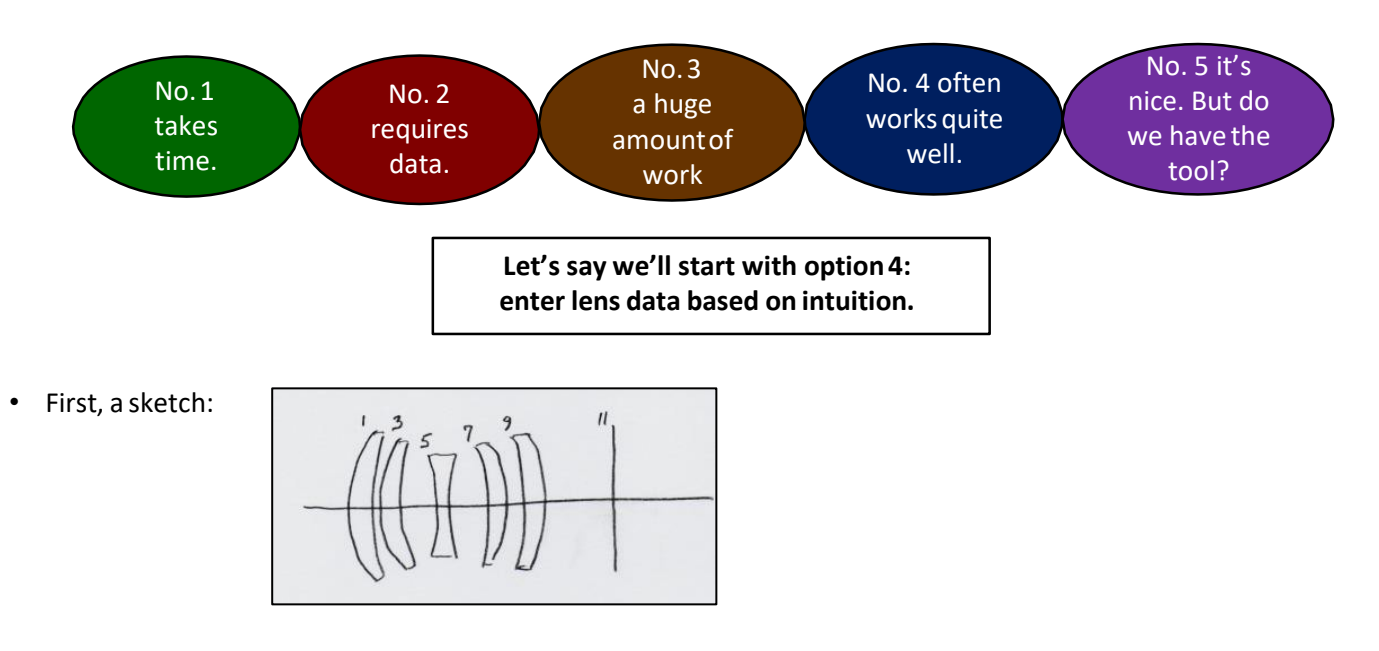

• Then *Guess* values for radii, thickness, and glassindex.

We start setting up the system parameters using the System Settings Menu:

In the System Declaration Dialog of System Settings Menu, select 'mm' for the System Units and enter 11 for 'Number of surface'. Enter the string 'PLAY IT BY EAR ' for the optional Lens ID. Make sure the FOCAL mode is selected.

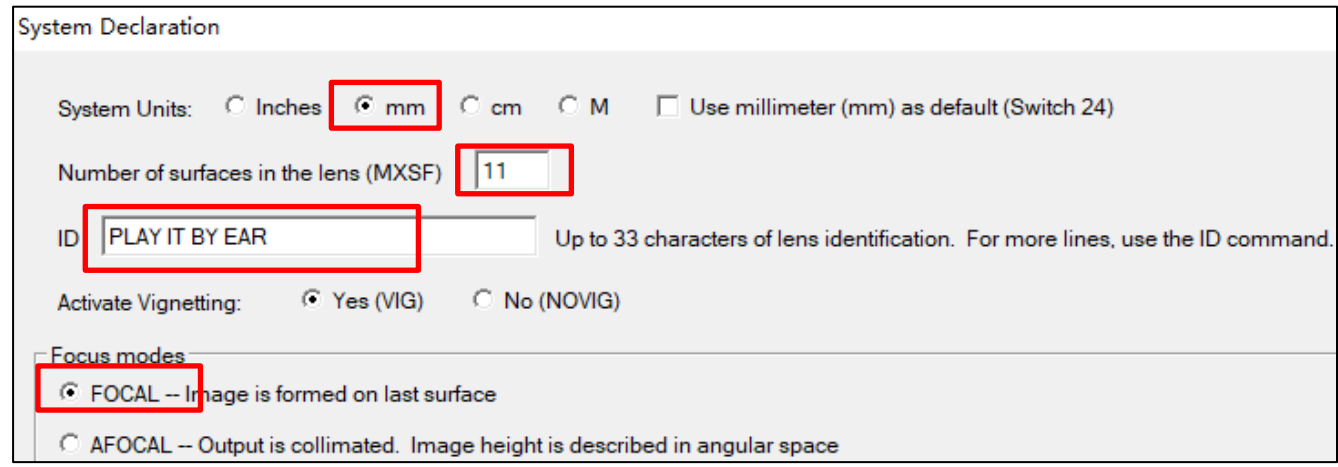

In the Wavelength dialog (System Settings menu), accept the default visible wavelengths and spectral weights.

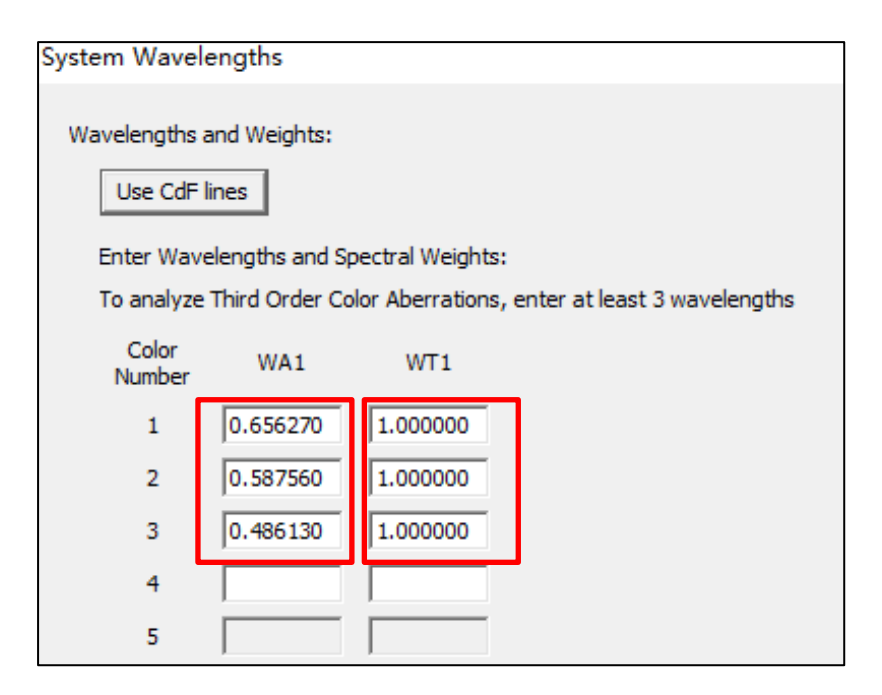

We will use the 'Object, Stop, and Pupil' dialog of the System Settings Menu to define the object, stop, and pupil characteristics of the system. First define an infinite object type (OBB) with height of 14. Set the stop on the fifth surface. The Pupil Radius is declared to 21.42 and accept the simple default pupil. For more details, refer to the 'Object, Stop, and Pupil' section of the System Settings Menu in the User Manual for Ui-Plus.

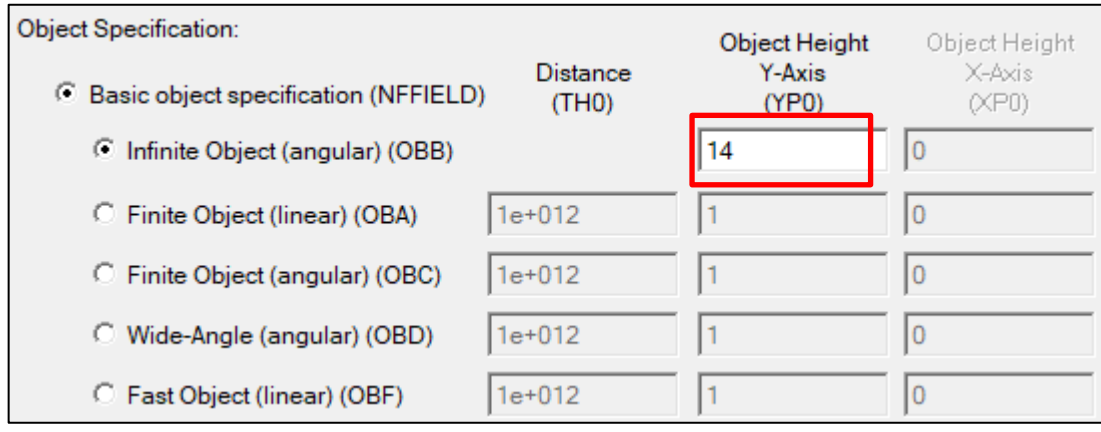

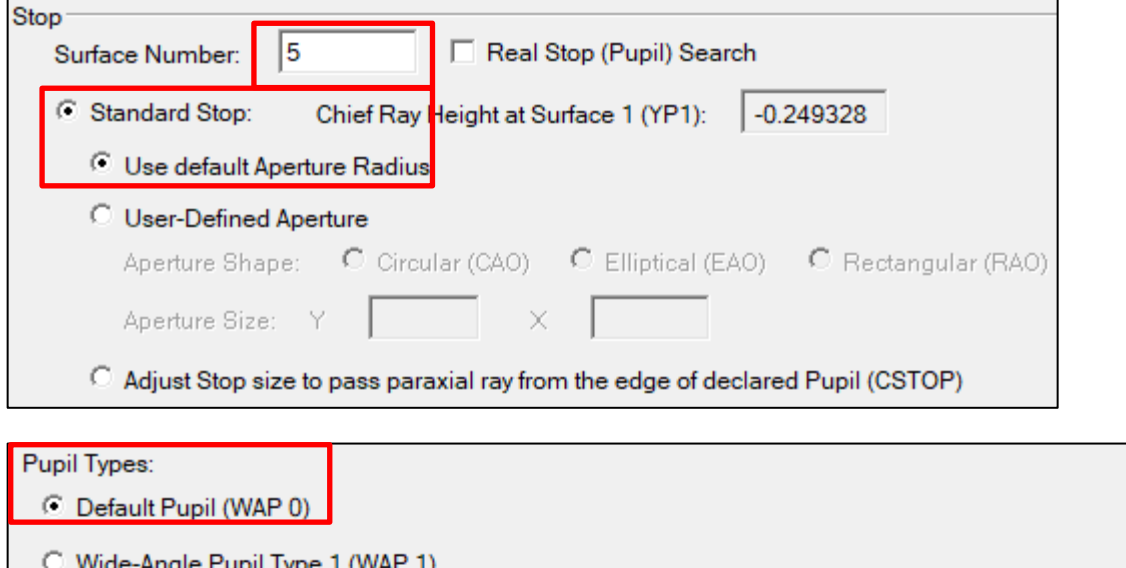

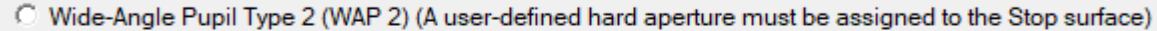

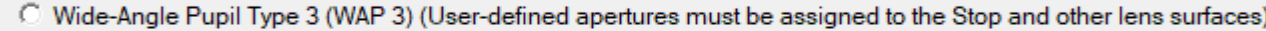

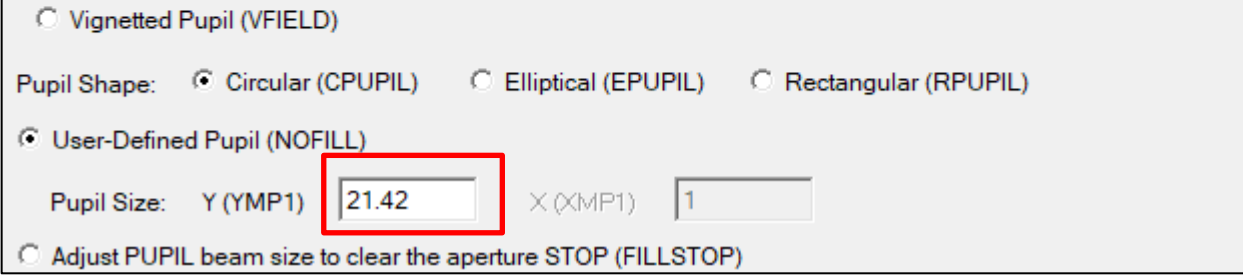

Next, we will enter the surface data using the Spread Sheet. Click at the Spread Sheet button in the Top Toolbar to open the Spread Sheet. For surface 1, enter 100 for surface Radius of Curvature and 5 for Thickness.

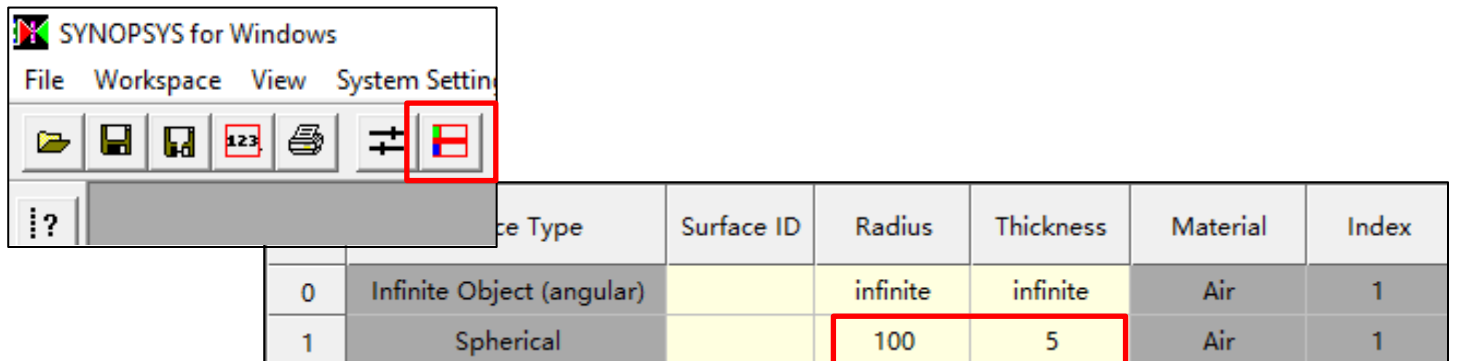

Click at the Material or Index cell to activate the Index Editor. Select Glass Model, enter 1.6 for Nd and 60 for Vd. Then click 'Set' to set up the Material for surface 1.

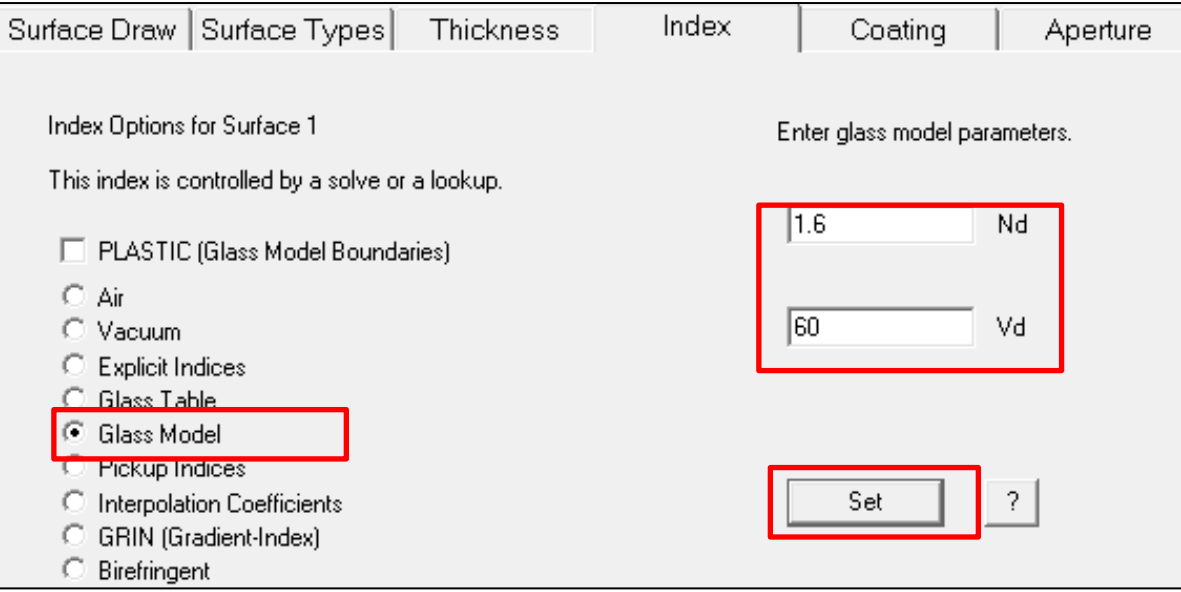

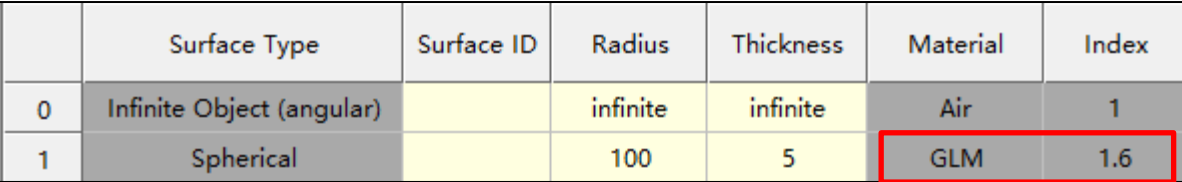

Follow the same steps to enter the following parameters for surfaces 2 to 10. For surface 2: Radius of Curvature: 200 Thickness: 3 Material: Air For surface 3: Radius of Curvature: 50 Thickness: 5 Material: Glass Model, with 1.6 for Nd (index) and 60 for Vd (V-number) For surface 4: Radius of Curvature: 100 Thickness: 8 Material: Air

For surface 5: Radius of Curvature: -200 Thickness: 3 Material: Glass Model, with 1.6 for Nd (index) and 40 for Vd (V-number) For surface 6: Radius of Curvature: 100 Thickness: 8 Material: Air For surface 7: Radius of Curvature: -100 Thickness: 5 Material: Glass Model, with 1.6 for Nd (index) and 40 for Vd (V-number) For surface 8: Radius of Curvature: -50 Thickness: 3 Material: Air For surface 9: Radius of Curvature: -200 Thickness: 5 Material: Glass Model, with 1.6 for Nd (index) and 40 for Vd (V-number) For surface 10: Radius of Curvature: -100 Thickness: YMT solve with target ray height of 0 Material: Air

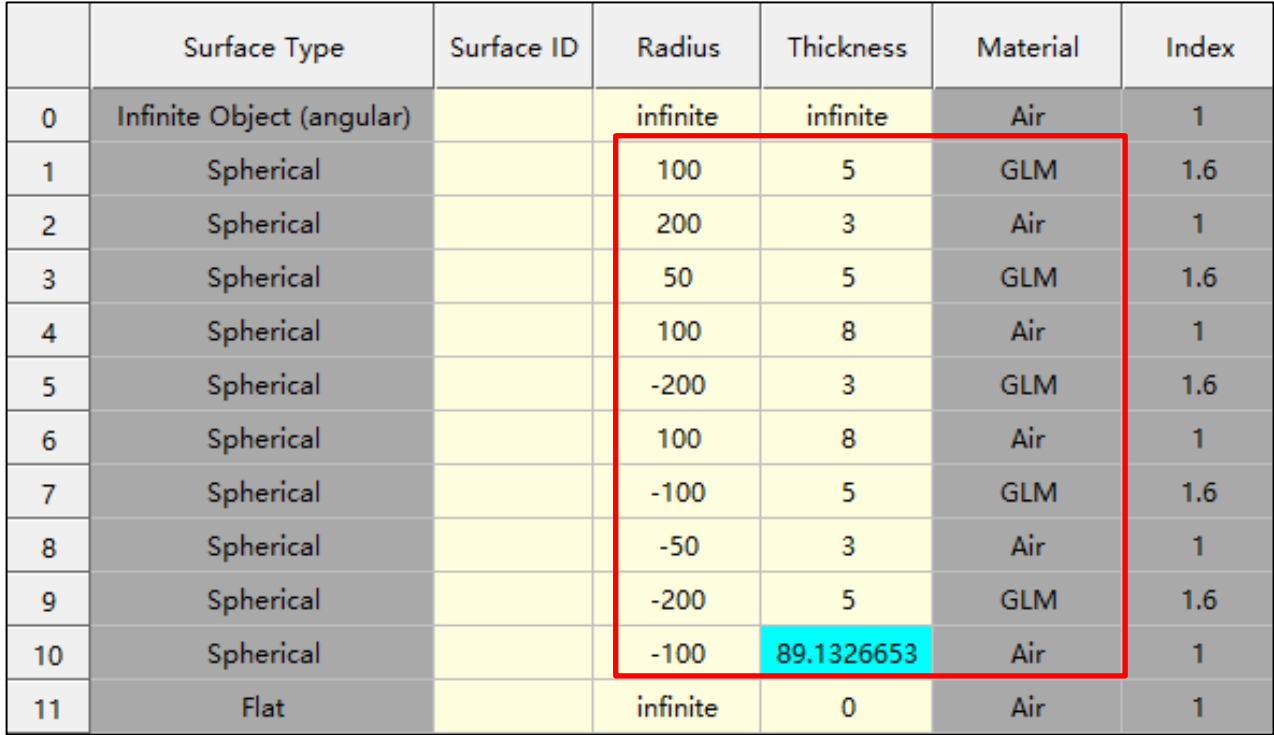

Click the SketchPad button to view the system layout:

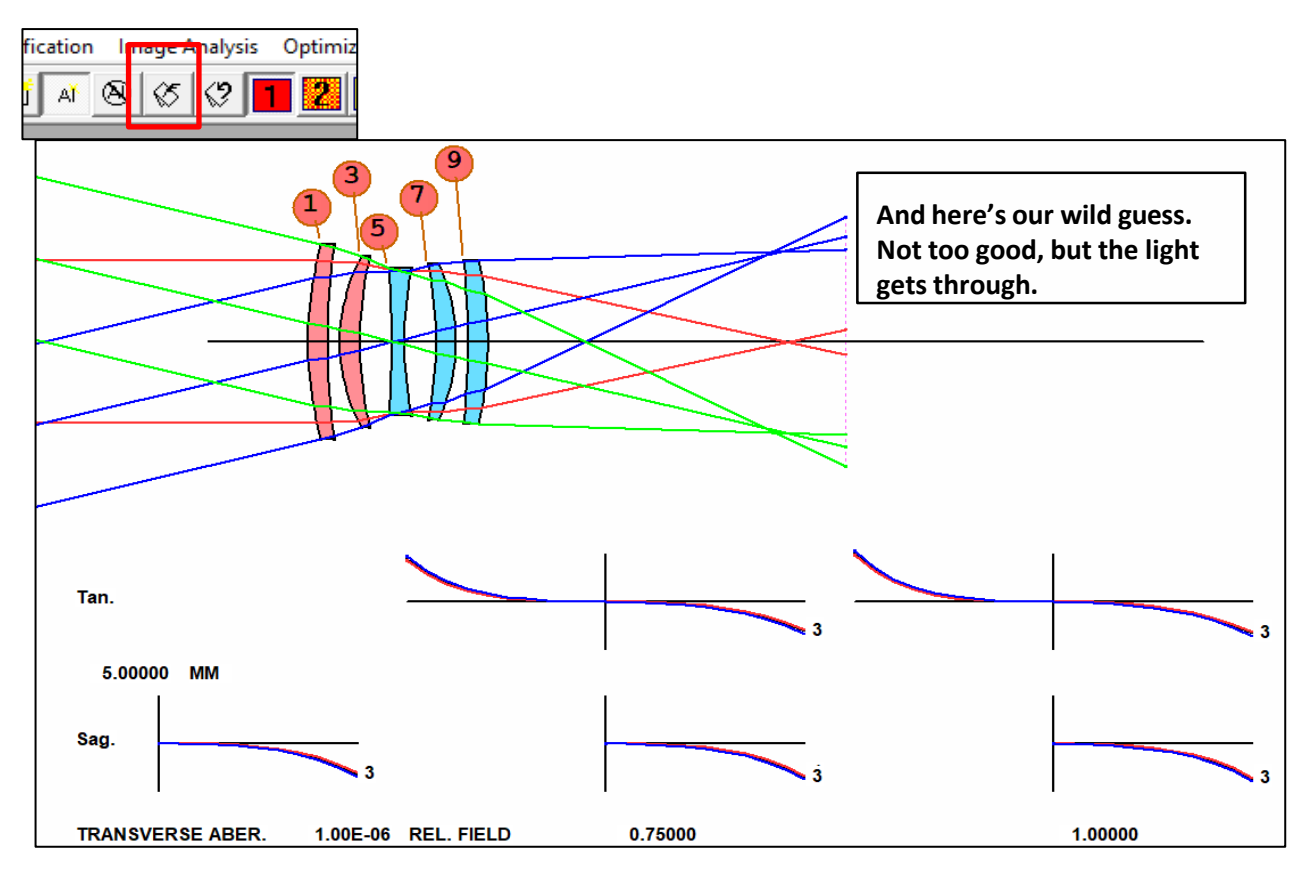

The command script describing this system is shown below:

```
RLE
ID PLAY IT BY EAR 47
LOG 47
WAVL .6562700 .5875600 .4861300
APS 5
UNITS MM
OBB 0.0000000 14.0000000 21.4200000 -4.96944821498 0.0000000 0.0000000 21.4200000
 0 AIR
 1 RAD 100.0000000000000 TH 5.00000000
 1 GLM 1.600000000 60.000000000
 2 RAD 200.0000000000000 TH 3.00000000 AIR
 3 RAD 50.0000000000000 TH 5.00000000
 3 GLM 1.600000000 60.000000000
 4 RAD 100.0000000000000 TH 8.00000000 AIR
 5 RAD -200.0000000000000 TH 3.00000000
 5 GLM 1.600000000 40.000000000
 6 RAD 100.0000000000000 TH 8.00000000 AIR
 7 RAD -100.0000000000000 TH 5.00000000
 7 GLM 1.600000000 40.000000000
 8 RAD -50.0000000000000 TH 3.00000000 AIR
 9 RAD -200.0000000000000 TH 5.00000000
 9 GLM 1.600000000 40.000000000
10 RAD -100.0000000000000 TH 89.13266528 AIR
10 TH 89.13266528
10 YMT 0.00000000
11 CV 0.0000000000000 TH 0.00000000 AIR
END
```
# **Optimization**

Now we will optimize the system. Open the 'Optimization' of the Optimization + Design Search Menu to set up a Marco.

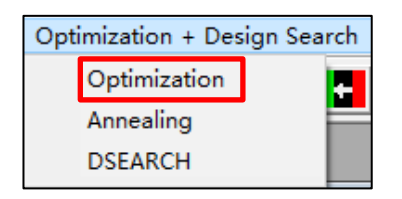

# **Step 1 Optimization Variables:**

We will use the Option 1 in the Define Optimization Variables Dialog to define the optimization variables by selecting All Radii, All Spacings, and All Glass Model to declare the optimization variables.

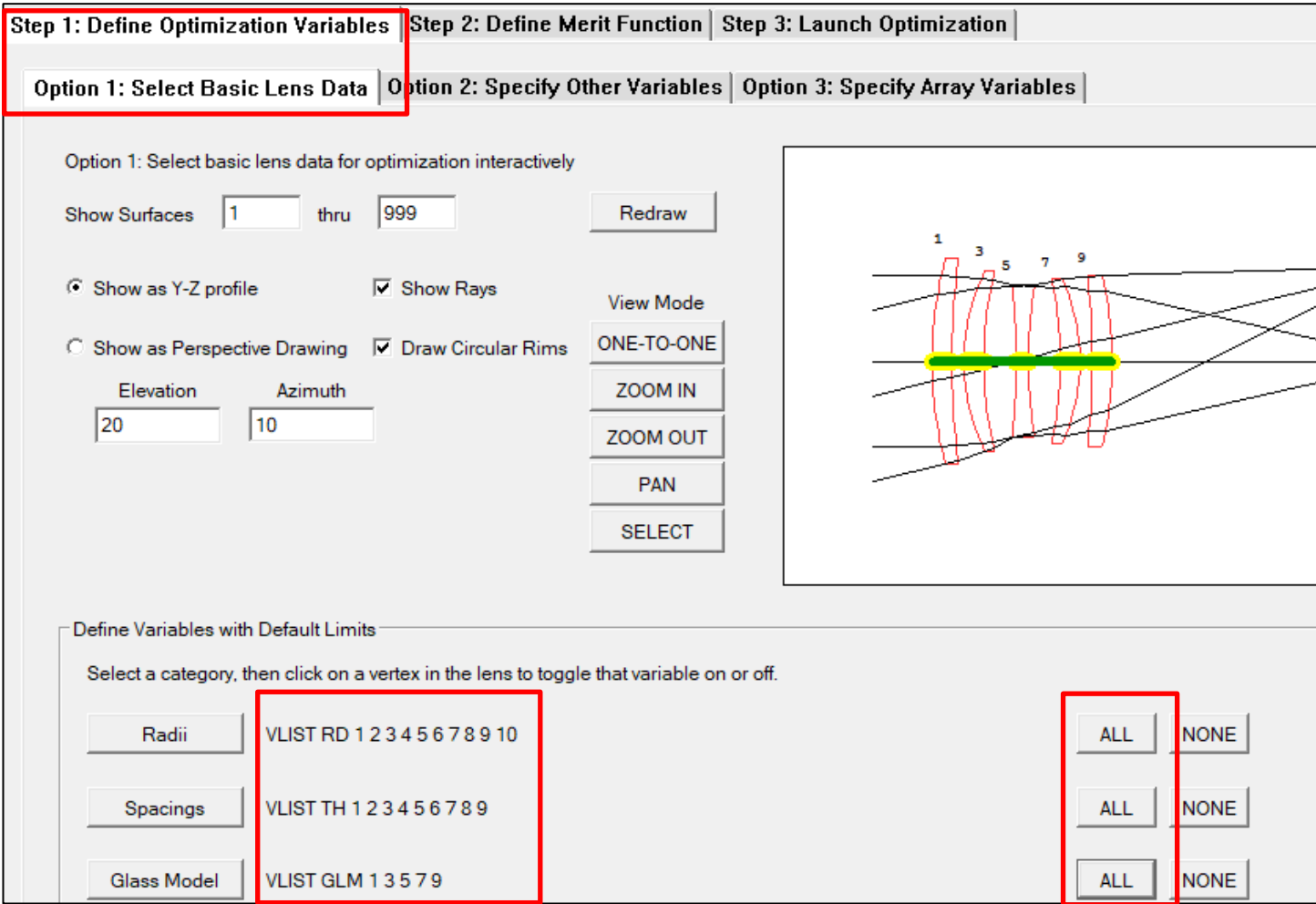

## **Step 2 Define Merit Function:**

Select Option 1 (Prepared Merit Function dialog) and then 'Merit Function 6'. Merit Function 6 defines a set of raygrid to minimize the transverse ray aberrations. For more details, see the Prepared Merit Function section of the Optimization menu in the User Manual for Ui-Plus. You can also find a discussion of the Ready-made Merit Function in 'APPENDIX: Optimization Introduction' of this guide.

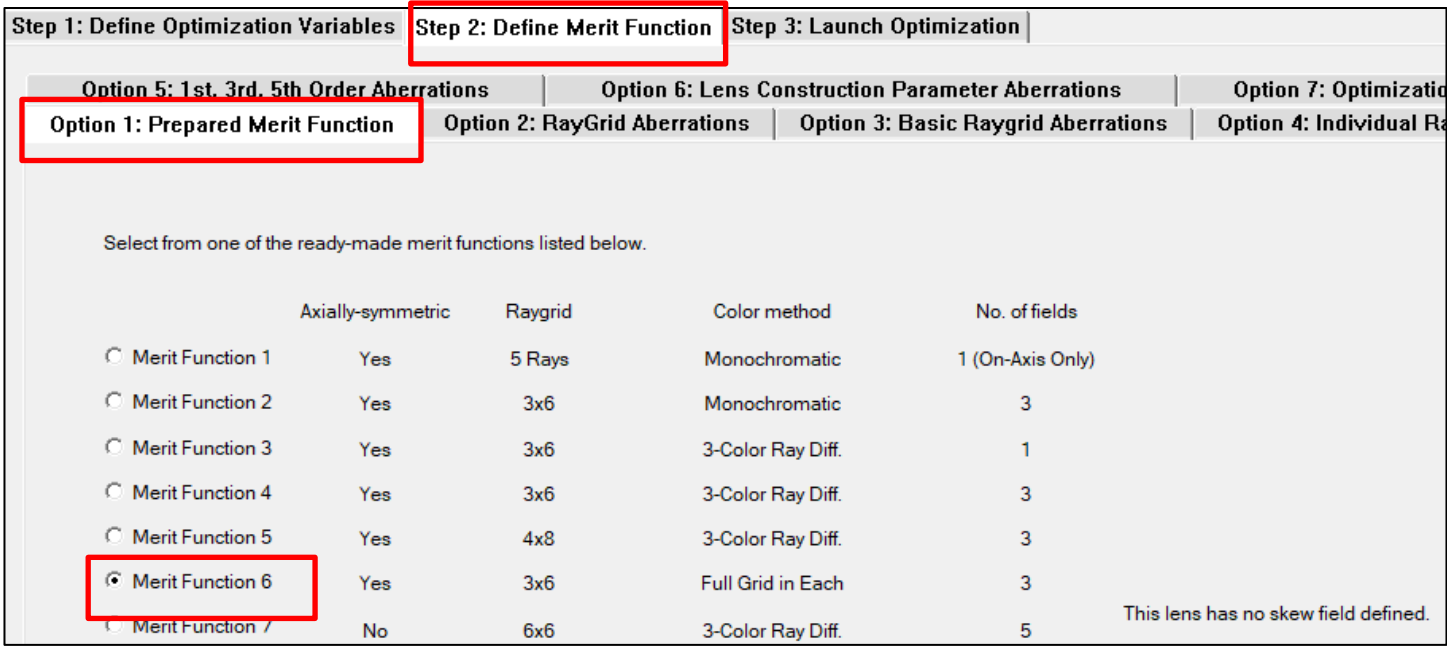

Next, we will open the dialog for option 5 (1<sup>st</sup>, 3<sup>rd</sup>, 5<sup>th</sup> Order Aberrations). In the 'First-Order Aberrations' block, click at the 'Use' checkbox to activate the input line.

- Enter 100 for the Target Value, 1 for Weight, and in the Aberration dropdown menu select FOCL (Focal Length) as the control term.
- Enter 16 for the Target Value, 1 for Weight, and in the Aberration dropdown menu select BACK (BACK Focal Length) as the control term.

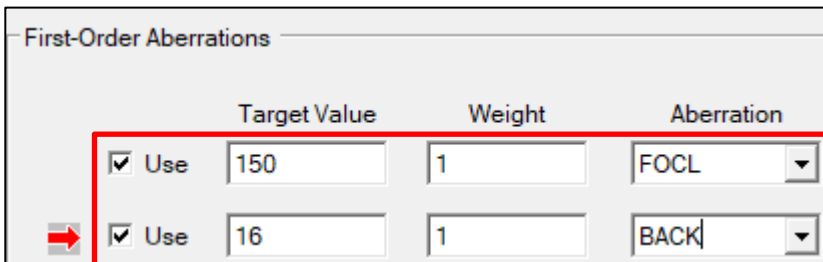

Lastly, we will add two optimization monitors to control the system. For more details, see the Prepared Optimization Monitor section of the Optimization menu in the User Manual for Ui-Plus. We will select 'AEC' to set a lower bound to all the edge thickness (default is 1mm) and 'ACC' to keep an upper bound to the center thickness (default is 25.4mm).

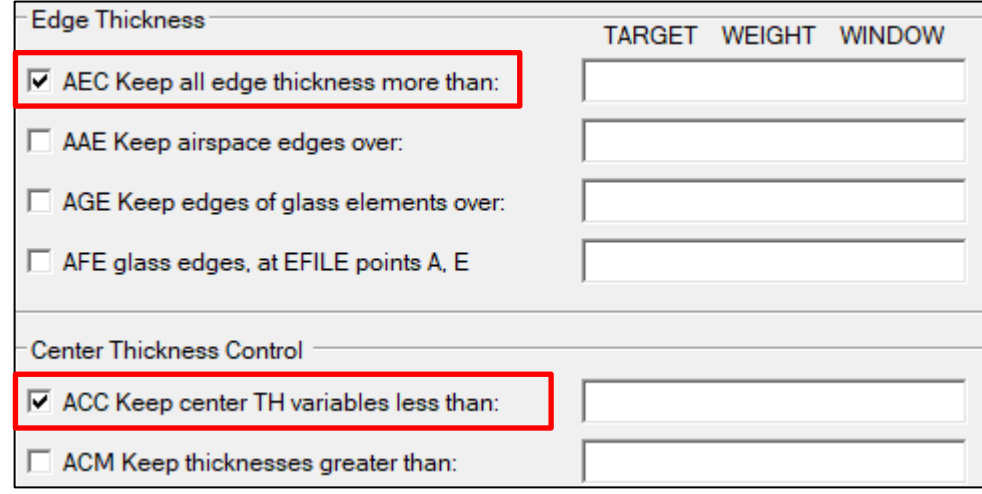

# **Step 3 Launch Optimization**

Enter 30 for Number of Iterations. Then click at the 'Make a MACro' button to save as a Marco with the filename 'five element\_opt'.

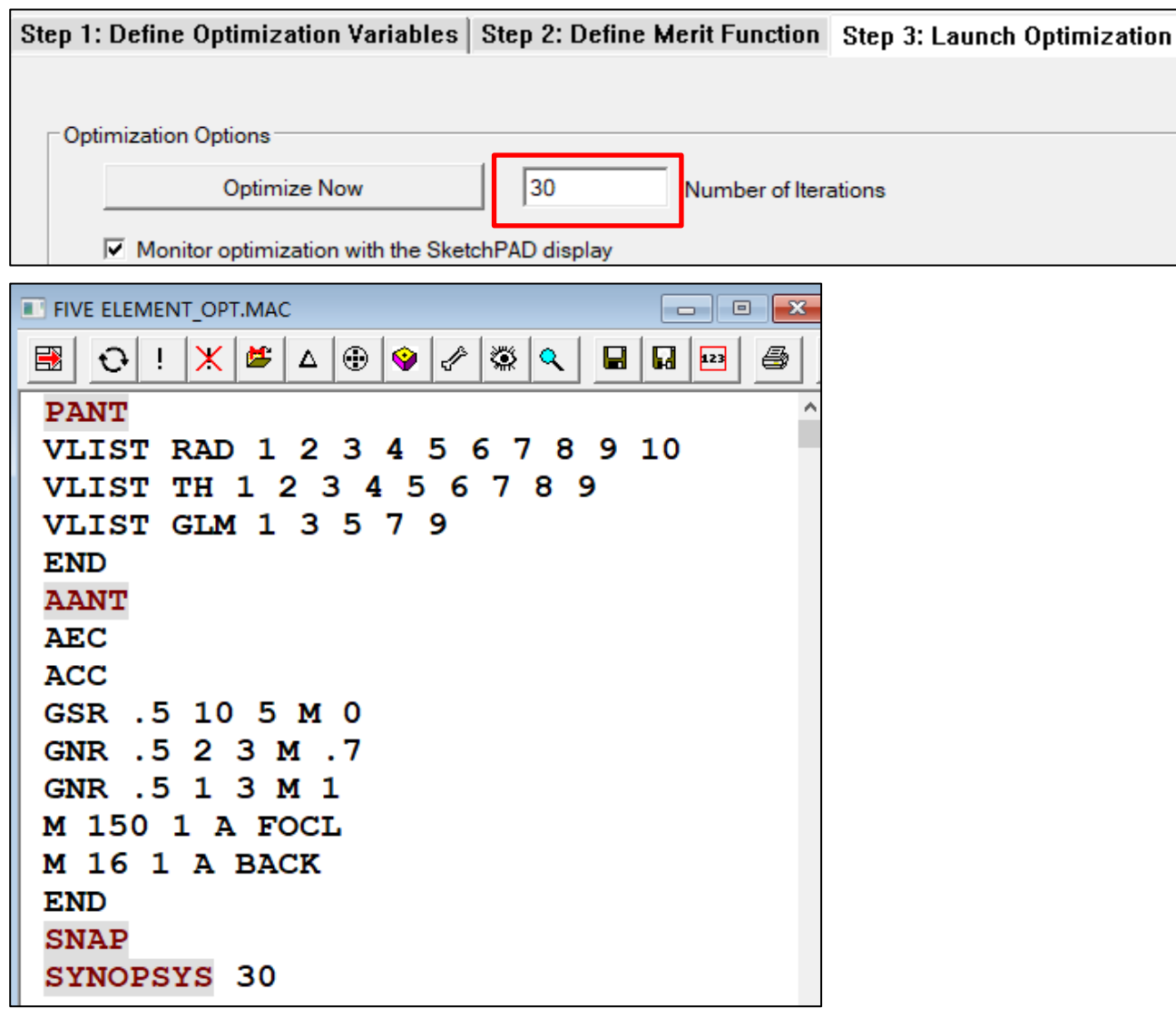

Next, we want to add a control to keep the total length (between the vertices of the first and last surfaces) not larger than 250. We will do this by enter the command line 'LUL 250 1 1 A TOTL' to the Macro file as shown below. See 'APPENDIX: Optimization introduction' for an explanation to the LUL command.

```
PANT
VLIST RAD 1 2 3 4 5 6 7 8 9 10
VLIST TH 1 2 3 4 5 6 7 8 9
VLIST GLM 1 3 5 7 9
END
AANT
AEC
ACC
GSR .5 10 5 M 0
GNR .5 2 3 M .7
GNR .5 1 3 M 1
M 150 1 A FOCL
M 16 1 A BACK
LUL 250 1 1 A TOTL
END
SNAP
SYNOPSYS 30
```
Run the MACro, and the lens is much improved.

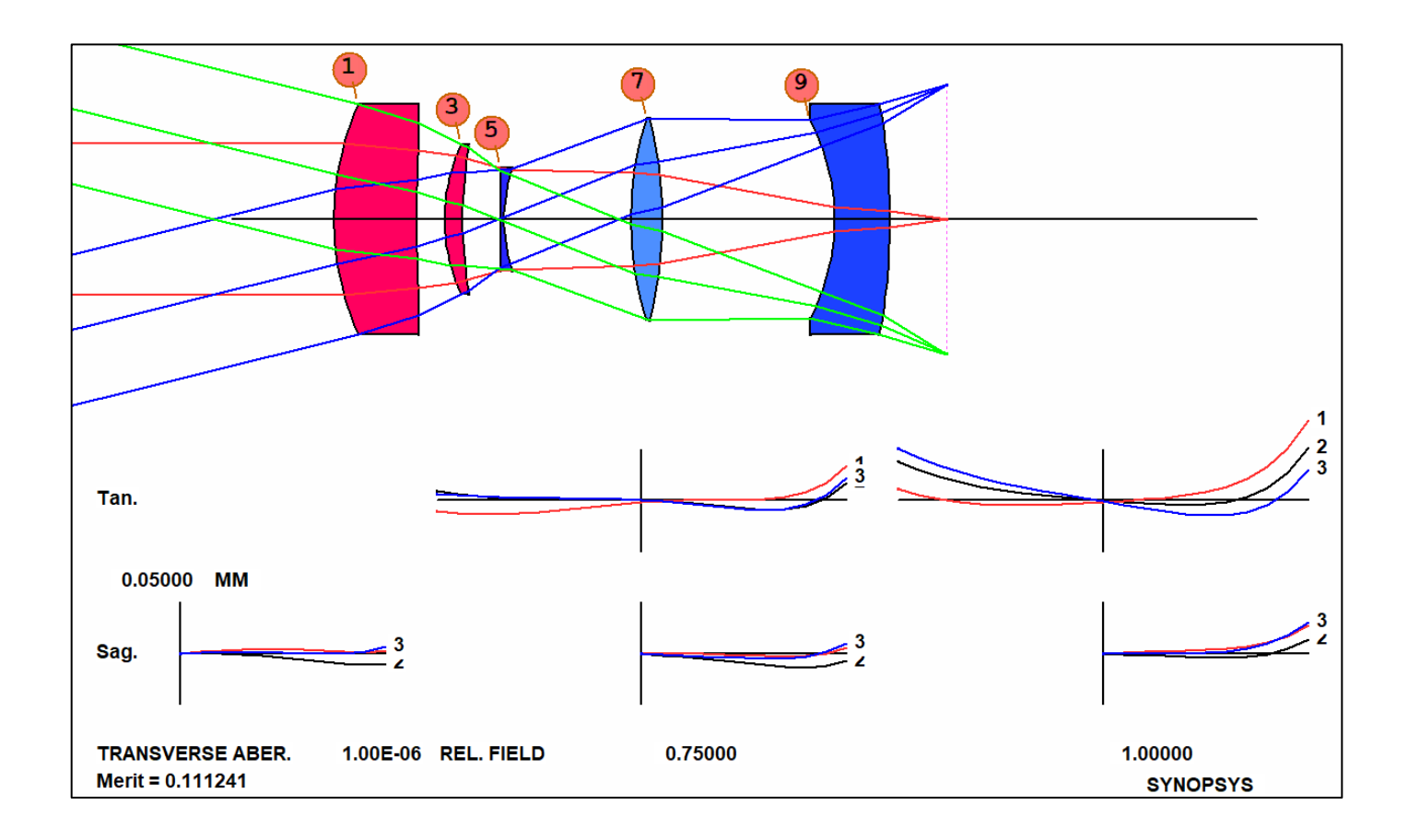

# **Annealing**

Now, let's see how Annealing impact the lens. During the optimization process, Lenses often get stuck in a local minimum. Annealing can help the system jump out of the local minimum and go on to find the lower one. When the lens is annealed, the program makes a series of small random changes to the design variables and reoptimizes, over and over.

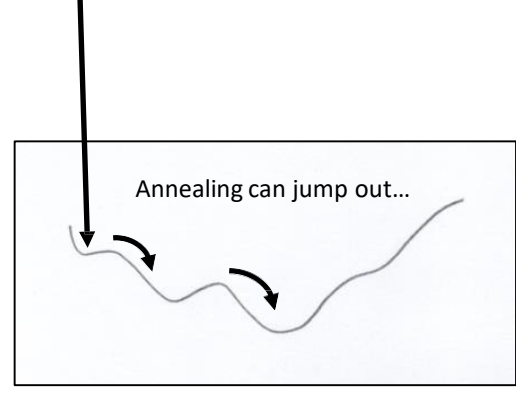

… and find the lowestminimum.

To start the anneal process, click the anneal button in the Top Toolbar to open the anneal dialog. Input the anneal parameter as shown below. Click OK to start theprocess. For more details on Annealing, refer to the section 'Annealing' in the Optimization & Design Search Menu in the User Manual for Ui-Plus.

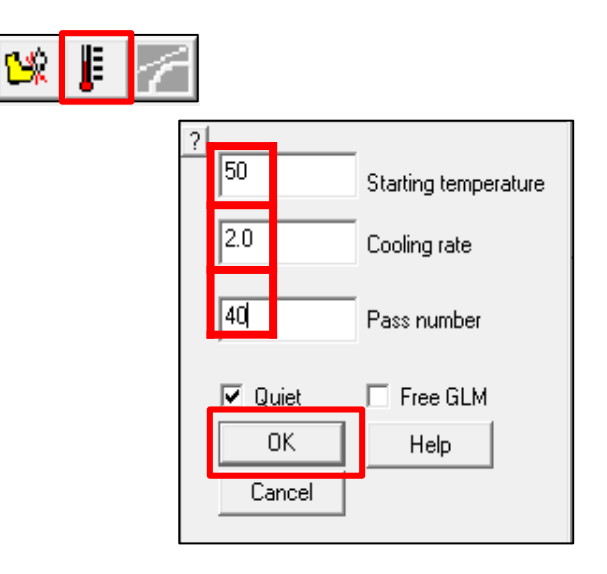

Now the lens is much better (note that the rayfan unit is changed to 0.05 from 0.1), but the edge of the field has poor color correction.

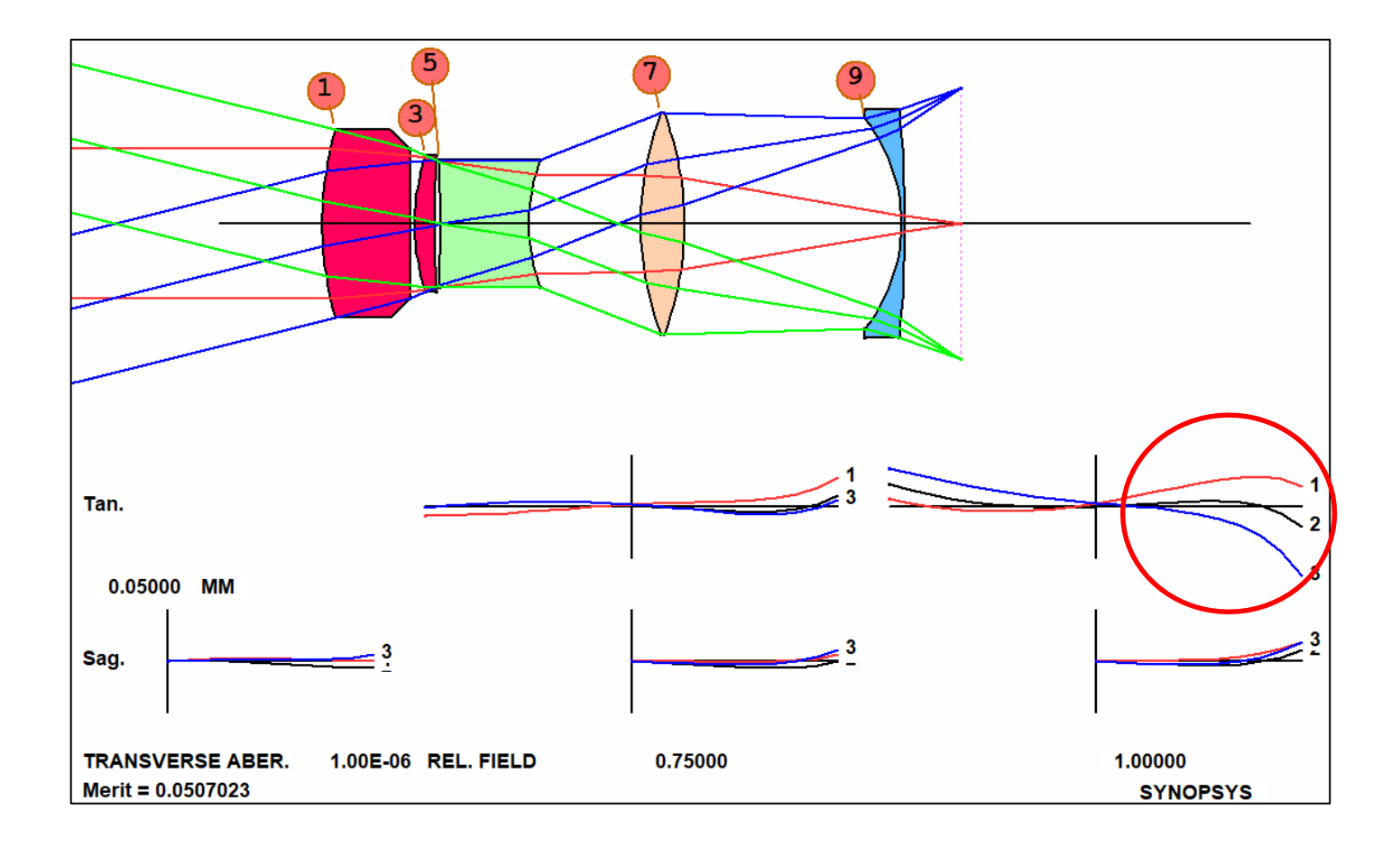

Lens design is mostly about modifying the merit function to better control whatever is the worst problem at the moment. Because we saw that in the last page that the lens has poor color correction at the edge of the field. We try to correct it by re-optimizing thelens:

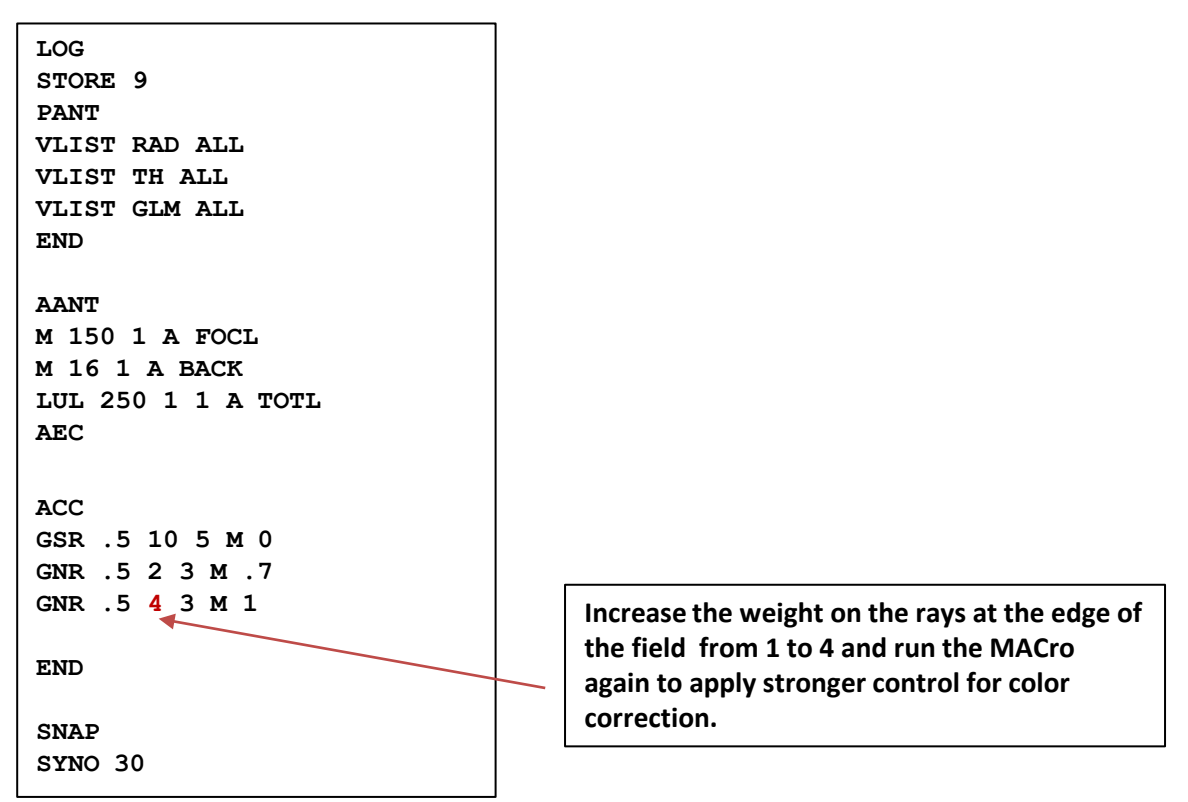

As a good practice, make a checkpoint between optimization stages. You can make a checkpoint by clicking at the CheckPoint button in the Side-toolbar of the SketchPad window.

The lens is further improved with this optimization.

Not bad! And this is from a wild-guess starting point. But there is some knowledge there too:

- The stop was in the middle to gain some symmetry advantage.
- The lenses were bent the way that minimized SA3.

It's not just a wild-guess after all.

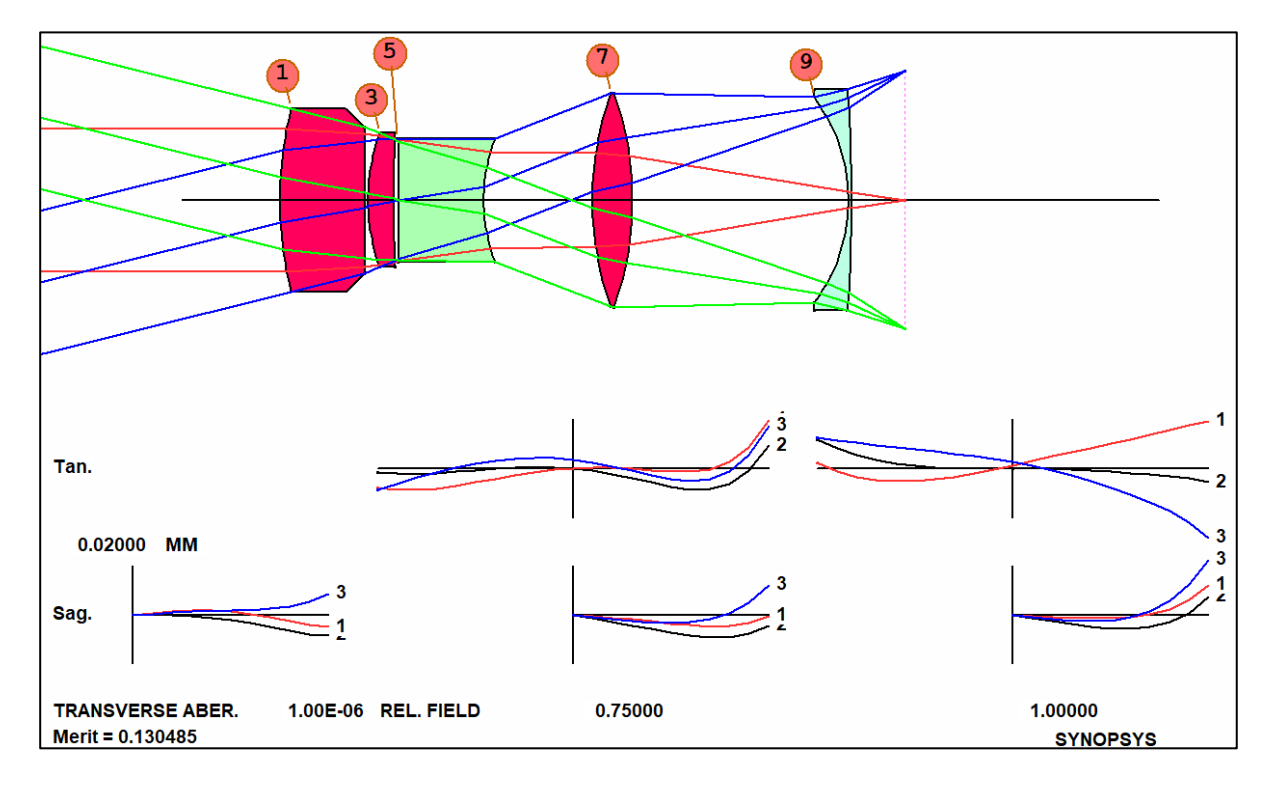

## **Ex2.2 Design by DSEARCH**

Now we'll demonstrate how to use another important tool in SYNOPSYS™ , DSEARCH™, to do this problem. With the newer design tools make available by innovative algorithms, you can make system- level decisions, but let the program work out thedetails.

The DSEARCH (Design Search) in SYNOPSYS™ is an AutomaticDesign tool created to provide an effective, fast, and practical solution for optical design. It is created

- 1. To ease the burdens on the designersin finding good starting pointsfor their design projects.
- 2. To explore the design space efficiently to discover alternative design forms that may deliver better performances.

The principle behind it can be visualized easily using the analogy of skiing down the mountain top to find the valleys: • From the top of a mountain you can see all the valleys.

• To search for the lower valleys, send out multiple probes that descends from the mountain top in different directions.

Because the search is not limited to the vicinity of a pre-select starting point (as in the traditional approach), this method is also referred to as the Global Search method.

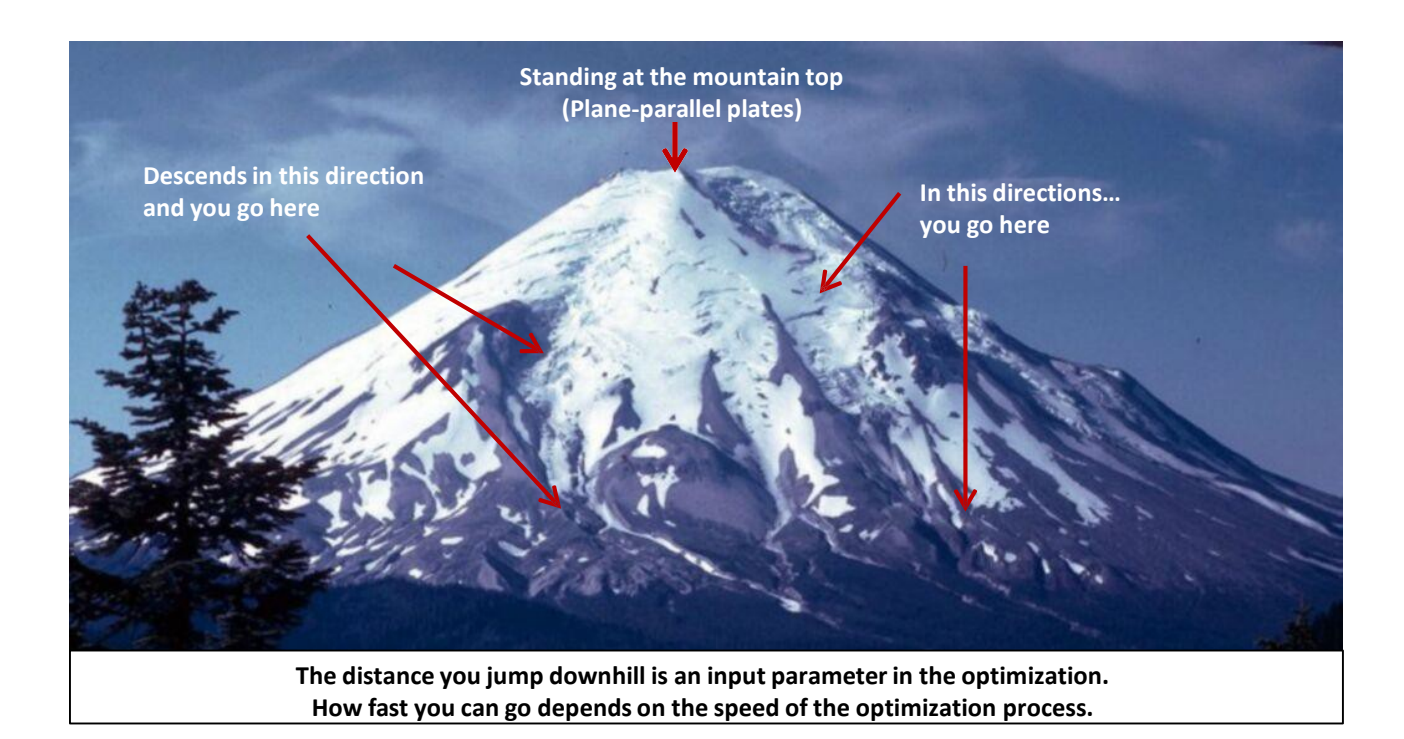

# **DSEARCH**

Select DSEARCH from the "Optimization + Design Search" drop down menu:

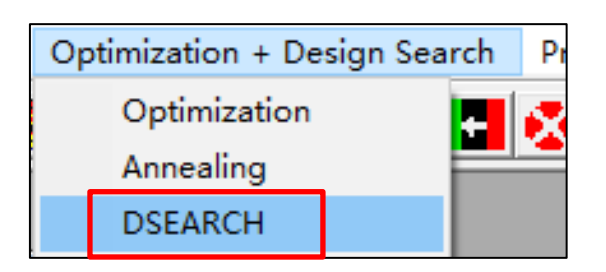

Follow the screenshots below to enter the DSEARCH parameters. For more details, see the 'DSEACH' section in the 'Optimization & Design Search' Menu in the User Manual for Ui-Plus.

## **Step 1 Search and System Declarations:**

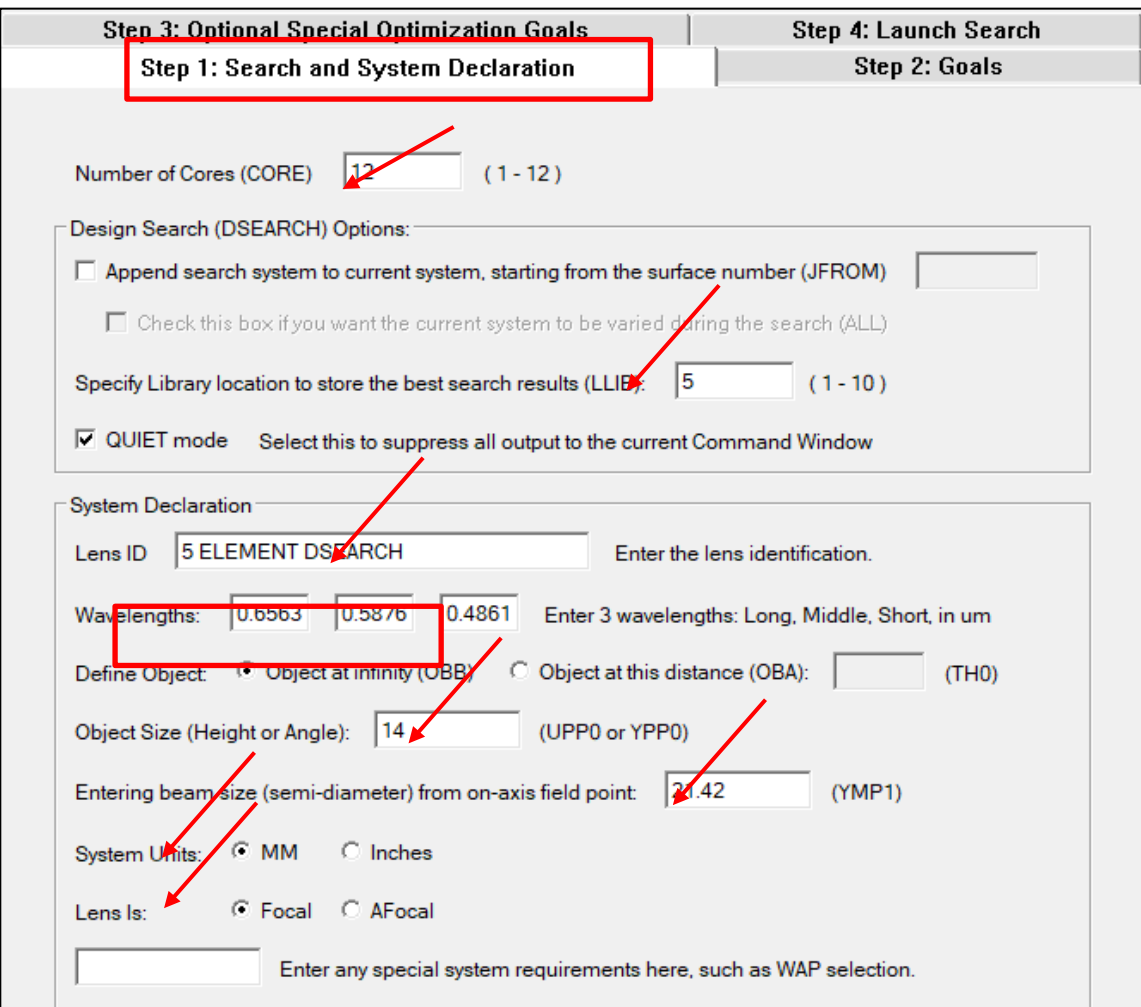

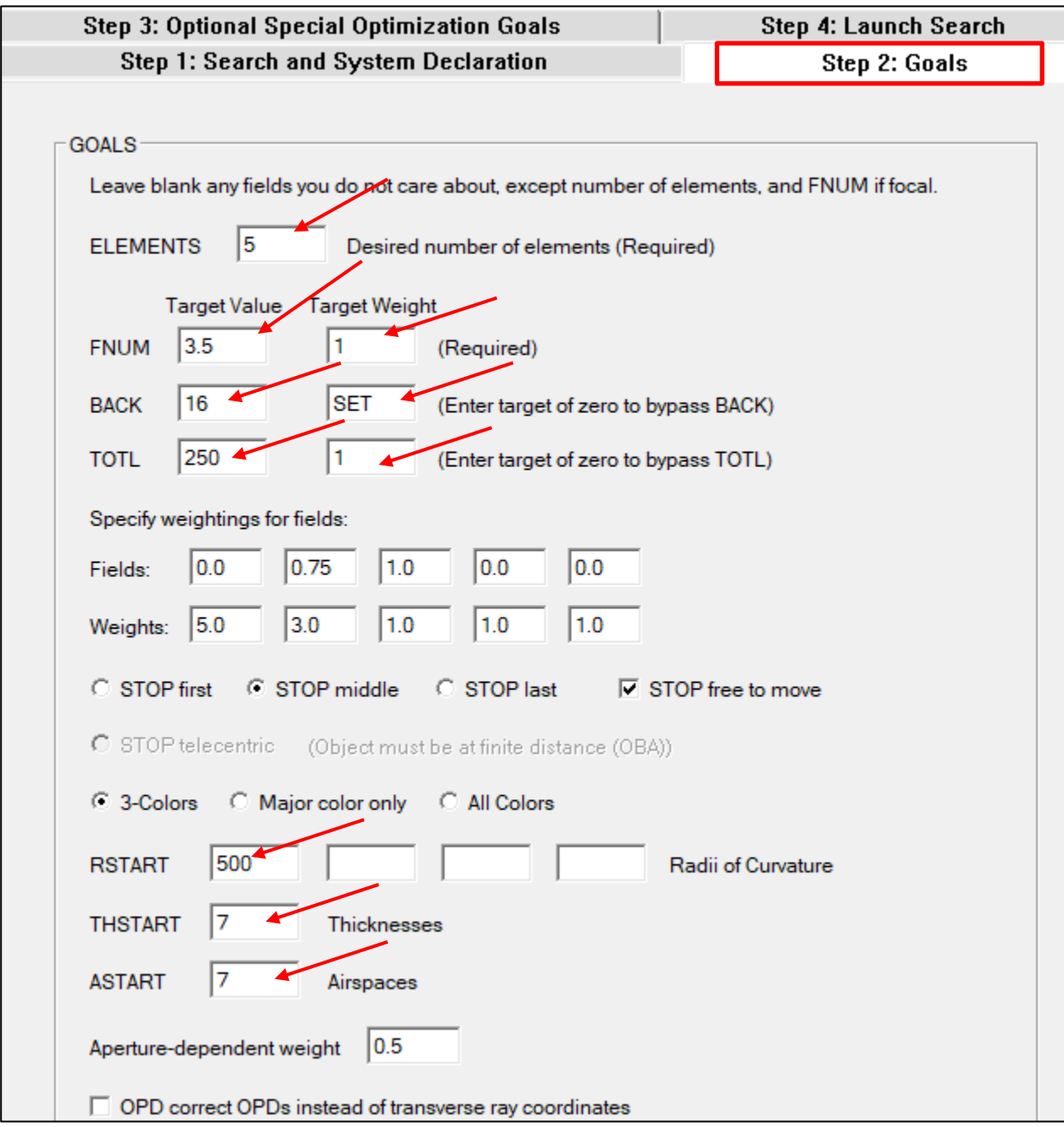

**Step 3 Optional goals:** If there is no special requirement, this step can be skipped.

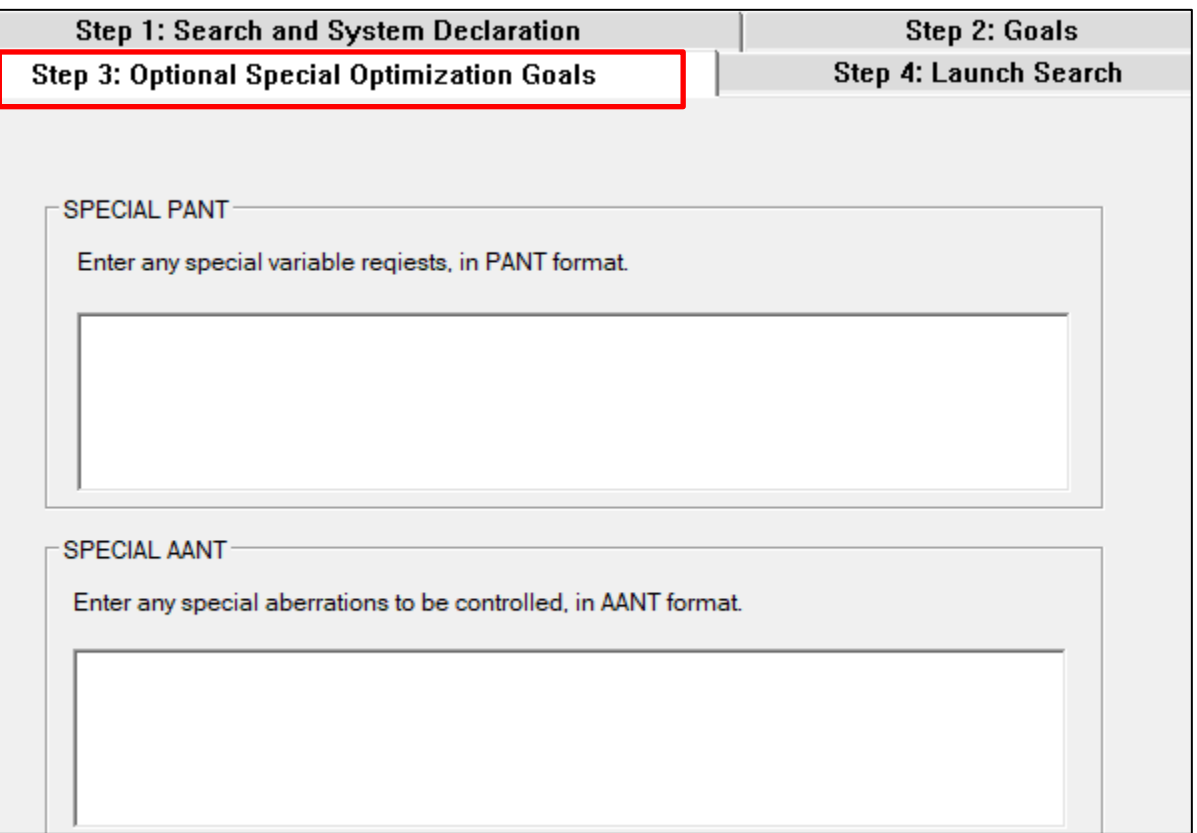

## **Step 4 Launch Search**

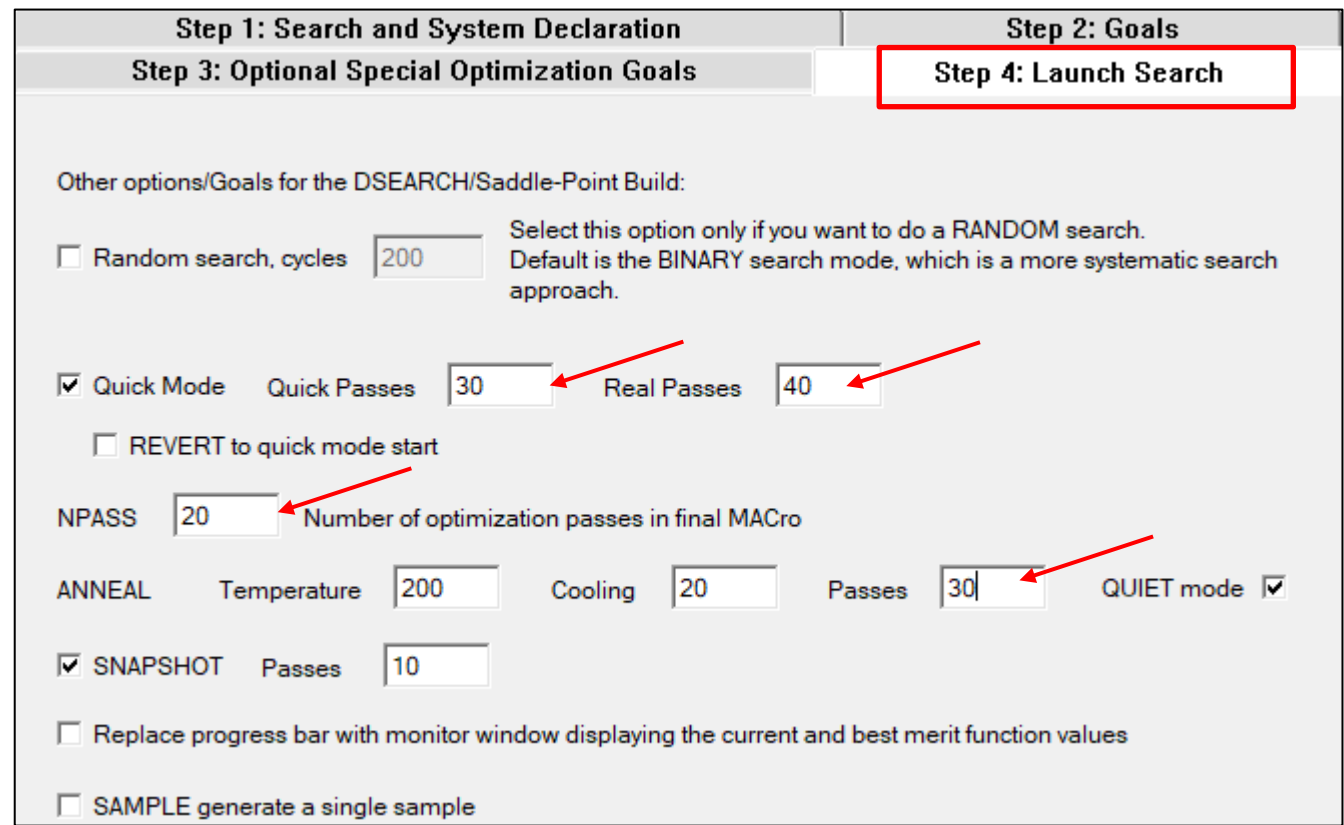

After everything is entered, go ahead and click the "Make a MACro" button and name it something descriptive (for example, 5\_element\_DSEARCH.mac).

This is the DSEARCH MACro you just created. To run the macro, click the run button at the Macro Editor toolbar.

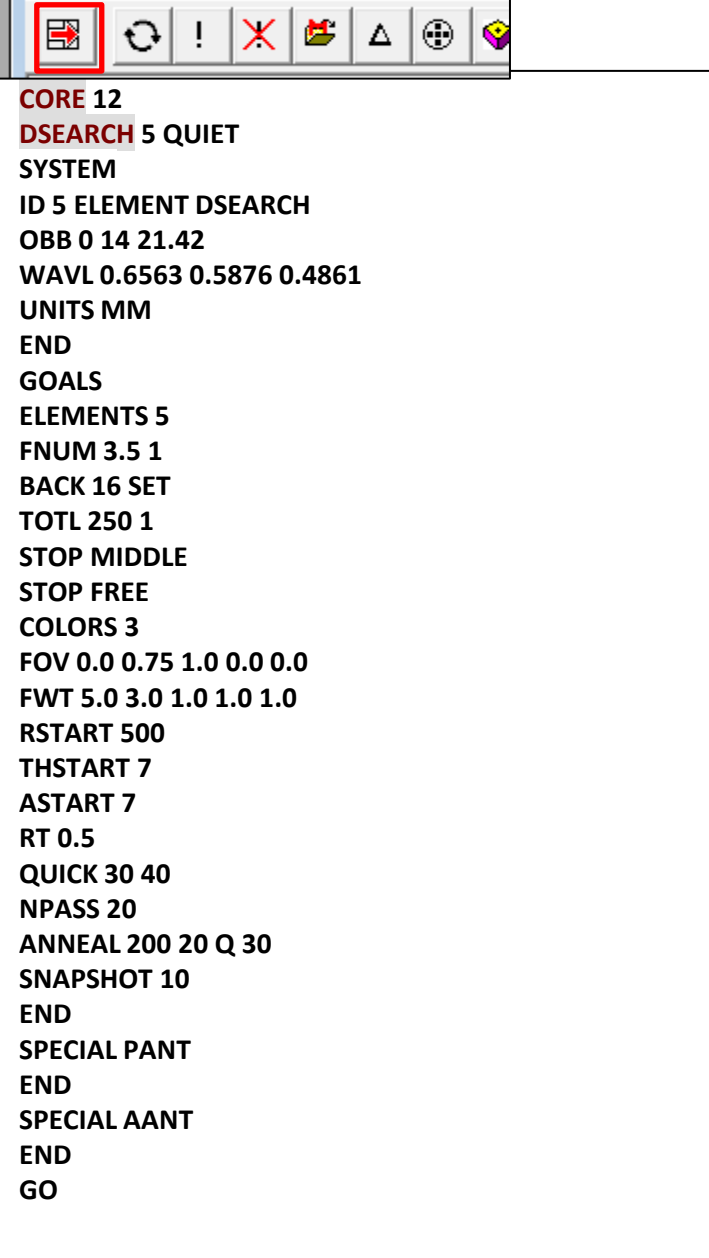

## **Design Candidates by DSEARCH**

DSEARCH comes back with 10 potential designs. Usually the top one is the best – but not always. You are encouraged to try the others too to explore the design space. Each one has a merit value and a filename.

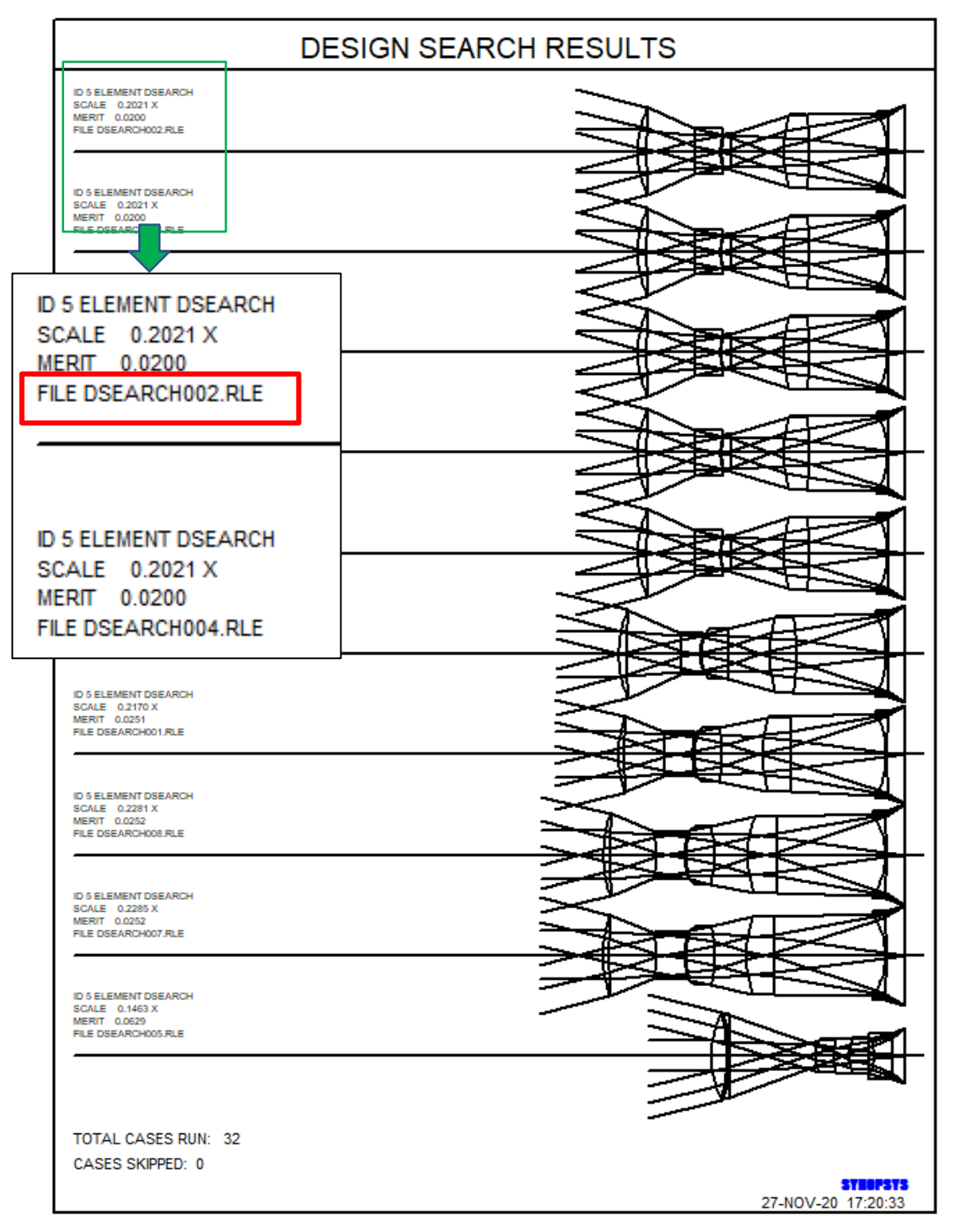

If you want to read the ranking of the ten best lenses and their filenames, open the macro DSS.MAC that is automatically generated by DSERACH. You can also run the macro by typing the Execute Macro command: **EM DSS.MAC**. SYNOPSYS™ will cycle through each lens at the click of the 'return' key. The filename is displayed at the upper left corner of the SYNOPSYS™ workspacewindow:

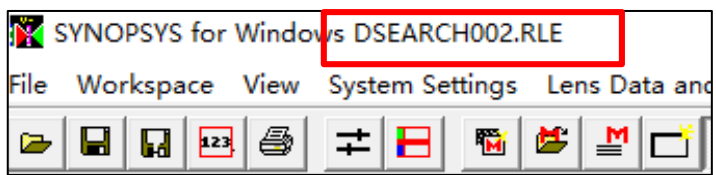

In this demo, we use the top lens returned by DSEARCH. You can select the 2<sup>nd</sup> best to see how it goes, for the sake of exploring the design space. If you are going to use the top lens from DSEARCH, you don't need to do anything to launch the lens file. It's already launched. If you want to use another file, say the 2<sup>nd</sup> best, according to the list returned by DSEARCH (see last page), it would be DSEARCH004.rle. You can use the Open File button at the Top Toolbar to open it.

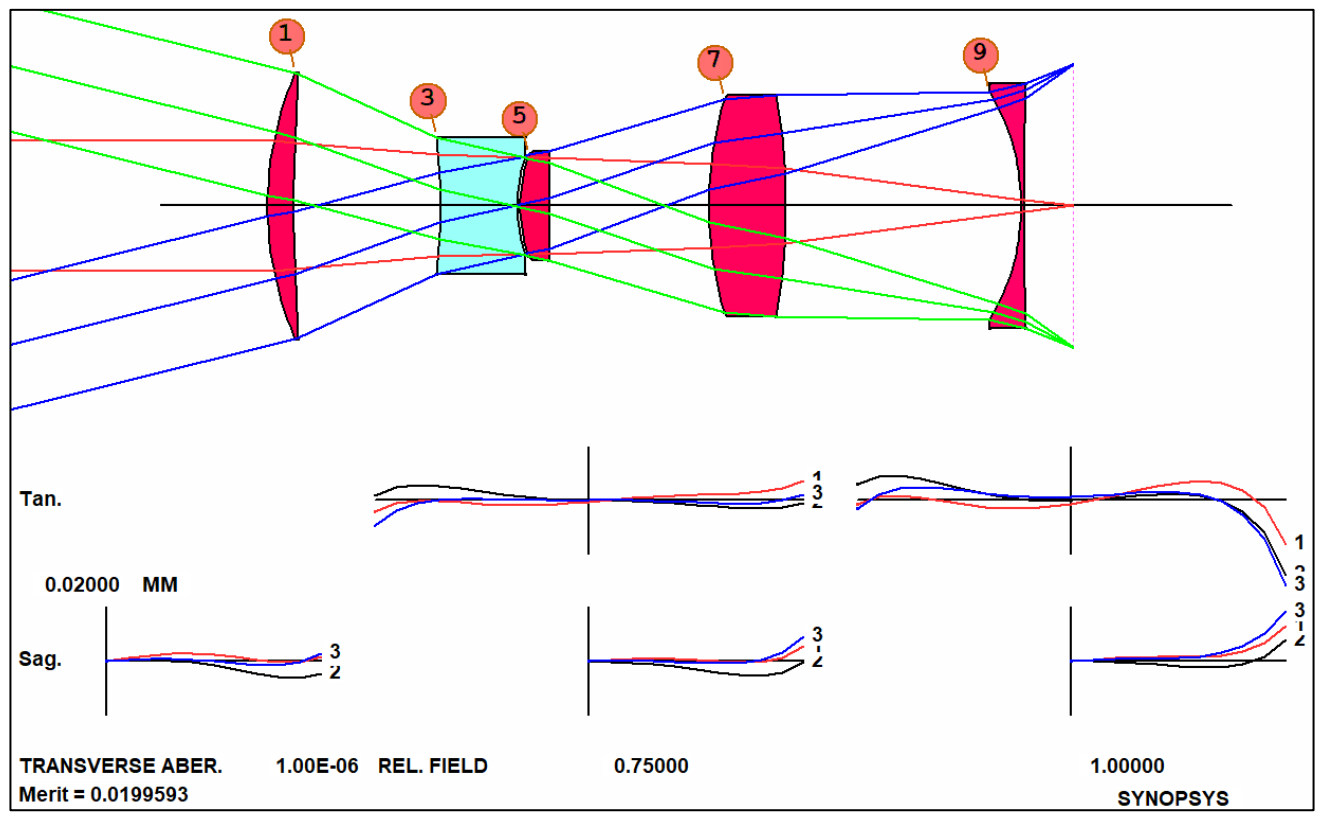

DSEARCH also generates an optimization macro for you to further refine thelens:

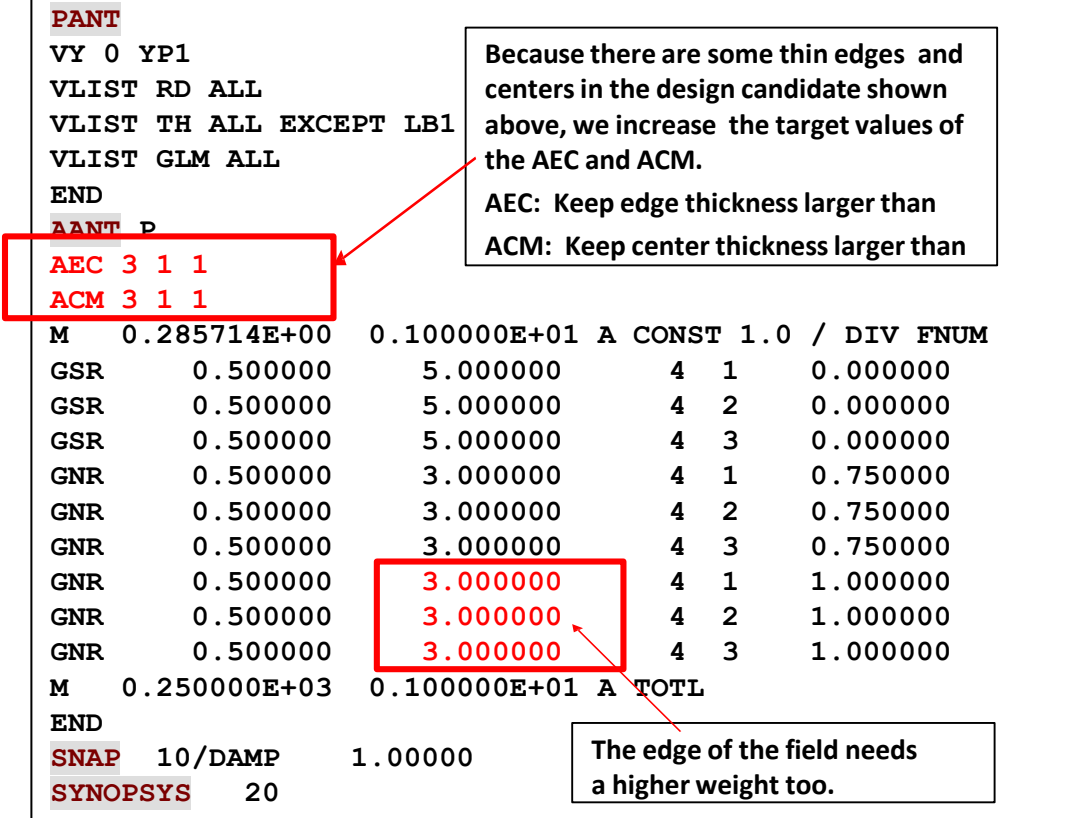

Run the macro to optimizethe lens and then anneal it and you will reach the system below. Thislens is quite different from the previous design, where we guessed a starting point. It illustrates a basic truth: for a complex lens, there are many configurations that have roughly equal quality.

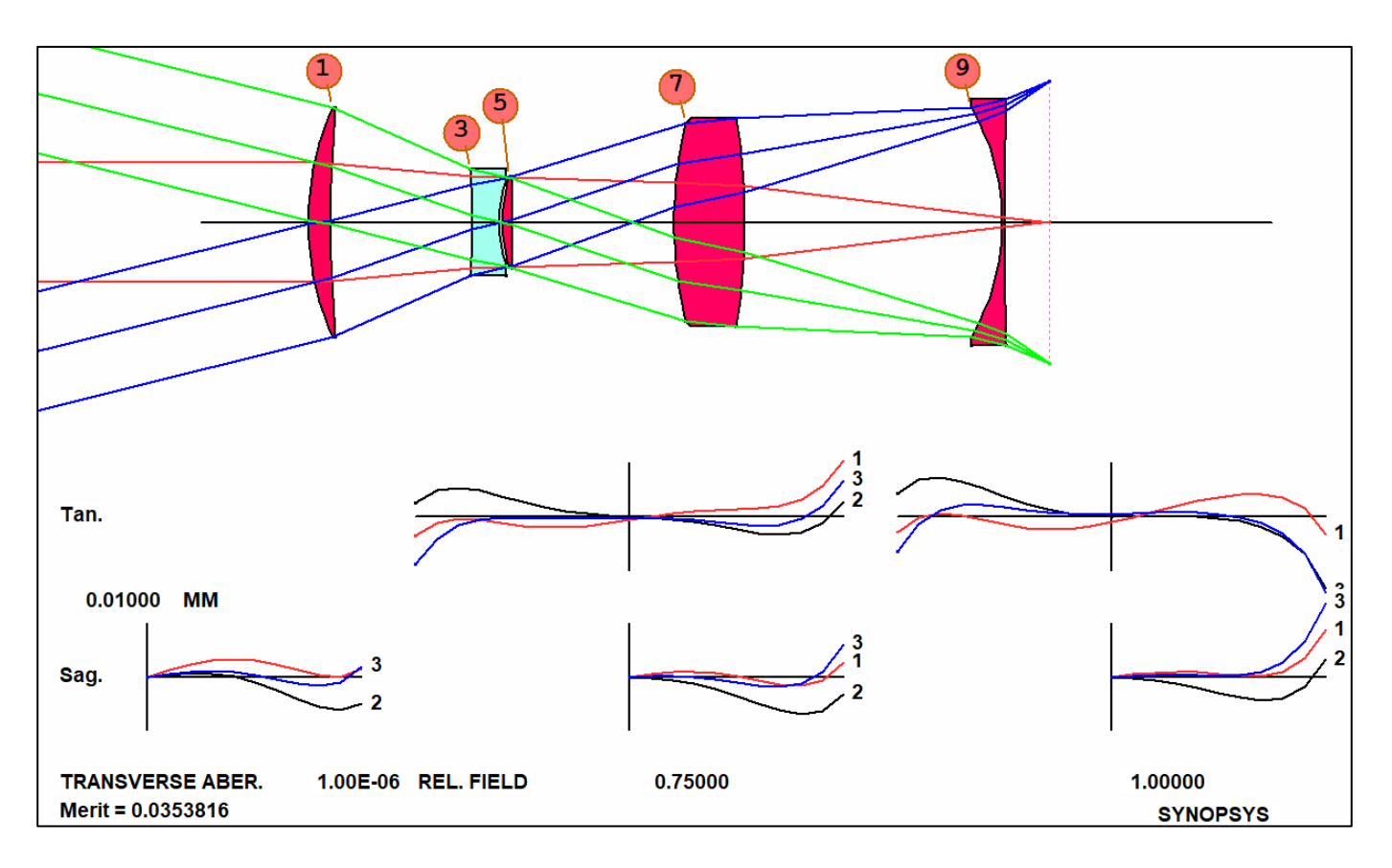

#### **Real Glass Insertion**

One more step: The lens has model glass types. We need to substitute real glasses for them.

Type MRG to open the 'Automatic real glass insertion' dialog. Make the selectionsshown, and click OK. For more details, see User Manual 5.47 Automatic Real Glass Insertion.

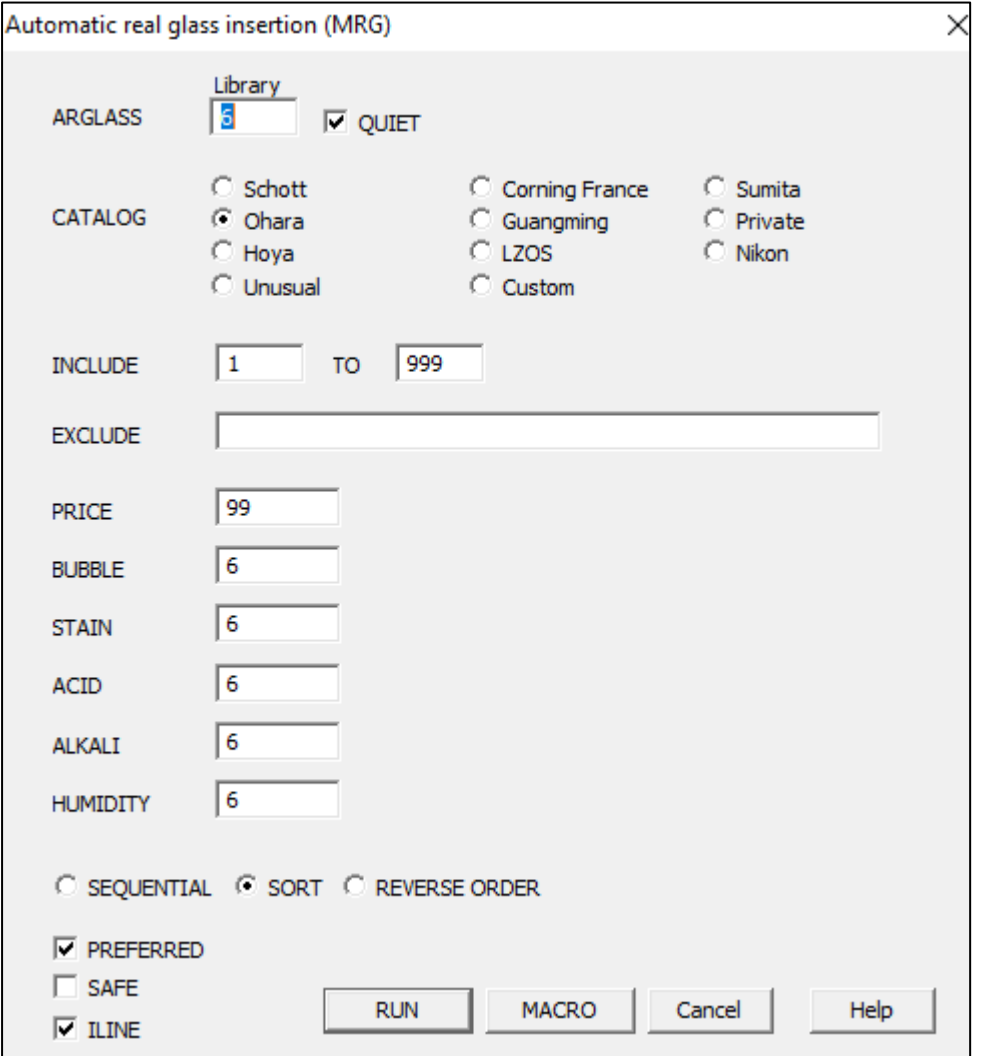

Note: MRG has to be run immediately after a normal optimization. (It uses the same variables and merit function.)

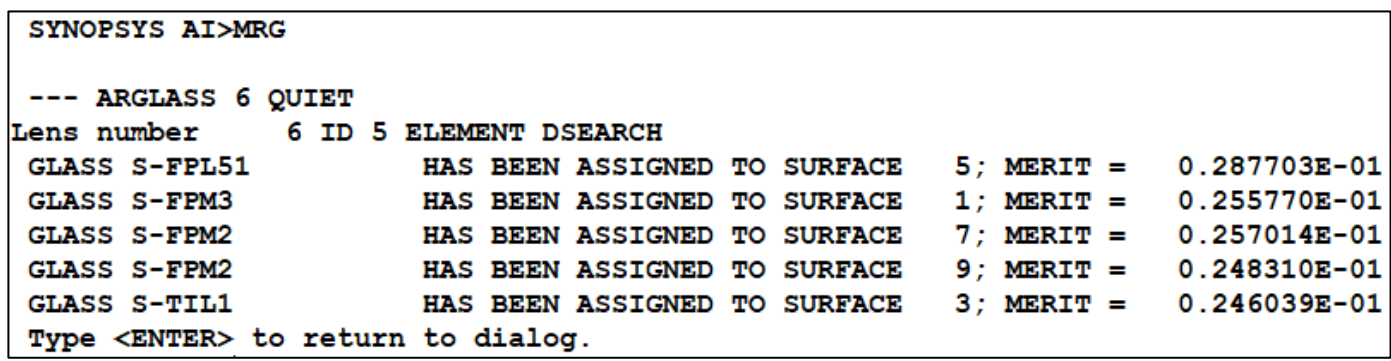

And here's our lens. This is about as good as one can do with five elements to thesespecifications.

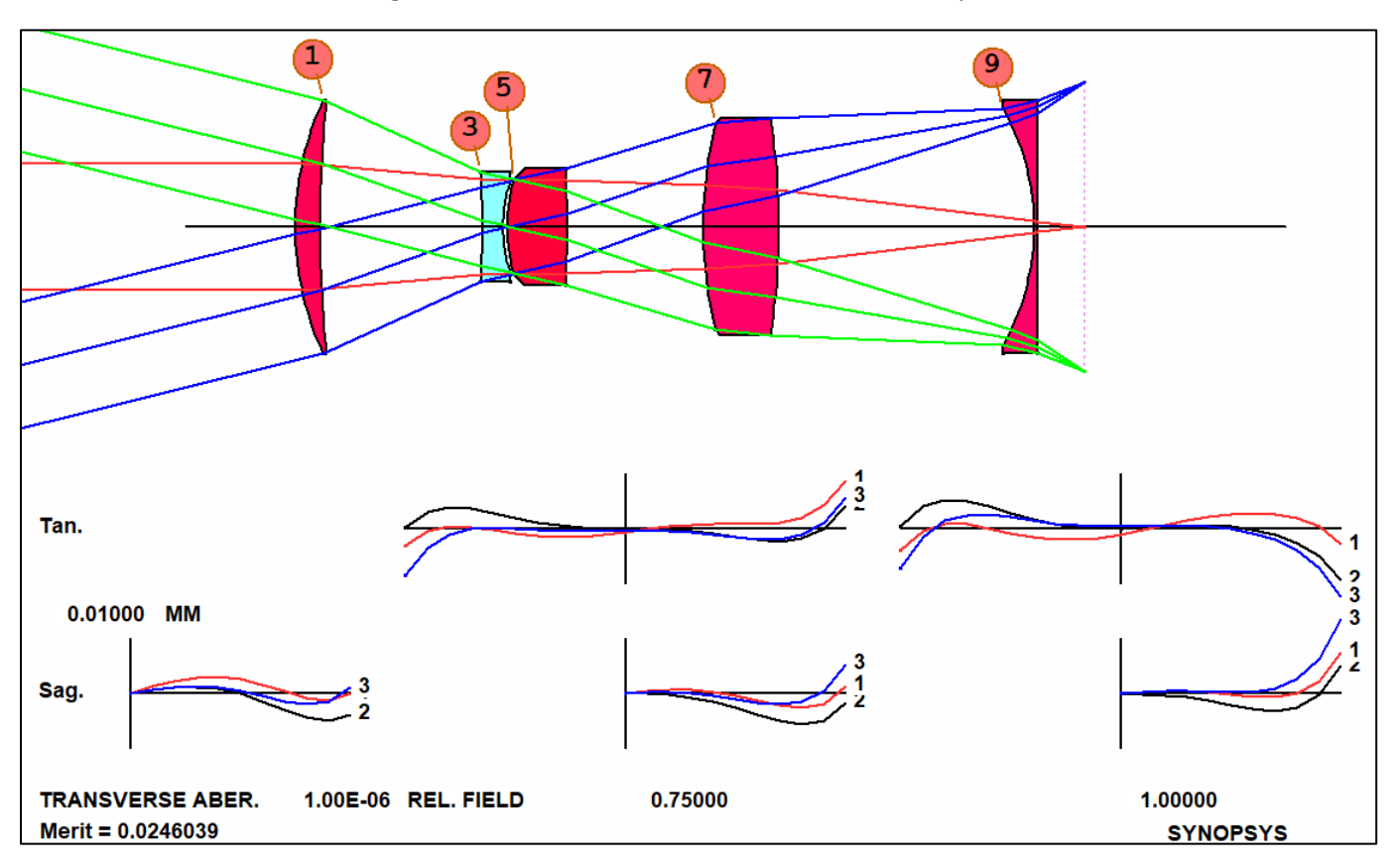

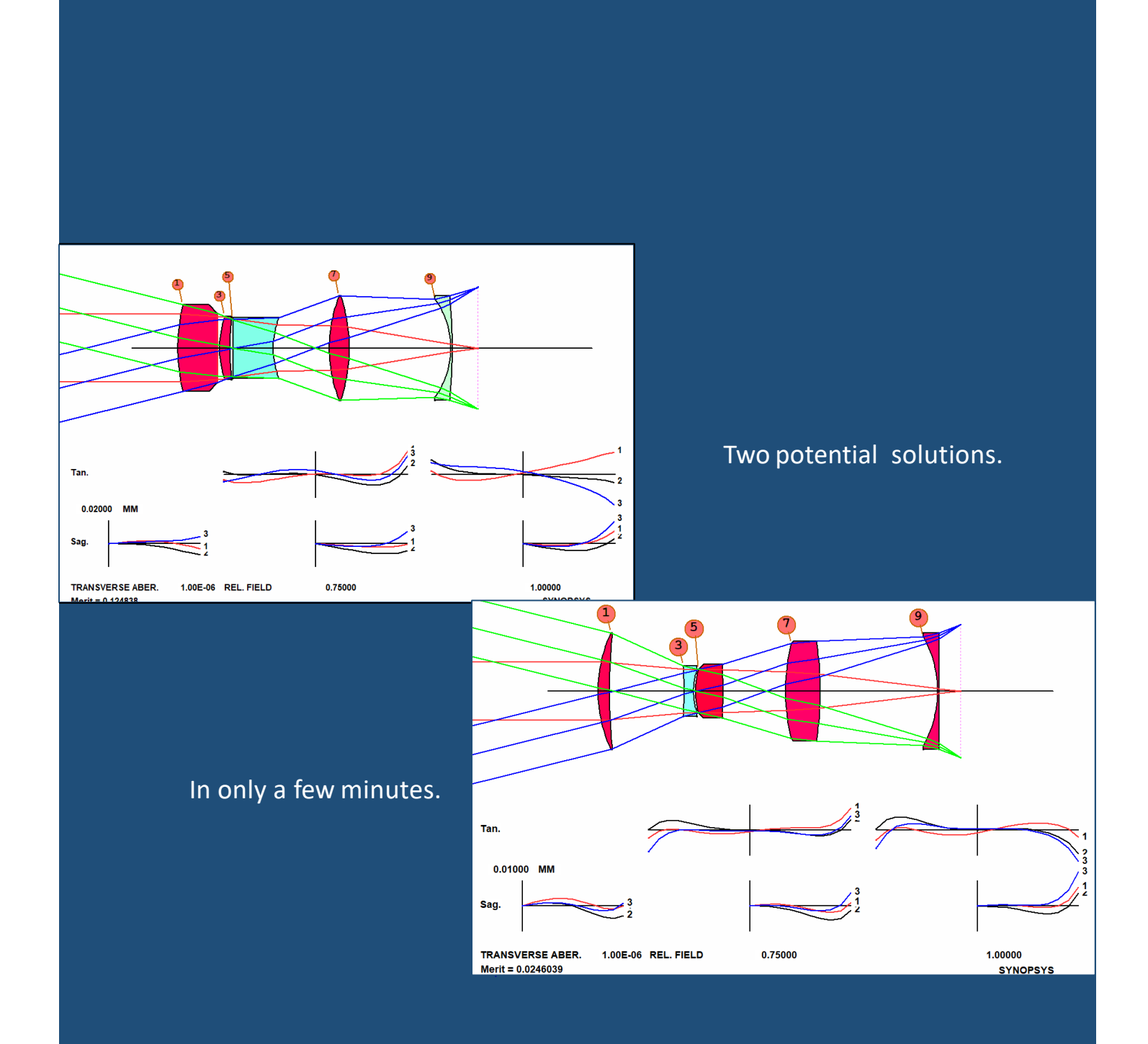

That is a brief introduction in how to use the SYNOPSYS™ lens design software.

- Knowledge of optics theory never hurts.
- But the computer does most of the work.
- It can often find solutions that a 3rd-order studycannot.

# APPENDICES

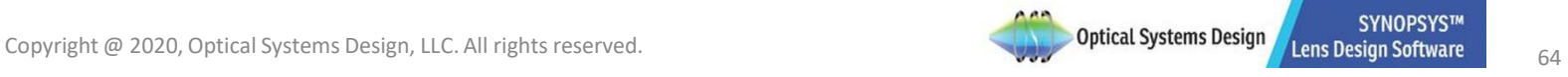

# APPENDIX: Macro Files

To read more about the Macrosin SYNOPSYS™ , type macro in the Help men to search for the Macros page:

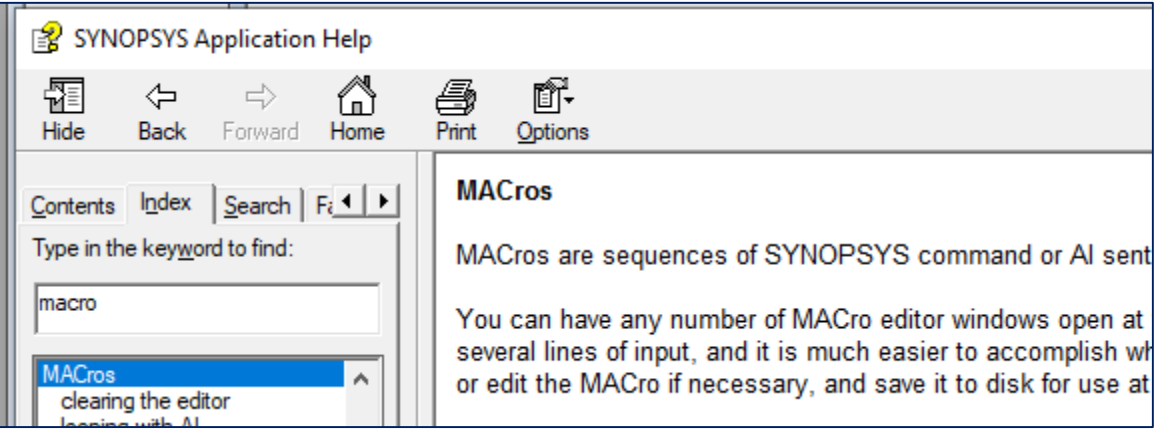

In that page, you will find the description of the macro toolbar buttons:

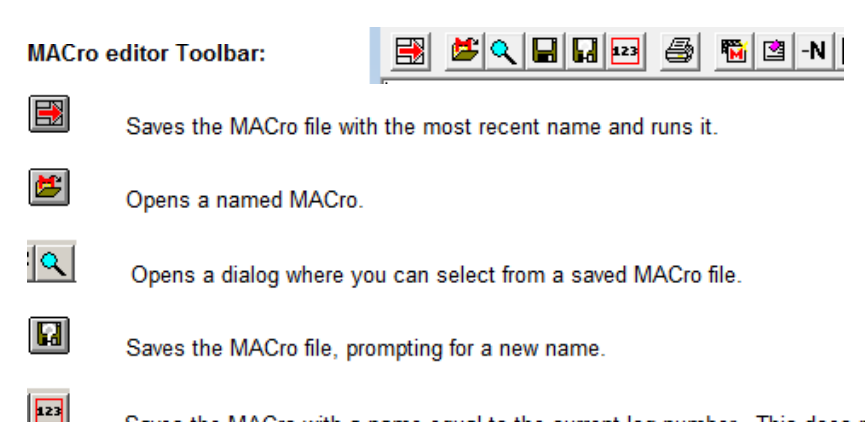

Saves the MACro with a name equal to the current log number. This does not rename the MACro itself, but only saves a copy with the numeric name. This feature is intended to help you document your lenses. The button appears in two places, on the main window toolbar and on the MACro editor toolbar. When you have run the optimization program and get a lens that you want to save, click on that button in both places. Now you have an RLE file and a MAC file with the same name, making it easy to see how you got there. If you have also run BTOL, the command BTOL SAVE will save a copy of the tolerance budget with the same name and a file type .BTO. This is how you can create a complete record of your work.

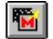

Opens a new MACro window. You can have any number open at a time.

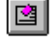

.

Erases the contents of the current editor.

 $-N$ Renames the MACro DEFAULT.MAC. This is useful if you want to make a change and run it without replacing the original MACro on disk.

#### **Commands relating to the manipulation of the Macro files:**

The command **LM** filename (Load MACro) will load the named MACro file into an editor. This will use the mostrecently opened editor window, if any, or a new one if there are none.

The command **LAM** filename (Load Alternate MACro) will load the named MACro file into a new editor window. This will not alter any other editor windows that may be open.

The command **EM** filename (Execute MACro) will immediately execute the named MACro without opening an editor.

The command **EAM** filename (Execute Alternate MACro) will immediately execute the named MACro without opening an editor. This form uses the alternate memory, which leaves intact the main MACro memory. Its main use is within a MACro, to permit that MACro to call another as a subroutine so that control will return when the other has finished. Placing an EM command inside a MACro (instead of EAM) would execute (and overwrite) that MACro, and would not then return.

The command LMM (Load Menu MACro) will load the MACro editor with the commands that duplicate the most recent action performed by a dialog. This makes it easy to create a MACro that will do what you last did via the dialog. Then you can execute or save that MACro, giving you a convenient way to do that particular task again.

# APPENDIX: Editing Lens Data with Lens Editor

In the command line input, key in the command LE (Lens Editor, **User Manual 13.3.3**) to open a dedicated Macro window in which SYNOPSYS™ puts a copy of the lens data in the **RLE** format.

```
SYNOPSYS AI>LE
```
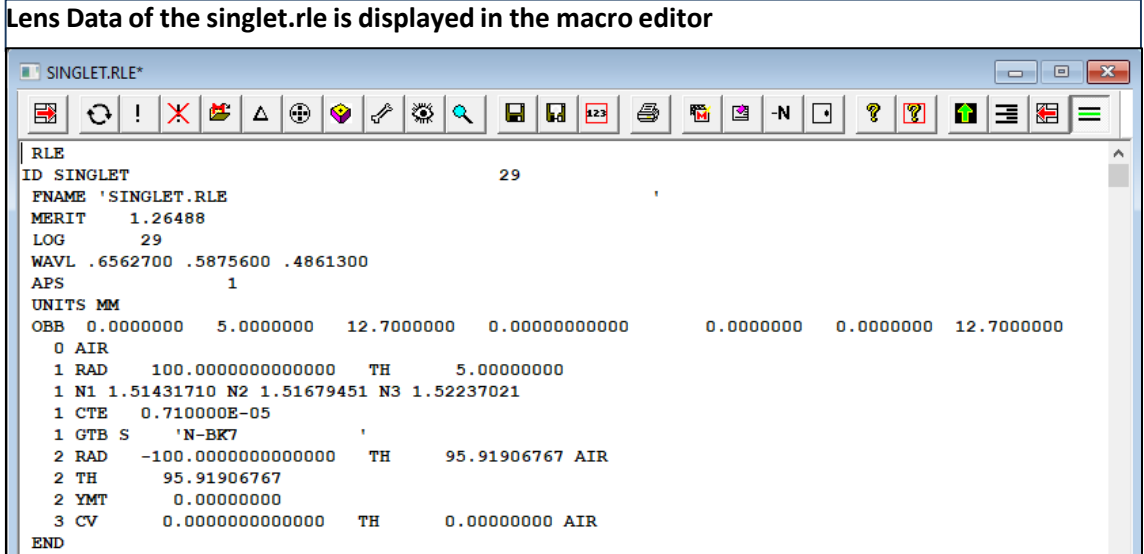

To make changes to the lens data, you can just change it in place in the Lens Editor by keying in the new data to replace the old one. Or, you can do the same by commenting out the current line and inserting a new line with new data. Then you can click the run button to update the lens.

For example, to change the RAD (radius of curvature) of the 2<sup>nd</sup> surface from -100 to -50, you will first add an exclamation mark in front of the RAD command line for the 2<sup>nd</sup> surface to comment it out. Then you will insert the new RAD line below it:

```
181
RLE
ID EXAMPLE SINGLET 
LOG 181
WAVL .6562700 .5875600 .4861300
 APS 1
UNITS MM
OBB 0.000000 0.00000
0.00000 0.00000
                         5.00000 12.70000
                    12.70000
  0 AIR
  1 RAD 100.0000000000000 TH 5.00000000
  1 N1 1.51431710 N2 1.51679451 N3
1.52237021
  1 CTE 0.710000E-05
  1 GTB S 'N-BK7 '
! 2 RAD -100.0000000000000 TH 95.91906767 AIR
  2 RAD -50.0000000000000 TH 95.91906767 AIR
  2 TH 95.91906767
  2 YMT 0.00000000
  3
END
          CV 0.0000000000000 TH 0.00000000 AIR
```
Another way to modify the lens data is by using the CHG (Change) file construct inSYNOPSYS™ (**User Manual: 3.6.1 The CHG file ):**

To use **CHG**, enter an input file of the followingform:

**CHG**

(data entry lines) **END**

**CHG** lines must be in the same format as members of an RLE file. The new values given for a surface parameter replace the old values. If a surface number entered in a **CHG** file exceeds the highest number previously in the lens, the corresponding surface is added to the lens. Surfaces not mentioned in the **CHG** file, and notsubjectto pickups or solves that are affected, do not change.

For example, the previous modification to the surface radius can be achieved by the following change file:

# **CHG**

**2 RAD -50.0** END

You can enter the commands one by one at the line input of the command window. Or you can put all the commands into one Macro Editor and then run the macro.

# APPENDIX: Inserting an Element with WorkSheet

Now we will demonstrate how to insert an element into the current lens system by using the 'Insert Element button' in the Worksheet (WS) toolbar.

Open WS by clicking the 'open worksheet' butt at the Pad Window or the Command Window top toolbar. Once the Worksheet is open, You will find the Worksheet toolbar underneath the Command Window top toolbar. You can hover your cursor above each button to read its functionality.

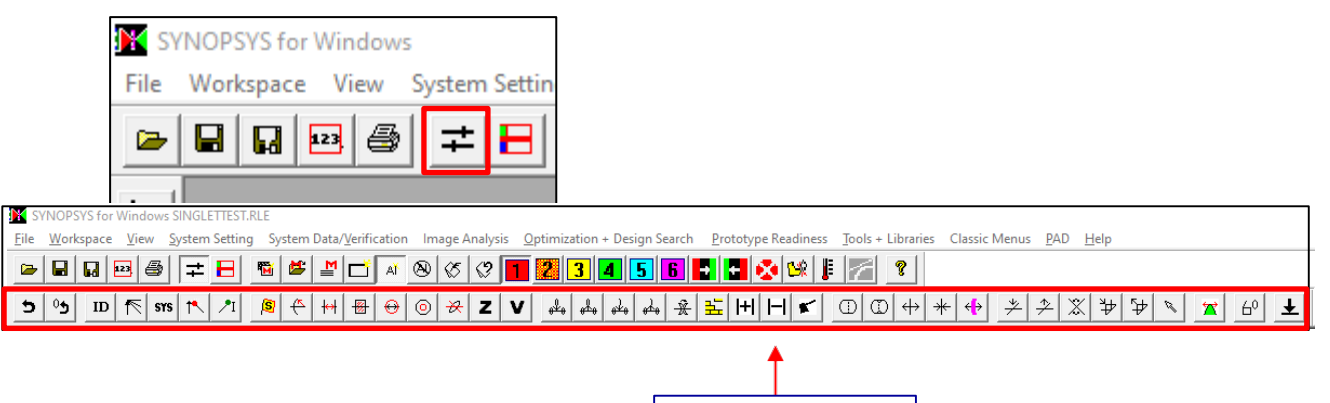

**WorkSheet toolbar**

Click the 'insert an element' button in the WS toolbar.

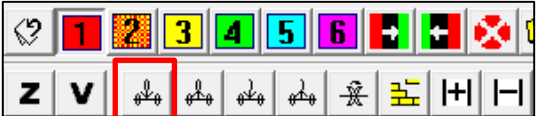

Move your cursor into the SketchPad and you will notice that it turns into a small lens element symbol. Click behind the first element, on the axis, to add the newelement.

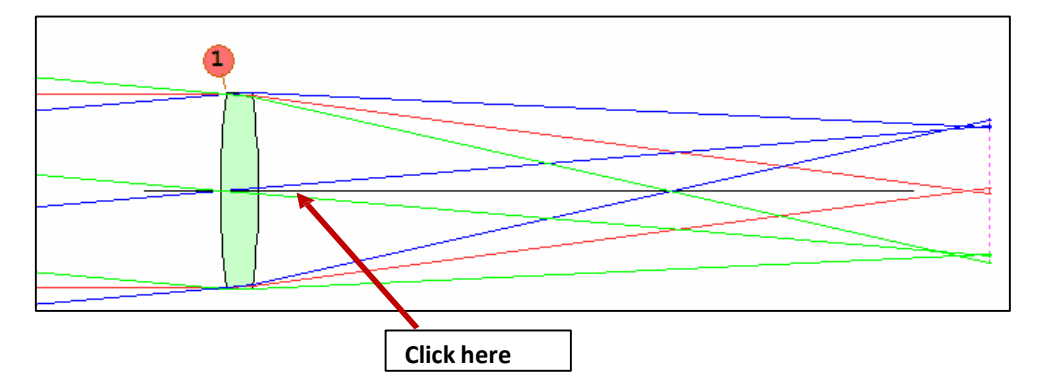

Then you will see an element added behind thesinglet:

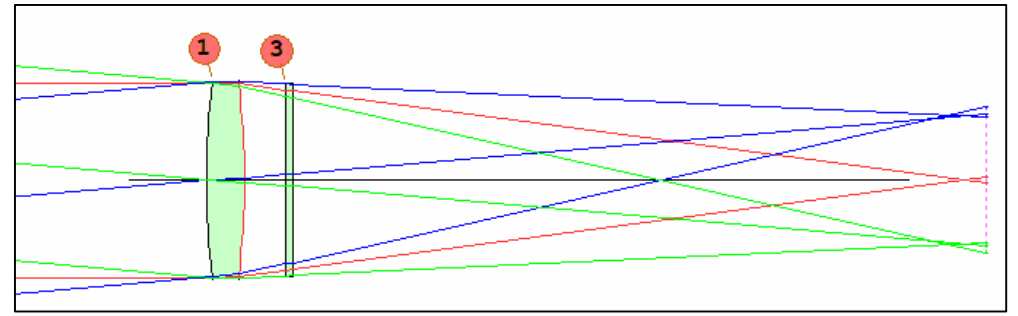

You've just added an element to the lens withWS.

Type LE in the command window to open the Lens Editor. This is your lens data file after adding the glass plate:

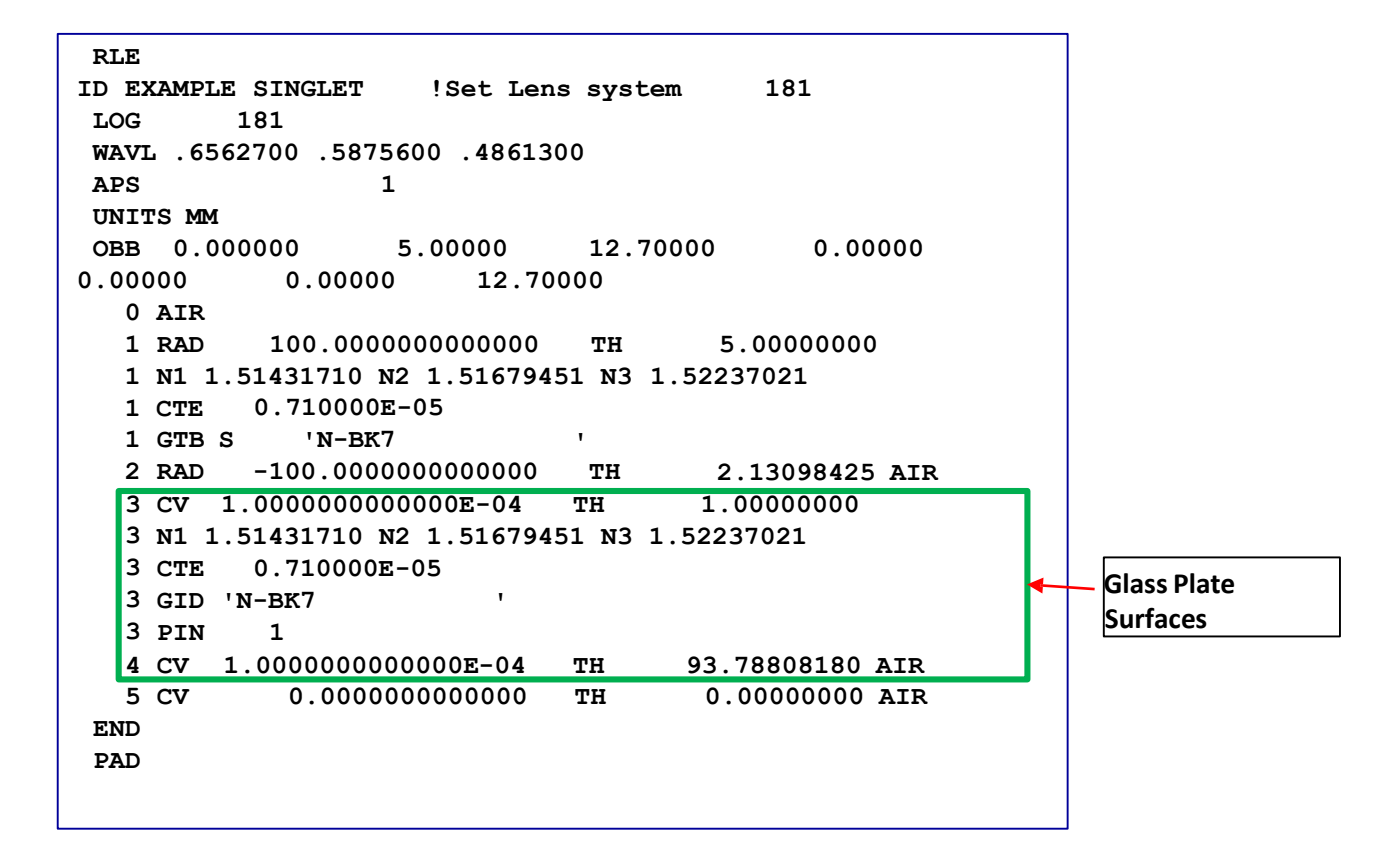

You notice that the index for the glass plate is the same as the singlet (a N-BK7):

**1 N1 1.51431710 N2 1.51679451 N3 1.52237021**

**3 N1 1.51431710 N2 1.51679451 N3 1.52237021**

When you add a new element to the system, the program has no information yet for the index of element 2, so it assigned a pickup of the index of element 1 indicated by the PIN (pickup index) command on surface 3: **3 PIN 1**

#### Note:

You can also view the list of pickups and solves in effect in the system, type **POP** (Print Options) in the SYNOPSYS™ command window.

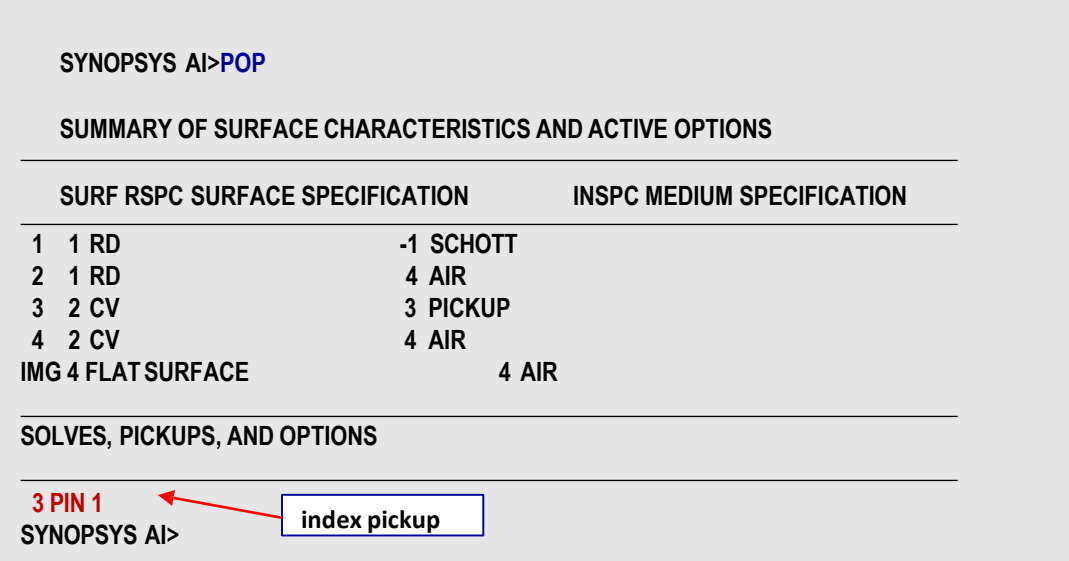

We want to make the following changes to the system:

- Remove the index pickup so that the index for the new element is free to vary duringoptimization.
- Change the index for the two elements. Both elements are currently assigned with an index and V- number corresponding to the Schott BK-7, which sits very close to the boundary of the crown glassin a standard glass map. In this example, we are going to use the optimization method to drive the two elements (with same index and Vnumber) into a crown-flint doublet. If we start with both elements sitting very close to the crown class boundary, there is not much room for the glass models to move in order to get to the desired configuration ( $1<sup>st</sup>$  glass is a crown glass, and 2<sup>nd</sup> a flint). Therefore, we want to move the starting point closer to the center of the glass map for the optimization process to move the two glasses in oppositedirections.

There are many ways to make these changes:

1. Enter a Change (CHG) file in the command window input line or in the Macro Editor (andrun):

**CHG**

**1 GLM 1.6 44 3 NIOP 3 GLM 1.6 44** 

**END**

- 2. Or you can do the changes InWS:
	- i. Go to page 1 in WS, in the editor pane, type **1 GLM 1.6 44.** Then click update. The surface glass characteristic will be updated to be a Glass Model (GLM)

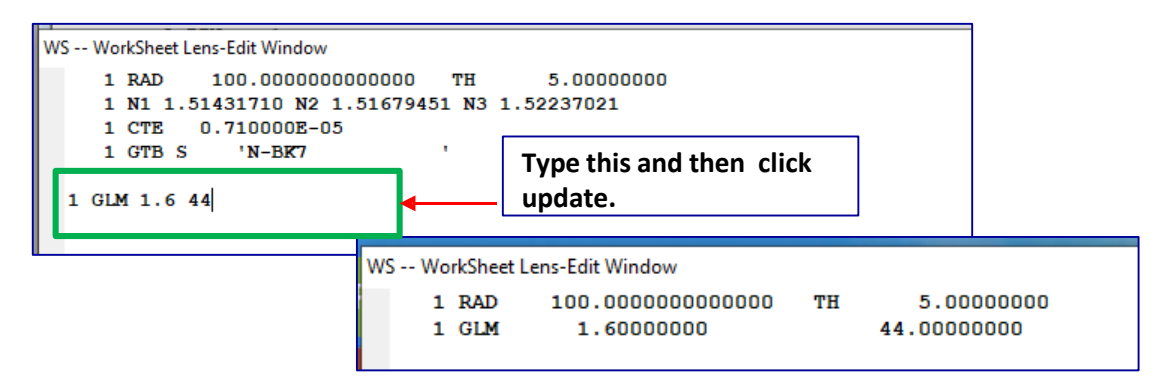

ii. Go to page 3 in WS, in the editor pane, type the commands as shown below and then click update.

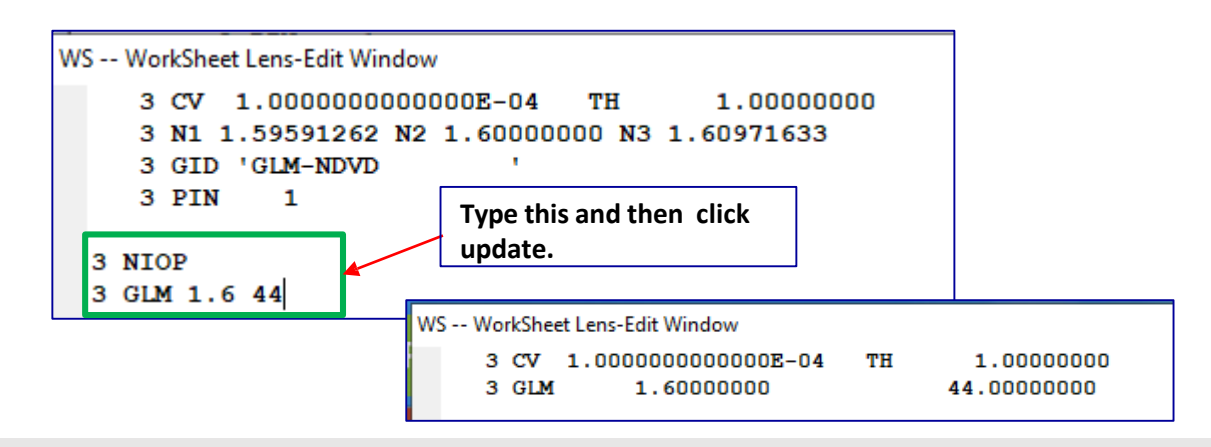

# Note:

- **1. SN NIOP** is a SYNOPSYS™ command: itremoves any index pickup or index calculation (from a GTB, GLM, GLASS, or GDF request). **SN** is the surfacenumber.
- 2. You can also try to use the WS to continuously change the glass model using the slider. In WS, highlight the 1st number in the glass model (i.e., the index). Click the SEL (select) button. The 1<sup>st</sup> slider now is assigned to the index. You can change the index of the glass using the slider and see how the system changes in real time. Before you slide it, it is a good practice to first make a check point for the original system so that you can always go back. Things can go crazy easily with the slider.

# APPENDIX Singlet Lens Data File CommandsExplained

(Similar but Simplified descriptions on the topics can be found in the System Settings Menu of the User Manual of Ui-Plus)

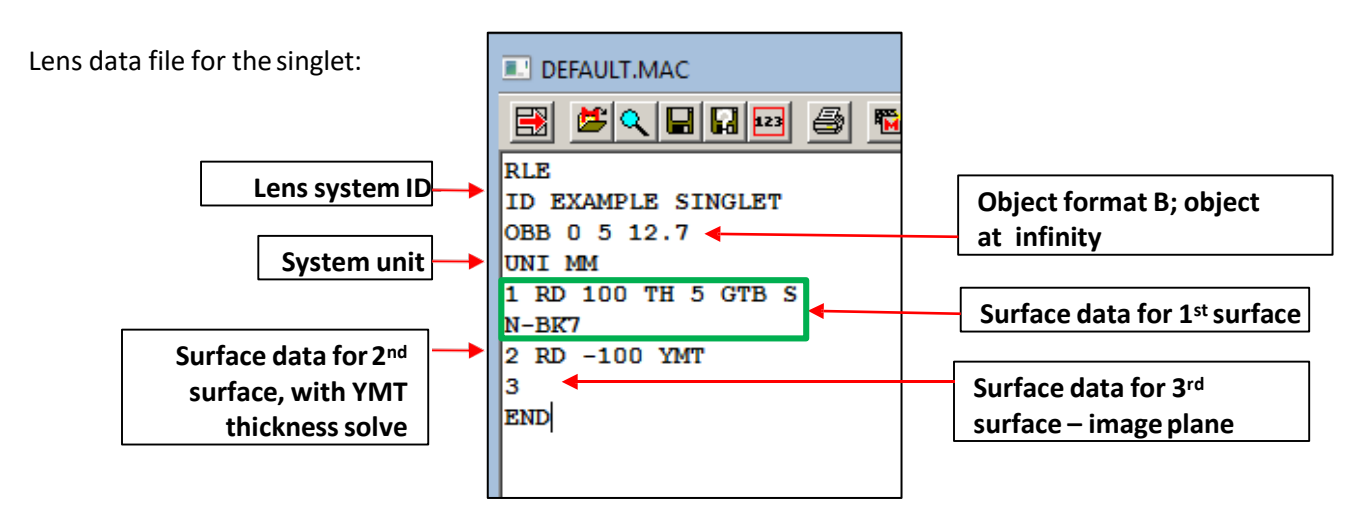

# **1. OBB (B-type object) syntax** (**User Manual 3.1.1 Object InputDescription)**: **OBB UMP0 UPP0 YMP1 [ YP1 UXP0 XP1 XMP1 ]**

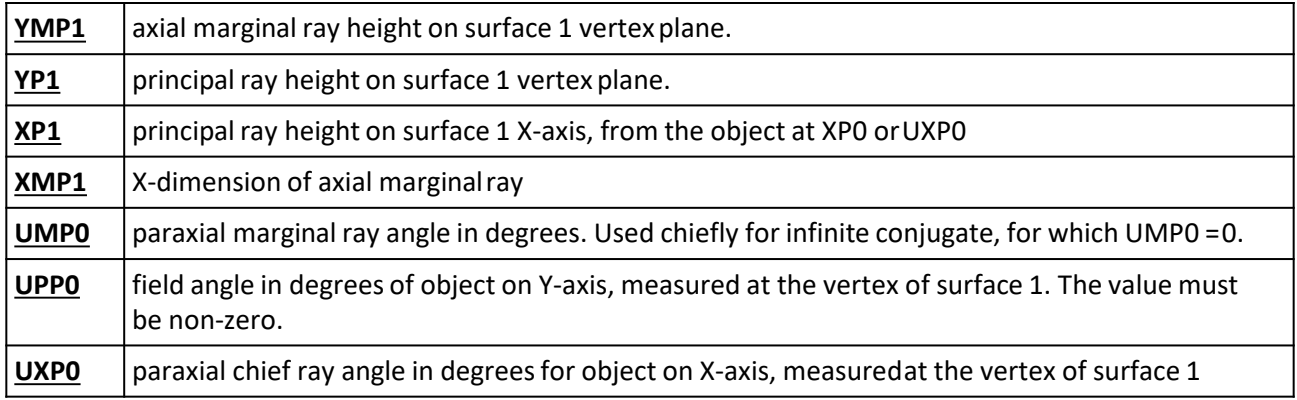

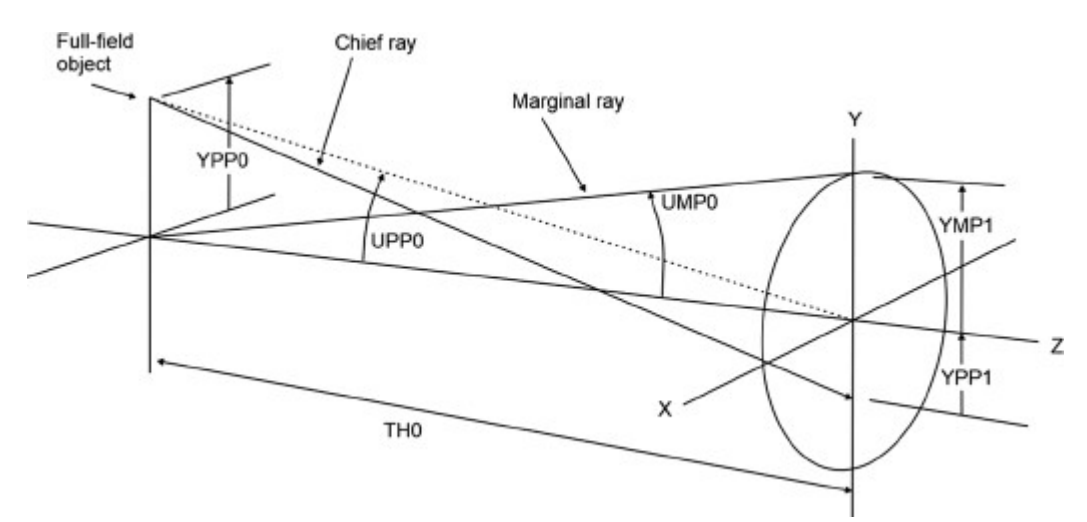

Note: SYNOPSYS™ uses Left Hand Coordinate as default. For more on this, see **User Manual 2.4 Coordinate systems.**
#### **2. Surface DataInput**

The general syntax for surface data inputis:

#### **SN opt1 opt2 opt3…**

where SN is the surface number, and some of the available options are listedbelow:

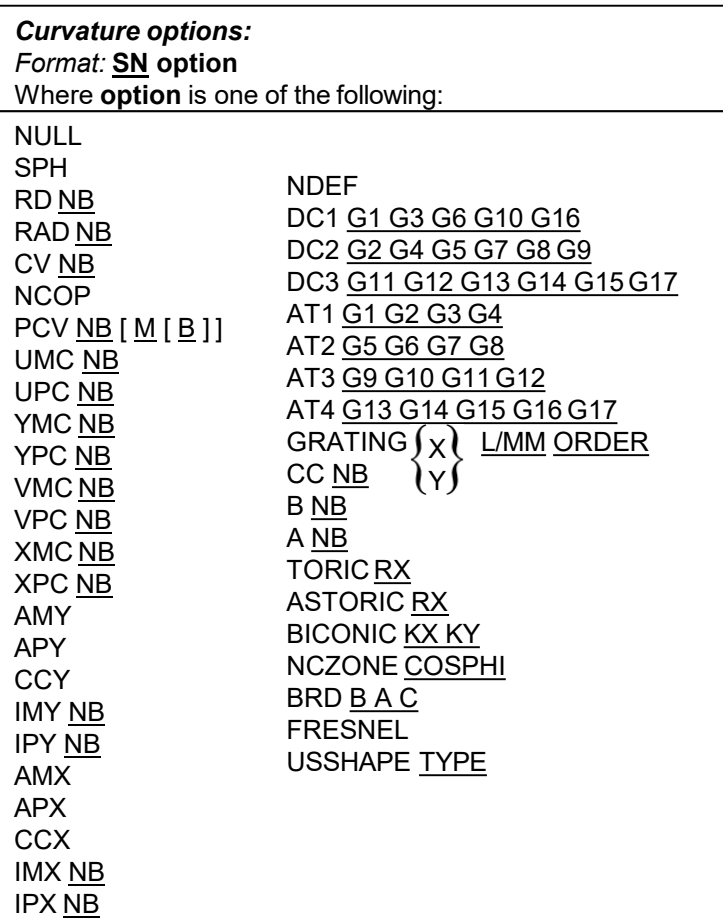

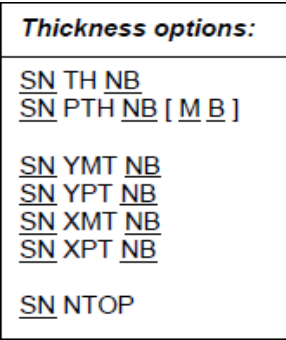

Glass and index options:

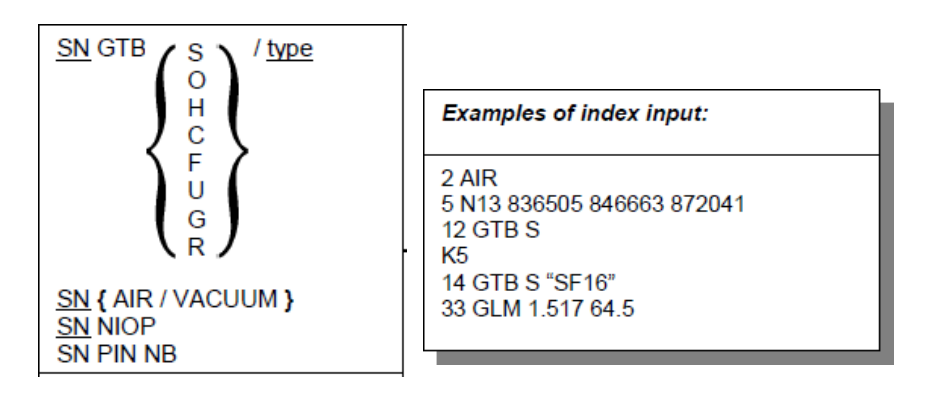

#### **3. YMT Paraxialsolves**

#### (Similar but Simplified descriptions on the topics can be found in the Thickness Editor Menu of the User Manual of Ui-Plus)

paraxial solves, an important concept that will be used frequently. When a solve is defined, the program will calculate the actual curvature or thickness so as to satisfy a paraxial requirement, and you do not then give it a value yourself.

When we select the YMT solve, SYNOPSYS™ finds the thickness (T) such that the height (Y) of the marginal paraxial ray (M) will be the requested value (zero) at the next surface. In other words, surface 3 will be at the paraxial focus. This is an example of **paraxial solve.**

There are many kinds of solves (see the Table below). Whenever you want to learn about one, orread about any other term used in this guide, we can use the Help file. Forexample:

Type HELP YMT in the Command Line will open the Helppage for YMT:

#### SYNOPSYS AI>HELP YMT

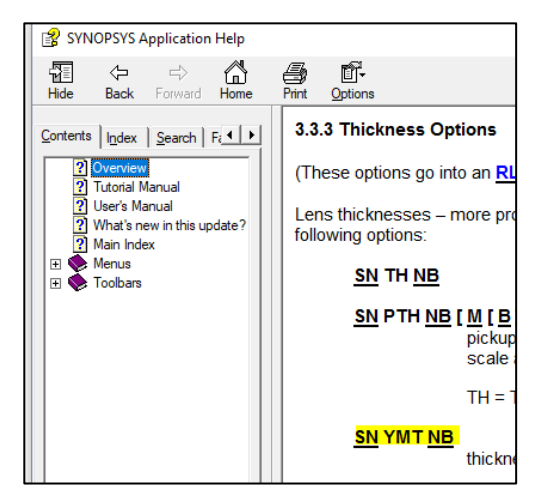

List of Paraxial Solves inSYNOPSYS™

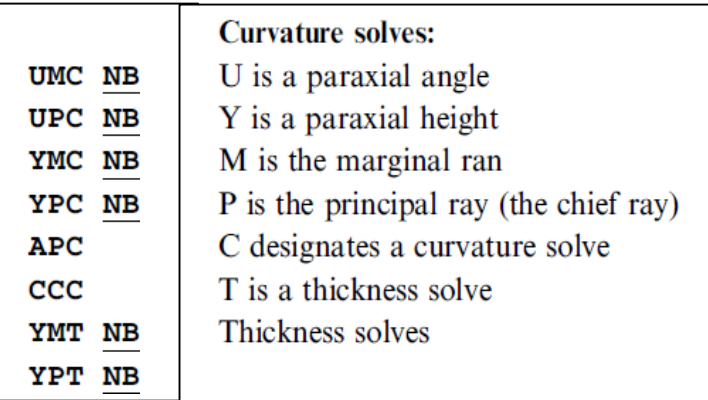

# APPENDIX Optimization Introduction

### (Similar but Simplified descriptions on the topics can be found in the Optimization Menu of the User Manual of Ui-Plus)

In this appendix, we will give a brief introduction to the optimizationmethod in SYNOPSYS™ . We will discuss:

- 1. The optimization PArameter iNpuT (PANT)file/module
- 2. The optimization AberrAtion iNpuT (AANT) file/module
- 3. Ready-made merit function

The optimization program can be used for lots of things, not just improving the image. For example, you can constrain the mechanical characteristics of your systems such as total length by including a length target in your meritfunction.

Optimization is usually done by a set of special commands to be entered, edited, and saved as a Macro. You can modify and run the MACro as often as you want. Unlike other optical design software, you can save the optimization macro as a different file without the lens data. In SYNOPSYS™, lens description data is saved in the .RLE file and can be launched separately from the optimizationmacro.

Here's the structure of an optimization macro:

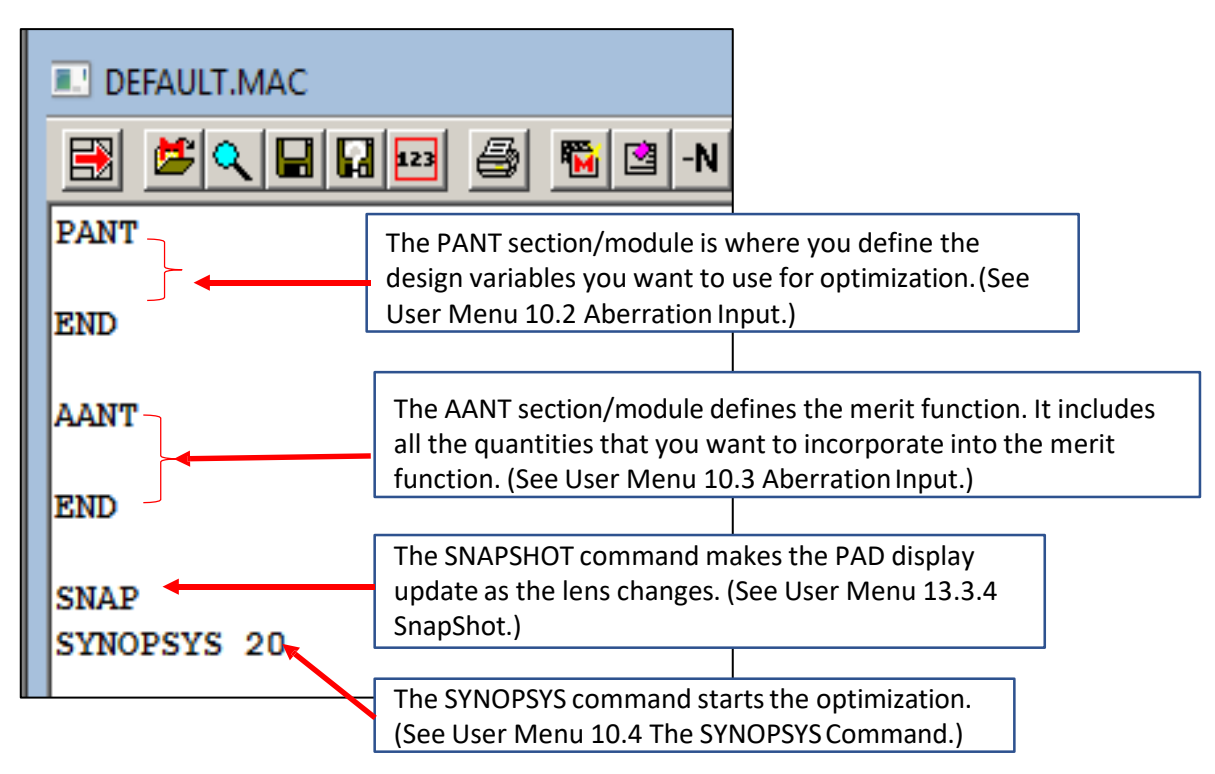

- 1. PANT section/module, to declare optimization variables
- 2. AANT section/module, to define the merit function, which can include the following quantities:
	- Optical ray aberrations.
	- Mechanical constraints; for example,
		- **Aperture limits**
		- **Length limits**
		- **Paraxial properties not controlled by a solve**
		- $E_{\text{t}}$

1. The PANT (Parameter iNpuT) file includes all the design variables for optimization. Below is a list of available parameter inputs. All the inputs need to be enclosed between the keywords PANT and END. You can choose from the list to define your optimization parameters. For more details, see User Manual 10.2 Parameter Input.

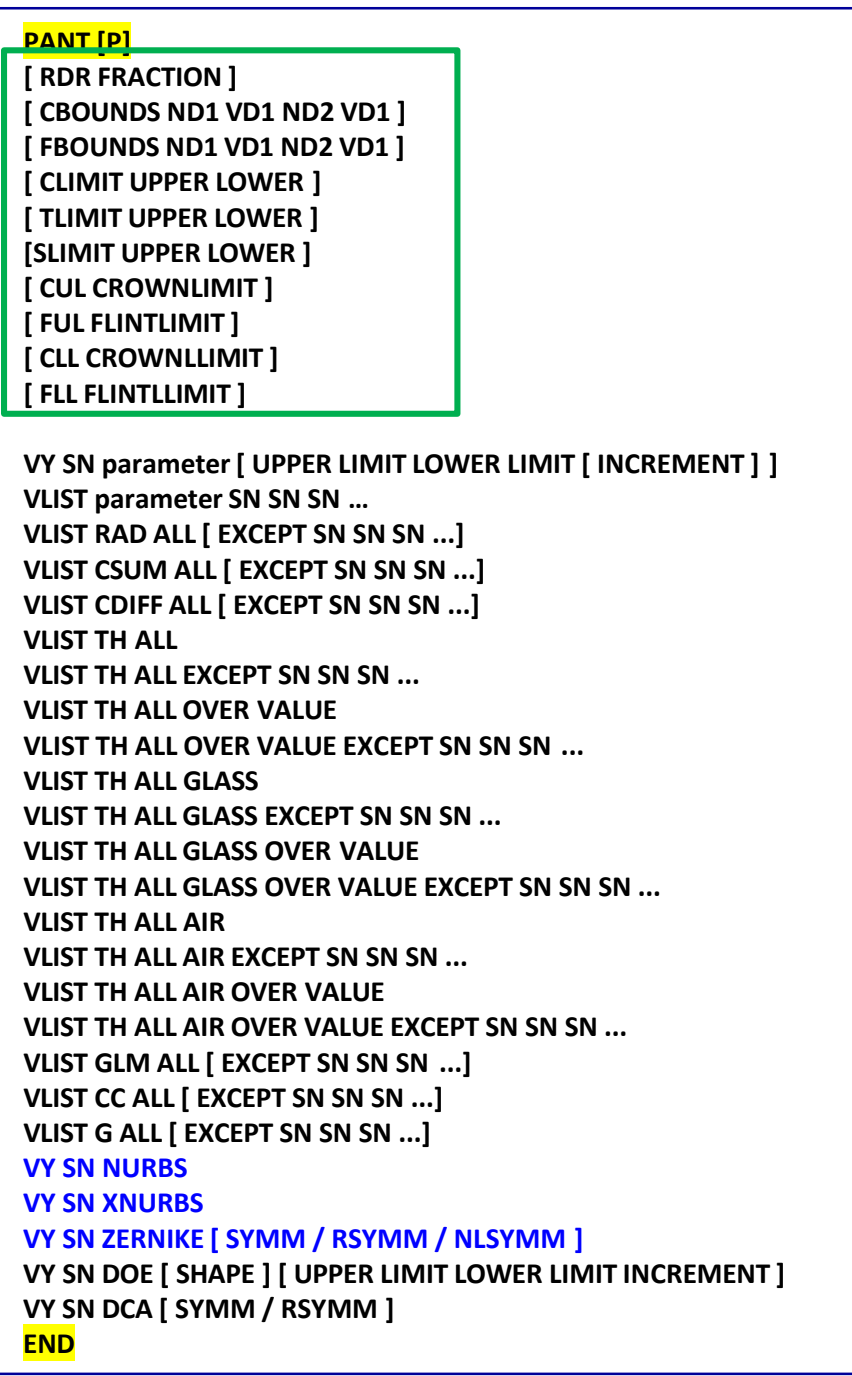

- The keyword VLIST means 'Vary a LIST' of parameters. For example, VLIST RAD ALL means to vary the radius of curvature for all the surfaces in thesystem.
- The keywork VY means VarY one parameter on one surface. For example, VY 1 RD means to vary the radius of curvature for surface 1.
- The VLIST optionsutilizes default limits and increments for variables so entered.
- To modify the default limits and bounds, you can use the commands enclosed in the green square to do so. The upper and lower limits give the range through which the parameter is allowed to move. The RDR fraction command is used to control the increment for calculating the derivative with the finite difference method.
- In the default mode of SYNOPSYS™ , the optional [ P ] on the PANT line has no effect. This mode gives the minimum amount of printout during optimization, and automatically includes a listing of the input data for PANT and AANT (see 10.3). If mode switch 29 is turned off (see 10.5), the program will examine the PANT command for the [ P ] and will echo the input if this is present. If the P is not present it will print a more lengthy, but readable, record of all

variables for the run. In other words, if you want a very short listing, turn on switch 29. For an input echo, turn off 29 and include the P, and for a longer summary leave the P off as well.

- One can exclude surfaces from the ALL variables by declaring them following the EXCEPT mnemonic, which is in word 4 of the line.
- For the command 'VLIST parameter **SN SN SN …',** the keyword parameter is taking from one of the following list:

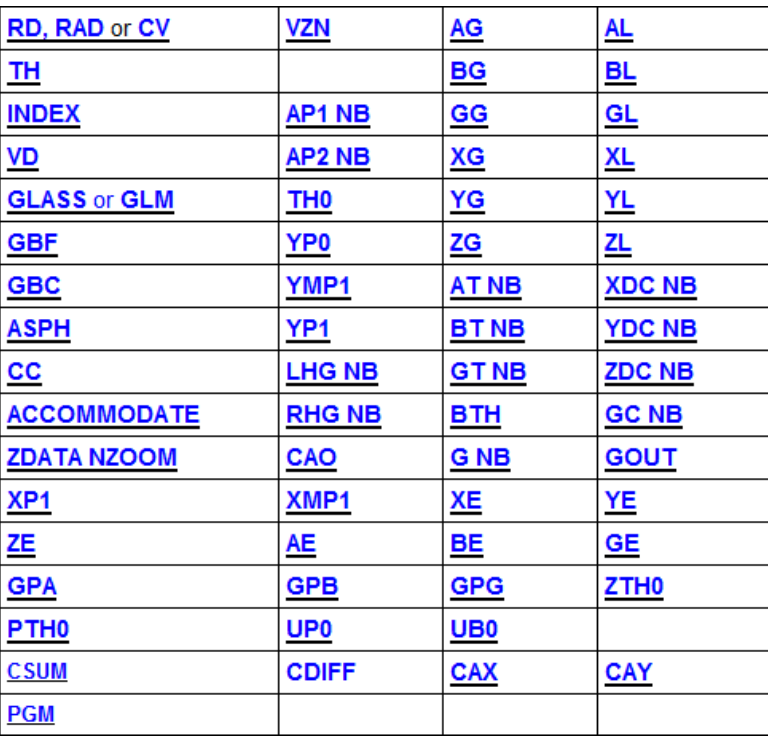

- 2. The AANT (AberrAtion iNpuT) file includes all the aberration terms to be considered in the merit function for optimization. For a more complete discussion, please refer to the User Manual 10.3 Aberration Input and Tutorial Manual ch. 6 Optimization with SYNOPSYS™ . The aberration terms can be classified into three categoriesin accordance to their distinct syntax:
	- A. Automatic generation of ray aberrations (ray grid aberrations)
	- B. User-specified aberrations
	- C. Optimization monitors

This is an exemplary AANT file:

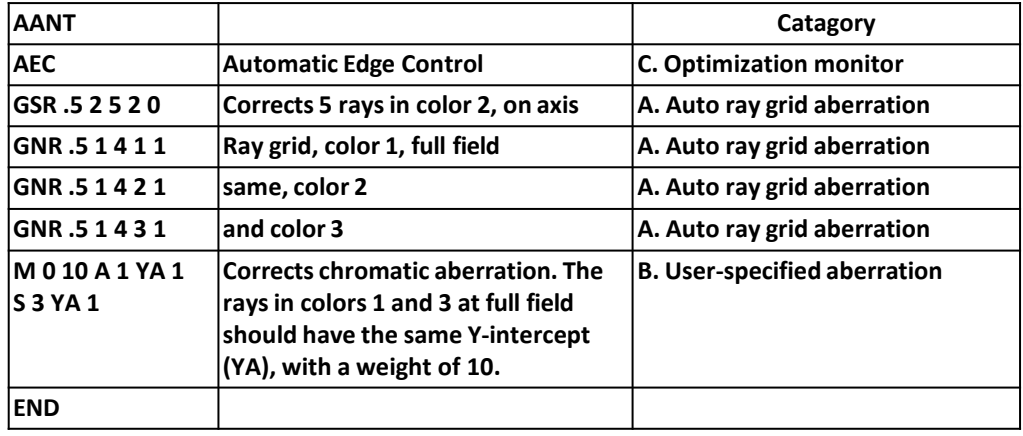

Note:

We can also classify all the aberrations in accordance to their physical properties. For example:

- Ray-based aberrations, including transverse coordinates andOPD's
- Paraxial aberrations
- Construction parameter aberrations
- Diffraction MTF aberrations

You can also construct **composite aberrations** by combining different aberration terms. (See **User Manual10.3**)

#### **Automatic Ray Grid Aberration:**

The automatic ray-generating feature constructs a ray pattern of a selected type and adds selected properties of the rays to the merit function. The target and weight of each ray or blur size is assigned by the program according to the rules implied in the pattern mnemonic. Input consists of one or more of the following lines:

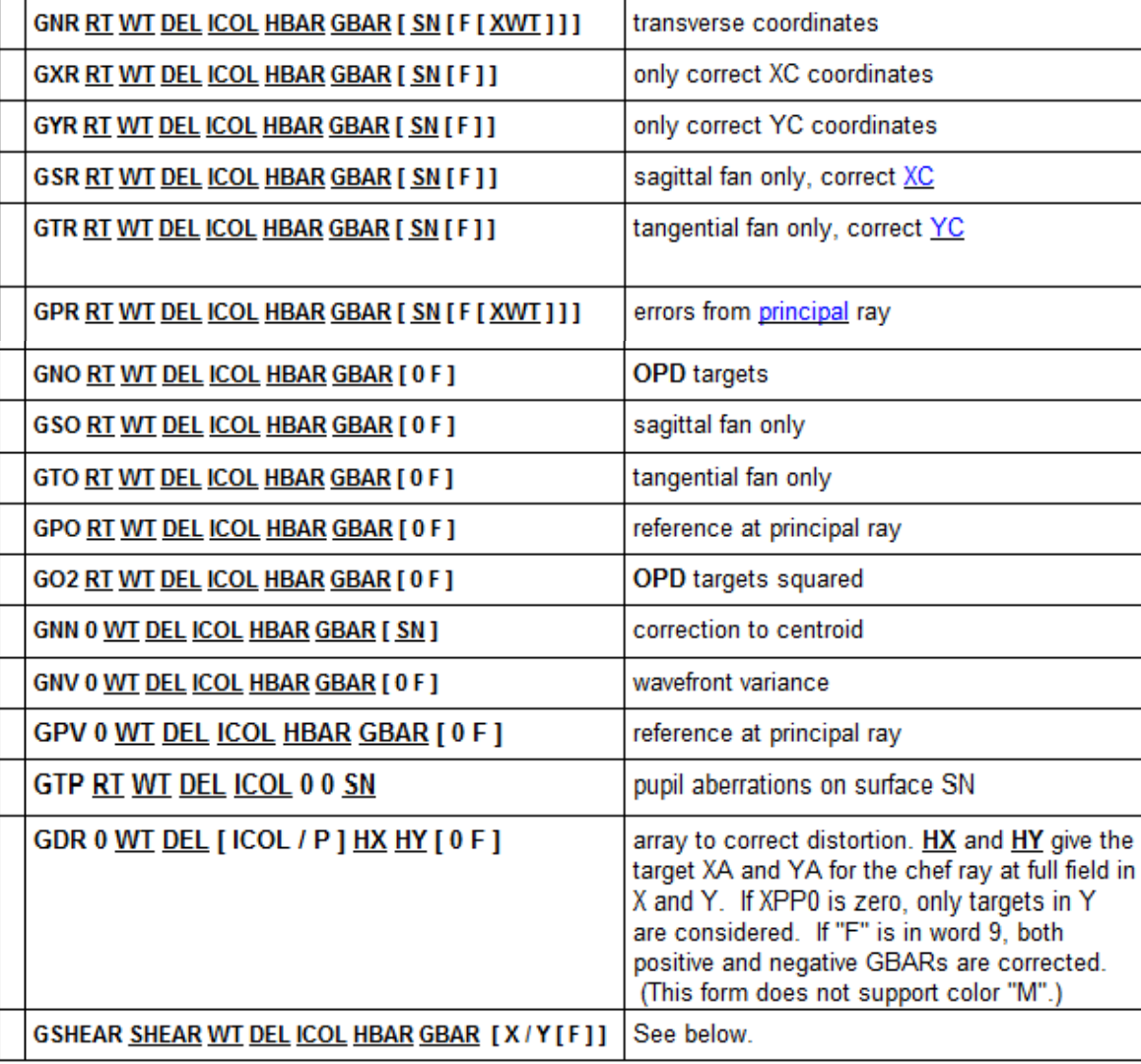

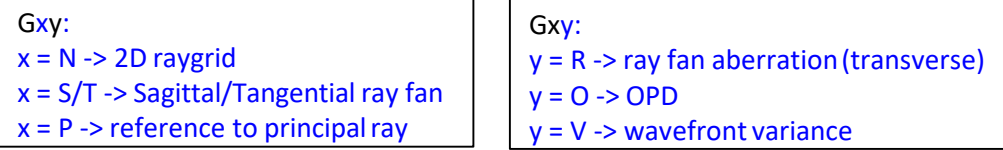

- For **GNR** requests, each ray is traced only once even though two aberrations are generated (XC and YC).
- If **GNO** is entered, a single aberration, namely the OPD of the ray, is generated for each ray.
- **GSR** and **GTR** generate rays in the sagittal or tangential fanonly.
- **GPR** and **GPO** define the ray error with reference to the *principal* ray location, rather than thechief ray. (The chief ray is always taken in the primary color, while the *principal ray* is in the color of the rayset.) This is useful for designing spectrometers, where the images in several colors are widely separated.
- The chief ray is always taken in the primary color, while the *principal ray* is in the color of the rayset. This is useful for designing spectrometers, where the images in several colors are widely separated.
- **XC/YC** is the X/Y coordinate of the ray with respect to that of the chief ray in the primary color(see next slide for discussion on primary color).

#### More on Ray grid Aberration

**GNN** corrects the rays relative to the centroid of that set of rays rather than to the chief ray intercept, and always traces over the full pupil (since the centroid of a pencil over only half the pupil is itself decentered and would be inappropriate). While **GNR** generates two aberrations for each ray, **GNN** generates only one aberration for the whole set: the mean squared spot size measured from the centroid. For best results, a lens should be optimized as far as possible with individual ray aberrations or **GNR** requests, and the **GNN** option used only to peak up the final image. The **GNN** option also permits the centroid coordinates to be controlled explicitly. (See section 10.3.3.) Since the GNN option ignores the location of the chief ray, it will not automatically control later color, and specific targets should be added for that purpose.

**GNV** causes the variance in the wavefront to be computed for all of the generated rays. It is useful in the final stages of a design to peak up the performance. Note that neither **GNN** nor **GNV** honors a nonzero **RT** entry; all rays are weighted equally. The variance is taken relative to a sphere centered at the primary-color chief ray point. The effects of lateral color are therefore corrected automatically if the requested color is not the primary color. For peaking the MTF at a given frequency, the GSHEAR option is superior.

The **GPV** option is similar to GNV, except that the OPD reference sphere is centered at the image point in the requested color. This is the point that minimizes the variance in that color, and it is usually not exactly at the chief-ray point. GPV is useful when you want each color to form a sharp image,but don't care about lateral color, which is not controlled by this option.

**GO2** is similar to GNV but is usually more powerful. Although minimizing the variance (with GNV) in principle should maximize the Strehl ratio, it suffers from two defects. First, the variance is not sensitive to the *average* OPD, since it is defined as the average of the squares minus the square of the average. So if both of these are large the program only controls the difference, and the OPDs themselves are not strongly driven toward a value of zero. Also, the process discards the sign information of each OPD. In contrast, GO2 calculates the *square of each OPD* and then assigns the sign of the OPD itself to the result. The net effect is to reduce the sum of the squares of the OPDs, which reduces the variance as well if the average is zero, while at the same time trying to reduce each OPD to zero to make this the case.

**GSHEAR** is an alternative to MTF aberrations, which work but can only be used when the design is very close to perfect already. GSHEAR also works best if it is already close to a good solution, but it is more forgiving and can be used earlier in the process. This form creates traces two rays for each point in the pattern, sheared in X or Y in the pupil with respect to that point. The purpose is to improve the convolution MTF at the entered shear value. It also accepts colors "M" and "P". The shear value is a fraction of the semi- aperture. Thus, a shear of 1.0 corresponds to the cutoff frequency, and values of 0.5 or less are usually appropriate. The RT value does not apply to this form. Larger shear values produce fewer rays, since rays sheared out of the pupil are ignored.

**GTP** generates a TFAN of rays all passing through the center of the entrance pupil. The fan in this case is a collection of HBAR points. This feature is used to correct the spherical aberration of the pupil on a given surface. Be warned that if your lens uses any of the wide-angle (WAP) pupil options or the VFIELD, thenthe chief rays will in general *not* go through the center of the stop, and using the GTP feature may not make sense.

Brief explanation to the GSR and GNR commands (**10.3.1.1 Automatic generation of ray aberrations):**

- GNR and GSR are the built-in ray grid aberration terms that can be included in the AANT file to construct the merit function.
- **GNR** request will generate a YC and an XC aberration for each ray in a grid, the resolution of which is given by the entry **DEL**. This entry represents the number of partitions to be made to the semi-aperture, as shown below. **GSR** (or **GTR)** generate rays in the sagittal (or tangential) fan only for the correction of XC (or YC). XC (or YC) is the Xcoordinate (or Y-coordinate) of the ray with respect to that of the chief ray in the primary color.
- Syntax:

# **GNR RT WT DEL ICOL HBARGBAR**

## **GSR RT WT DEL ICOL HBARGBAR**

- ₋ **RT** is an aperture-dependent weighting factor which assign different weights to different zone of the pupil according to a preset formula (see **10.3.1.1 Automatic generation of ray aberrations** for more details**)**
- ₋ **WT** defines the weight of the aberration term to the merit function
- ₋ **DEL** defines the resolution of the raygrid (ie, number of rays); see below
- ₋ **ICOL** is the color number: M for multiple color, **P** for the primary color, number 1 stands for the 1st wavelength declare in the system,etc…
- ₋ **HBAR** is the fractional object height in the Ydirection
- ₋ **GBAR** is the fractional object height in the Xdirection
- When you use the letter "**M**" for the **ICOL**, it causes a set of ray aberrations to be generated at all defined colors. If you want different weights on each color, you have to enter separate requests for each one. The multi-color declaration at the left is equivalent to the declaration at the right for a system with 3 wavelengths of equal spectrum weighting:

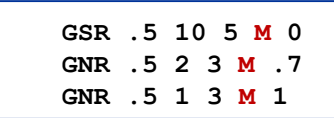

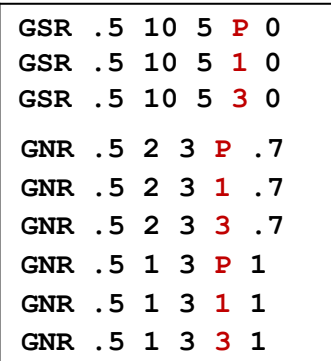

• Illustration of ray grid resolution control(DEL):

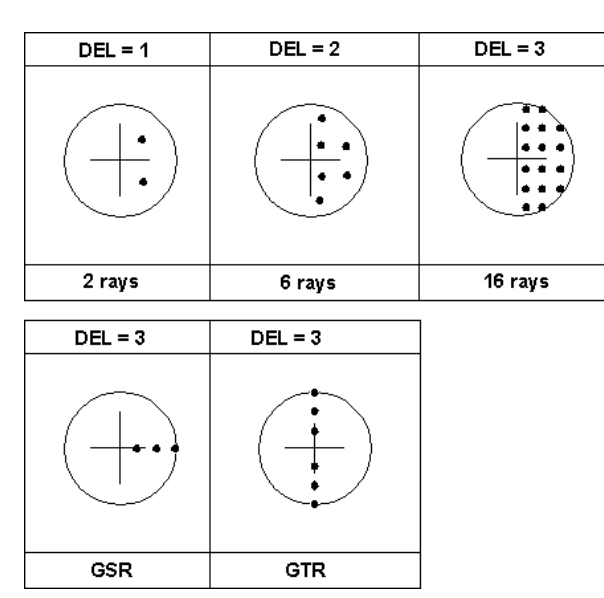

#### **B. User-specified aberrations**

As shown below, the user-specified aberration always consist of two components: GOALS andDETAILS

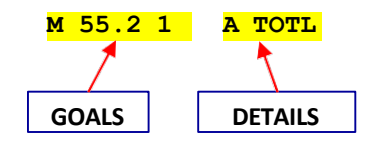

Here, the GOALS section says to Minimize to a target value of 55.2 with a relative weight of 1 the quantity in the DETAILS section, in this case the TOTL length of the lens. The "A" in that section means Add this quantity. You may have several items in the DETAILS section, combined with A (Add), S (Subtract), MUL (MULtiply), and DIV (DIVide). For example, to control the sum of thicknesses 4 and 5, you could enter the followingcommands:

**M 34.567 A TH 4 A TH 5.**

Note that the second item in the details (A TH 5) starts in a new line in the following example. But you can also use a '/' to separate the two details and rewrite the last user-specified aberration as

**M 34.567 A TH 4/A TH 5.**

The most frequently used formatis:

**M tar wt A aberration**

It reads as **'M**inimize the *aberration* item **A**dded to the designated *tar* with a weight of *wt'*

Another frequently used formatis:

**LLL** *tar wt wind* **A** *aberration*

This is a one-sided aberration that sets a lower limit (tar) with a weight of wt for the quantity (aberration) in the DETAILS. Similarly

**LUL** *tar wt wind* **A** *aberration*

sets an upper limit (*tar*) with a weight of *wt* for the quantity (*aberration*) in the DETAILS. For example,

**LUL 250 1 1 A TOTL** limits the total length to be no larger than250.

To explain the wind (window) parameter, consider the LUL form first. If the quantity to be controlled is less than tar (target), the aberration is zero because this is an upper limit and we don't care in that case. For values that exceed tar (target), the aberration varies as the square of the departure from tar (target), calculated so that if the excess is just equal to wind (window), the aberration value is equal to wt (weight). So the tar, wt, wind are all connected. You can use this as a guideline to choose the proper value for wind. Nonetheless, you can also use the approach of trial and error to experiment with the wind parameter.

The following table summarizes all the allowable variations for the GOALS. See User Manual 10.3.5.1 Limit Input for the use of the other variations.

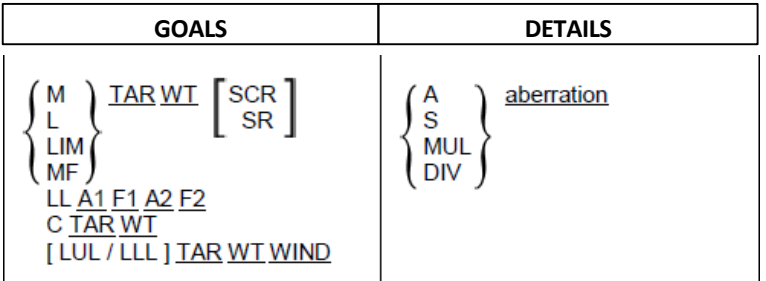

You can also use the NAME aname command to add a label to the user-specified aberration. The aname is an optional string of up to 8 characters, consisting of all numbers or starting with a letter with no punctuationmarks or spaces within the name. This name will appear on the ALIST and FINAL output to help you identify individual aberrations.

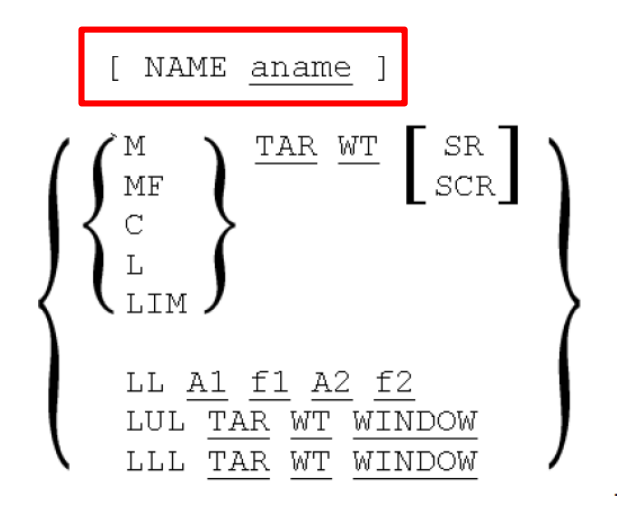

For the DETAILS section in the user-defined aberration, there are a lot of aberration termsto choose from. See **User Manual 10.3** for more details. Here we only list the format for defining user-specified ray aberrations (**User Manual 10.3.1.2):**

# **{ A / S / MUL / DIV } { ICOL / P } name HBAR XEN YEN GBAR [ SN])**

- **A**, **S**, **MUL**, and **DIV** determine how this component of the aberration is to be combined with any previous components to form the combination (added to, subtracted from, multiplied by, or divided into)
- **ICOL** is the color number. You may substitute "**P**" for the primary color, but you may *not* use "M".
- **HBAR** is the fractional object height in the Ydirection.
- **XEN** is the fractional entrance pupil coordinate in the Xdirection.
- **YEN** is the fractional entrance pupil coordinate in the Ydirection.
- **GBAR** is the fractional object height in the Xdirection
- **SN** is the surface number on which the ray intercept is to be computed. The default surface is the image plane. This should not be entered for OPD requests, which are only valid at the image
- **name** is one of the following:

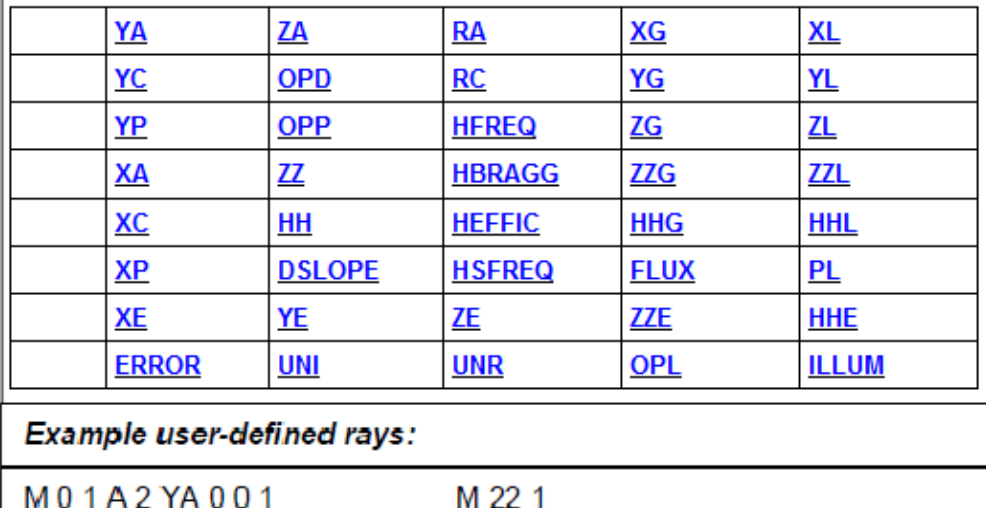

APOPL0010513

#### **C. Optimization monitors (User Manual 10.3 Aberration Input):**

The optimization monitors are a set of control that keep certain aspects of the lens from becoming unreasonable. You can use the 'Monitors' button in the Macro Editor toolbar to view and select the monitors available in SYNOPSYS™:

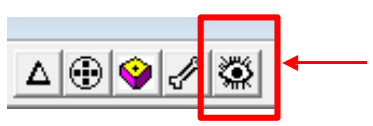

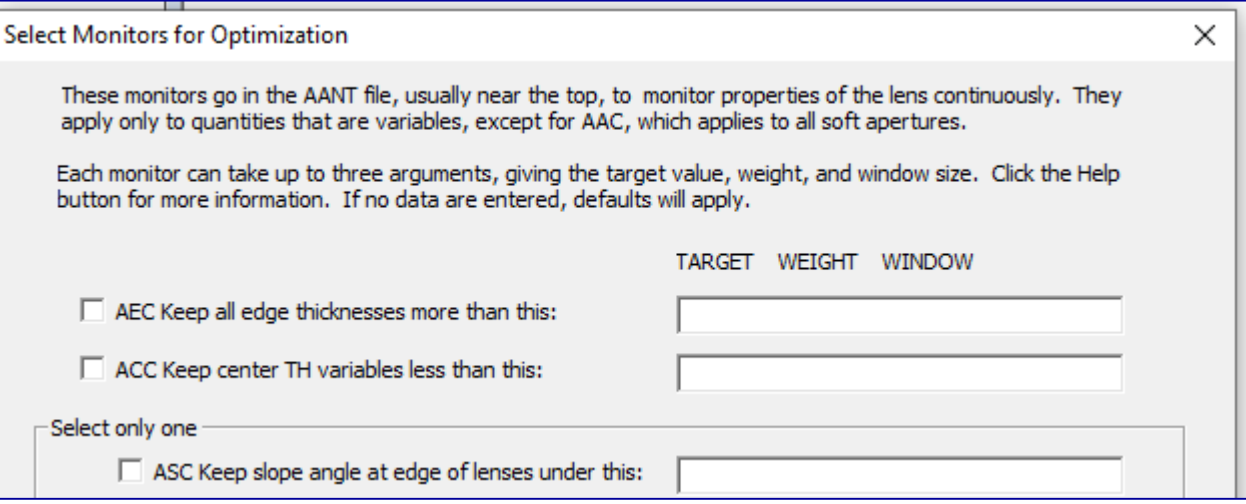

- AEC to monitor edge thicknesses, where TH isvarying.
- AGE to monitor edge thickness of glass elements, where TH is varying.
- AFE monitors edges, as does AGE, but at the apertures given by **EFILE** points A and E if defined, or at the CAO if not.
- AAE to monitor edge thicknesses of airspaces, where TH is varying.
- ACC to control maximum center thicknesses of elements, where TH is varying.
- ACM to control minimum center thicknesses, where TH isvarying.
- ASC to prevent surface slopes from becoming too steep at the rim rays, where CV isvarying.
- ACS to prevent surface slopes from becoming too steep at the CAO, where CV isvarying.
- ACA to prevent rays from entering or leaving an element too close to the critical angle, where the CV is varying.
- $\overline{ATC}$  checks the angle from normal of all rays traced by ray errors in the merit function. This is to prevent crItical angle errors if the angle gets toosteep.
- AAC aperture control, to monitor clear apertures and keep them from getting too large. This applies to all apertures.
- AZA to monitor the airspace on both sides, and the edge dimensions, of each zoomgroup in a ZFILE zoom lens.
- ADT to monitor the ratio of lens diameter to thickness.
- ADS to monitor the ratio of lens diameter to thickness, adding surface sag to the thickness. This accounts for the greater stiffness of meniscuselements..
- AMS to monitor the separation between centers of curvature of meniscus lenses.
- ARC to monitor the position of the chief ray within the beam throughout the lens. Each of these has optional parameters to control how they areapplied.

#### **D. Ready-made merit function**

There are 9 ready-made merit functions that can be accessed using the 'Ready-made merit function(or Rayset)' button in the Macro Editortoolbar.

Most lenses work well with selection 6. This specifies an SFAN of five rays on axis, in three colors, and a grid of three rays in both X and Y at field points 0. 0.7, and 1.0, also in three colors. This option traces more rays than do selections 1 through 5, but will correct for chromatic differences in the aberrations, which the former will not.

Selections 1 and 2 are for monochromatic systems, while selections 3, 4, and 5 correct three colors by targeting the difference in ray intercept points in the long and short wavelengths, and a grid or fan of rays in the primary color.

Selection 5 has a finer grid than selection 4 and is useful when the lens shows high-order aberrations. Selections 1

and 3 correct the image at just the on-axispoint.

Selection 7 is intended for systems without axial symmetry. It traces over both halves of the pupil, and corrects the onaxis point as well as the full-field points in both HBAR and GBAR. You will probably want to add several more field points to the merit function if you select this option, but this depend on the characteristics of yourlens.

Number 8 is intended for systems near the diffraction limit. It is often a good idea in that case to include a combination of both transverse aberrations and OPD targets in the merit function. But the relative weights must be carefully adjusted: an OPD error of one wave is usually much better than an image blur of one inch. So the program finds a useful weighting for the OPD errors, based on the current F/number of the lens and the wavelength. You are of course encouraged to adjust the resulting weights as you see how things progress during optimization.

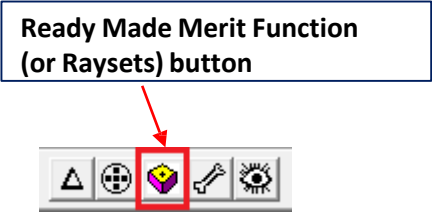

# SYNOPSYS™ *(SYNthesis of OPtical SYStems)* Lens Design Software

[www.osdoptics.com](http://www.osdoptics.com/)  [info@osdoptics.com](mailto:info@osdoptics.com)

.

SYNOPSYS™ is a trade name used by Optical Systems Design commercially since 1981.

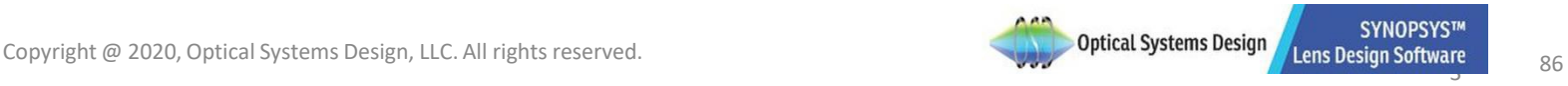